# **MANUALE PER L'UTENTE DATI DEI FASCI SISTEMA ZAP-X REV. B**

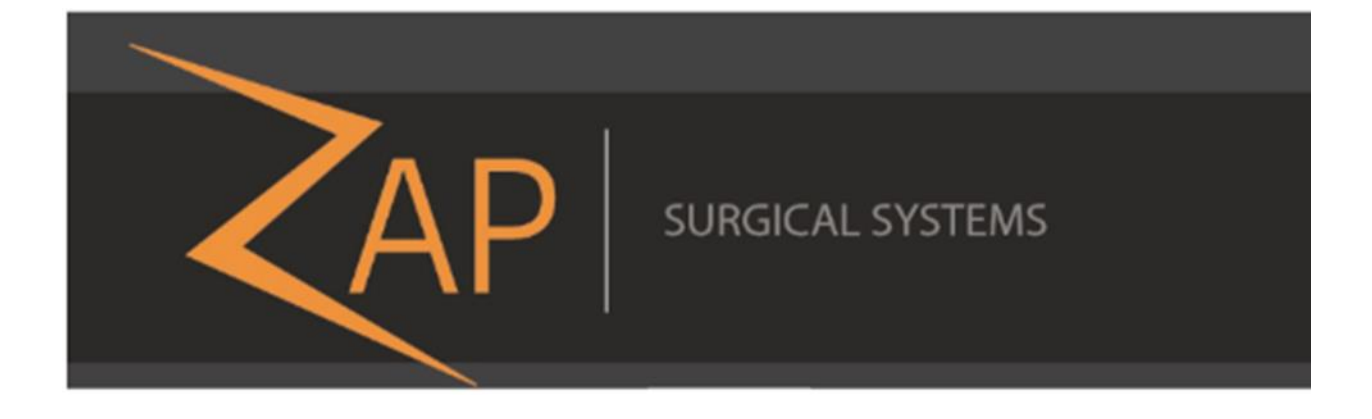

## **Sistema di radiochirurgia Zap-X Manuale dei dati dei fasci E0920-00020**

Zap Surgical Systems 590 Taylor Way, Suite A San Carlos, CA 94070, Stati Uniti

### **Prefazione**

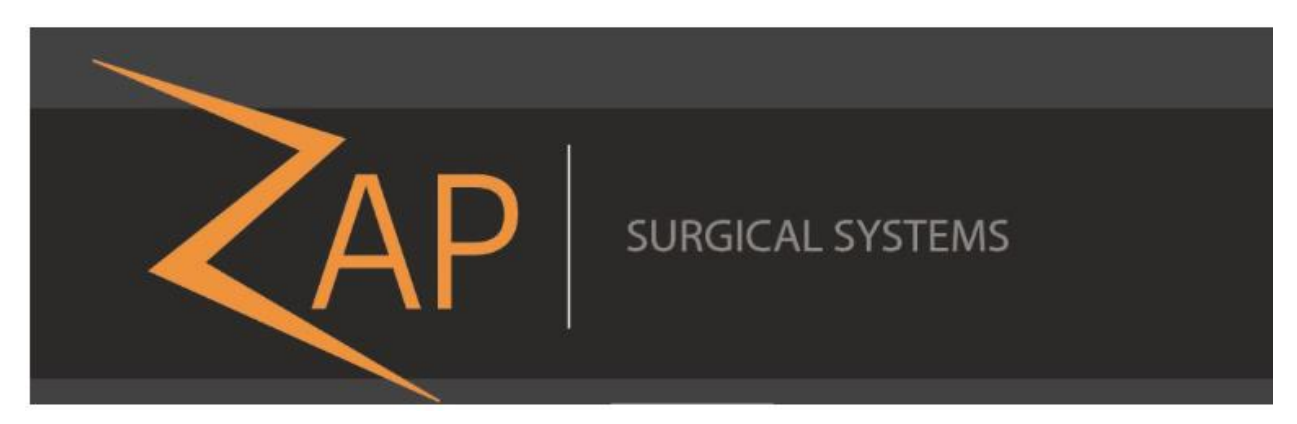

Zap Surgical Systems fornisce questa guida senza garanzie di alcun tipo, esplicite o implicite, comprese, a mero titolo esemplificativo e non esaustivo, le garanzie implicite di commerciabilità e idoneità a un particolare utilizzo. Zap Surgical Systems e i suoi dirigenti, funzionari, rappresentanti, consociati, dipendenti, agenti, eredi e mandatari non si assumono alcun obbligo o responsabilità, espliciti o impliciti, per lesioni, morte o perdite subite da consumatori, utenti o personale di servizio conseguenti a un utilizzo improprio dei prodotti di radiochirurgia da parte di personale non autorizzato, non addestrato o altrimenti non qualificato. Zap Surgical Systems nega espressamente qualsiasi obbligo o responsabilità per l'abuso, la gestione negligente, l'uso improprio o la manomissione di componenti del sistema di radiochirurgia ad opera di persone non autorizzate o addestrate da o collegate a Zap Surgical Systems.

La modifica in qualunque modo di qualsiasi prodotto rende nulla ogni garanzia ad esso associata. Zap Surgical Systems non si assume alcun obbligo o responsabilità in relazione alle modifiche o alla sostituzione non autorizzate di sottosistemi o di componenti.

Con un utilizzo e una manutenzione corretti, la durata operativa prevista per il sistema è di 10 anni.

Questo manuale si riferisce al sistema di radiochirurgia Zap-X.

## **Uso previsto**

Il presente manuale descrive la procedura di acquisizione dei dati dei fasci.

**Le attività di garanzia della qualità sono responsabilità del fisico medico o del suo incaricato del relativo Centro e possono avere uno scopo più ampio di quello indicato nei manuali.** 

### **Dati del sistema**

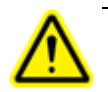

 **Attenzione: negli Stati Uniti, la legge limita la vendita del presente dispositivo al personale medico o su prescrizione di personale medico.** 

**Avviso:** 

**Il manuale d'uso contiene le istruzioni per l'utilizzo delle varie funzionalità del sistema di radiochirurgia Zap-X. Poiché alcune di queste funzionalità sono facoltative, alcune delle istruzioni date nel presente manuale potrebbero non valere per il proprio sistema.** 

**La varietà delle opzioni disponibili dipende dalle approvazioni normative di ciascun singolo paese, dunque possono esservi differenze tra paesi.** 

**Zap Surgical Systems si riserva il diritto di rivedere questo documento e di modificarne periodicamente il contenuto se necessario per garantire la corretta acquisizione di dati dei fasci e l'utilizzo appropriato del sistema di radiochirurgia Zap-X.**

#### **Descrizione dell'apparecchiatura**

Il sistema di radiochirurgia Zap-X ("sistema Zap-X") è un sistema computerizzato per radiochirurgia stereotassica non invasiva autoschermato per le radiazioni ionizzanti che utilizza un acceleratore lineare montato su un gantry unitamente a un sistema di imaging (sistema di imaging kV) per individuare in modo preciso il bersaglio del trattamento. Il sistema utilizza l'anatomia dello scheletro del paziente per allineare il bersaglio del trattamento all'isocentro del sistema. Il sistema Zap-X utilizza il sistema di imaging kV per tenere traccia dei movimenti del paziente e regolare con precisione il lettino al fine di compensare questi movimenti.

#### **Indicazioni per l'uso**

Il sistema di radiochirurgia Zap-X è concepito per essere utilizzato per la pianificazione del trattamento e per la radiochirurgia stereotassica guidata da immagini nonché per la radioterapia di precisione per tumori, lesioni e patologie del cervello, della testa e del collo quando è indicato il trattamento con radiazioni.

#### **Precauzioni di sicurezza e avvertenze**

Per un utilizzo sicuro del sistema di radiochirurgia, occorre prestare grande attenzione ai forti rischi associati all'uso degli acceleratori lineari e di altre complesse apparecchiature di radiochirurgia e radioterapia oltre ai modi per evitare o ridurre al minimo i rischi; occorre inoltre avere una buona conoscenza delle procedure d'emergenza. Un uso non competente o incauto del sistema di radiochirurgia può danneggiare il sistema stesso, i suoi componenti o altri beni, ridurre le prestazioni o causare lesioni gravi ed eventualmente la morte. Chiunque utilizzi, esegua interventi tecnici o di manutenzione o interagisca in qualunque altro modo con il sistema di radiochirurgia è tenuto a leggere, comprendere e conoscere a fondo le informazioni contenute in questo manuale, oltre a prendere precauzioni per proteggere se stesso, i colleghi, i pazienti e l'apparecchiatura. In ciascuna fase dell'installazione, vengono riportate particolari avvertenze e precauzioni relative alle specifiche tecniche. È consentito installare il sistema soltanto al personale autorizzato.

Il personale deve essere formato da Zap-X Surgical Systems prima di poter utilizzare il sistema di radiochirurgia per scopi clinici.

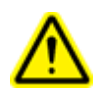

**Avvertenza: il sistema può emettere dosi letali di radiazioni ad alto livello di energia. I gruppi contengono circuiti ad alta tensione in grado di emettere scosse elettriche mortali. Attenersi sempre alle precauzioni di sicurezza nell'operare o nel lavorare con il sistema di radiochirurgia.** 

Gli interventi tecnici o di manutenzione sui componenti hardware devono essere eseguiti esclusivamente da personale tecnico qualificato. Se si ritiene che i componenti hardware del sistema di radiochirurgia o le funzionalità o funzioni del sistema di pianificazione del trattamento ad esso associate non operino come previsto, ovvero forniscano risultati non coerenti con il protocollo clinico stabilito, contattare Zap Surgical Systems, Inc.

#### **Smaltimento dell'apparecchiatura**

Quando un prodotto Zap giunge al termine della propria durata utile e la struttura sanitaria intende rimuoverlo dal servizio, contattare il Servizio Clienti Zap per il decommissionamento, la disinstallazione e lo smaltimento corretto dei componenti.

#### **Classificazione normativa**

Il sistema di radiochirurgia Zap-X è classificato nel modo seguente:

- Protezione dalle scosse elettriche: Classe I, costantemente connesso.
- Parte applicata: solo lettino di trattamento del paziente. Tipo B
- Metodi di sterilizzazione o disinfezione: non richiesti.
- Grado di sicurezza in presenza di miscele infiammabili:
	- o non adatto all'uso in presenza di miscele infiammabili.
- Modalità di funzionamento: continua.

#### **Convenzioni**

Nel presente manuale sono utilizzate le convenzioni descritte nel seguito. Acquisire familiarità con queste convenzioni prima di utilizzare il dispositivo di radiochirurgia Zap-X.

#### **Formato di visualizzazione numerica**

Il software del sistema di radiochirurgia Zap-X e il sistema di pianificazione del trattamento utilizzano le seguenti convenzioni notazionali per la visualizzazione dei numeri:

- come separatore decimale viene utilizzato il carattere punto (.);
- come separatore delle migliaia viene utilizzato il carattere virgola (,).

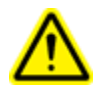

**Avvertenza: indipendentemente dalla lingua di traduzione, tutti i dati numerici che vengono inseriti o mostrati sui display del software utilizzano il punto (e non la virgola) come separatore dei decimali. Tenere conto di questa convenzione nell'interpretare o all'inserimento dei dati numerici. L'inserimento errato di dati numerici potrebbe avere come conseguenza un trattamento sbagliato o lesioni al paziente.** 

#### **Terminologia informatica**

In questo manuale viene utilizzata la terminologia standard relativa ai personal computer. Zap Surgical Systems presume che l'operatore del sistema sia in grado di utilizzare un normale personal computer per navigare tra le finestre e i file su una postazione di lavoro informatica. Consultare la documentazione fornita con il computer. Nel presente manuale sono utilizzate le convenzioni seguenti.

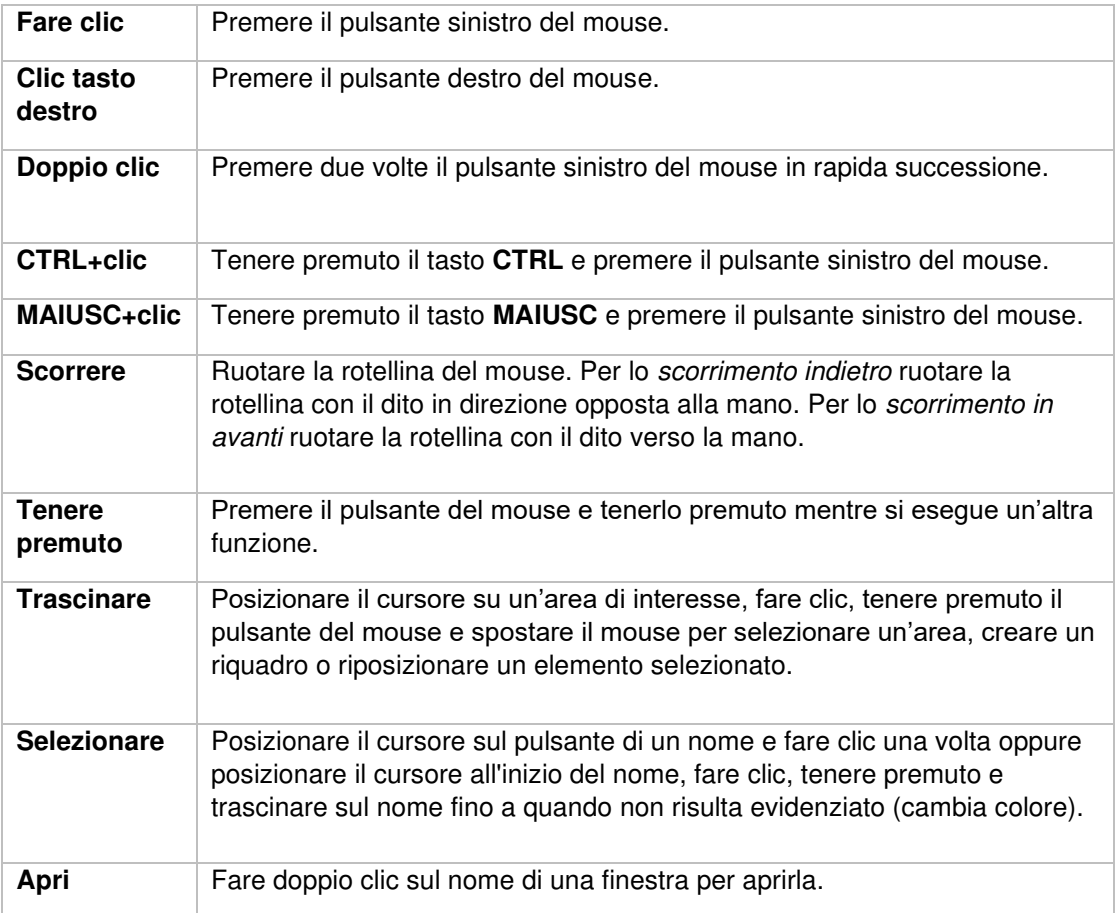

### **Simboli di avvertenza, attenzione e nota**

Il presente manuale utilizza le note speciali sotto riportate per portare importanti informazioni all'attenzione dell'utente.

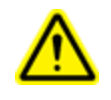

**Avvertenza: avvisa l'utente della possibilità di essere danneggiato, anche gravemente (fino alla morte), o di subire altre reazioni avverse in seguito all'utilizzo o all'uso improprio del dispositivo.** 

**Attenzione**: è un'indicazione finalizzata ad avvisare l'utente della possibilità che si verifichi un problema correlato all'uso o all'uso improprio dell'apparecchiatura. Comprende anche informazioni sulle precauzioni da adottare per evitare il pericolo.

**Nota:** fornisce maggiori informazioni su un argomento.

### **Indice generale**

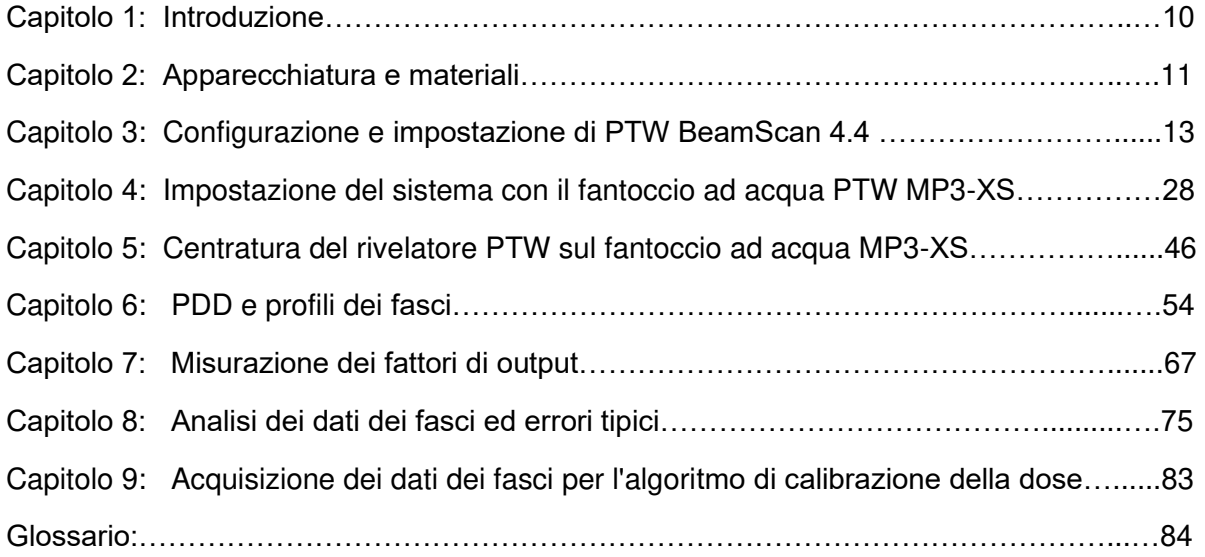

#### **Capitolo 1: Introduzione**

Il presente manuale descrive il metodo per l'acquisizione dei dati dei fasci mediante Zap-X. Le procedure dei test sono basate unicamente sul fantoccio ad acqua PTW MP3-XS, sui rivelatori PTW e su PTW BeamScan versione 4.4. L'acquisizione dei fasci tramite fornitori di dosimetria diversi dipenderà da attività future in base alle esigenze del cliente. Sono stati aggiunti esempi di errori tipici commessi durante la configurazione del fantoccio ad acqua PTW e la raccolta dei dati dei fasci al fine di migliorare tale raccolta. Il presente manuale non tratta la descrizione e il funzionamento del kit di QA Zap. Si prega di consultare il documento E0920-00005 Manuale delle procedure di garanzia della qualità del sistema Zap-X.

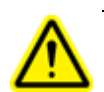

**Avvertenza: gli esempi o i dati presentati in questo manuale sono forniti a solo titolo dimostrativo e non sono destinati all'uso clinico.** 

#### **Capitolo 2: Apparecchiatura e materiali**

Questa sezione descrive le apparecchiature e i materiali necessari per l'acquisizione dei dati dei fasci con il sistema Zap-X secondo il presente manuale

- 1. Unità Tandem/Controller PTW
- 2. Fantoccio ad acqua PTW MP3-XS
- 3. Telaio E0010-00320 per fantoccio ad acqua
- 4. microSilicon PTW Modello TN60023 (per PDD, misurazione del profilo dei fasci e fattori di output)
- 5. PTW Trufix con relativi supporti, manicotti e dispositivo di puntamento con punta conica
- 6. Camera T-REF PTW Modello TN34091 da 10,5 cc con supporto (per PDD e misurazione del profilo dei fasci)
- 7. UNIDOS PTW (per le misurazioni della dose in un punto)
- 8. Data logger di pressione barometrica/umidità/temperatura (Extech Instruments) (accessorio per la misurazione dei fattori di output).
- 9. Termometro (per la misurazione della temperatura del serbatoio dell'acqua)
- 10. Sagome di centratura E0023-00121, E0023-00122 (J-Z) (per la centratura del fantoccio ad acqua)
- 11. Adattatore USB-RS232
- 12. Puntatore a perno Zap E0021-00373
- 13. Inclinometri: Protrattore digitale Mitutoyo Pro 3600 o equivalente con display a 2 cifre decimali

(per il livellamento del serbatoio dell'acqua sul lettino porta-paziente)

- 14. Acqua distillata (10 flaconi da 1 gallone)
- 15. Computer desktop o laptop con BeamScan 4.4 installato

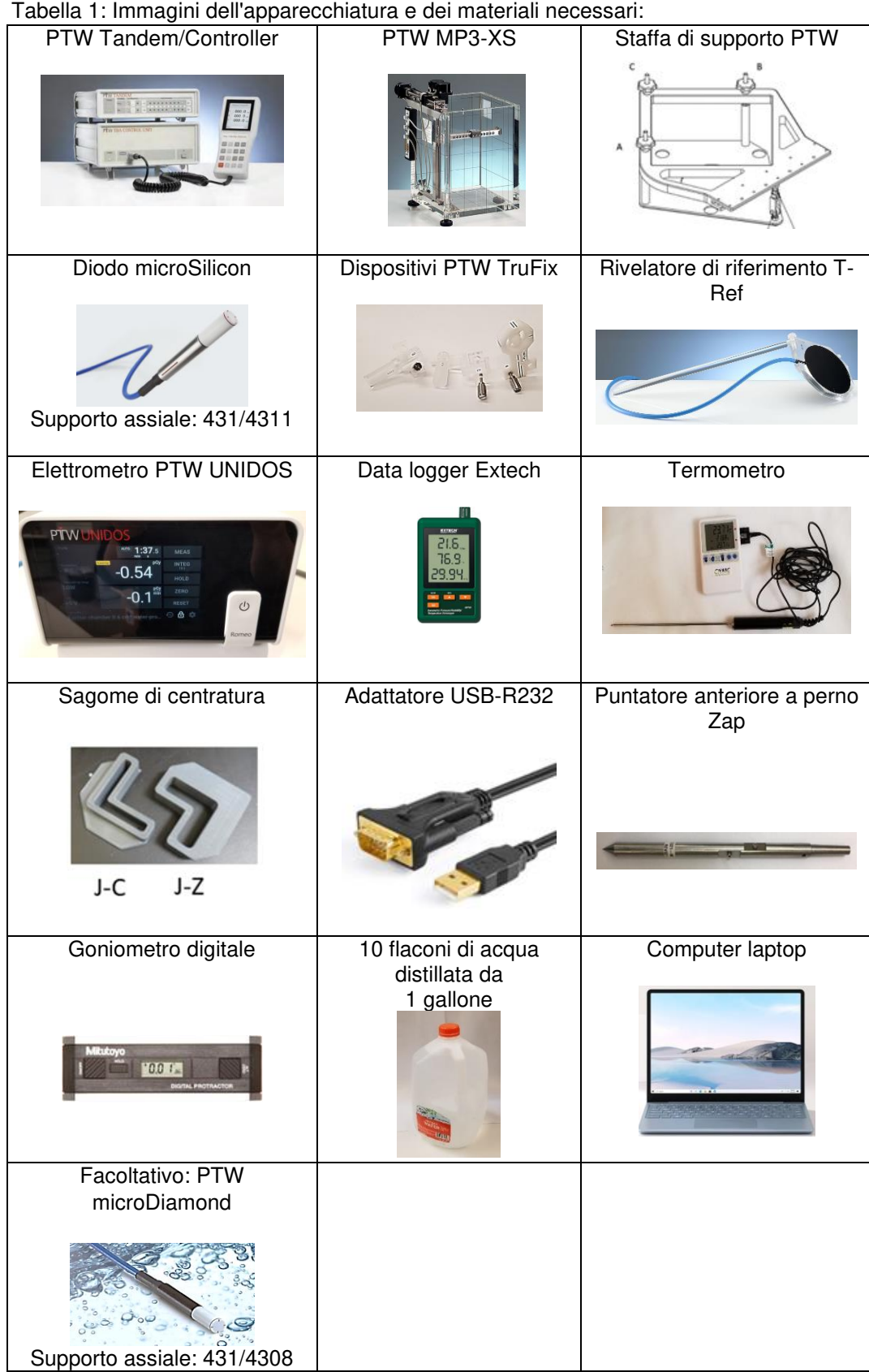

### **Capitolo 3: Configurazione e impostazione del software PTW BeamScan versione 4.4**

Questa procedura è illustrata specificamente per l'acquisizione dei dati dei fasci generati con Zap-X; vengono trattate solo le applicazioni Zap-X e la raccolta dei dati dei fasci mediante PTW BeamScan versione 4.4. Per ulteriori funzioni, descrizioni dettagliate o procedure operative del BeamScan 4.4 mancanti nel presente manuale, si prega di consultare il manuale operativo di PTW BeamScan 4.4. Per la calibrazione del fantoccio ad acqua PTW MP3-XS, la licenza e la procedura di installazione del software BeamScan 4.4, si prega di rivolgersi al rappresentante PTW locale per assistenza.

#### **A)Configurazione delle camere a ioni PTW per le applicazioni Zap-X:**

Dalla Toolbox: selezionare *Configuration* e *Detector Library*

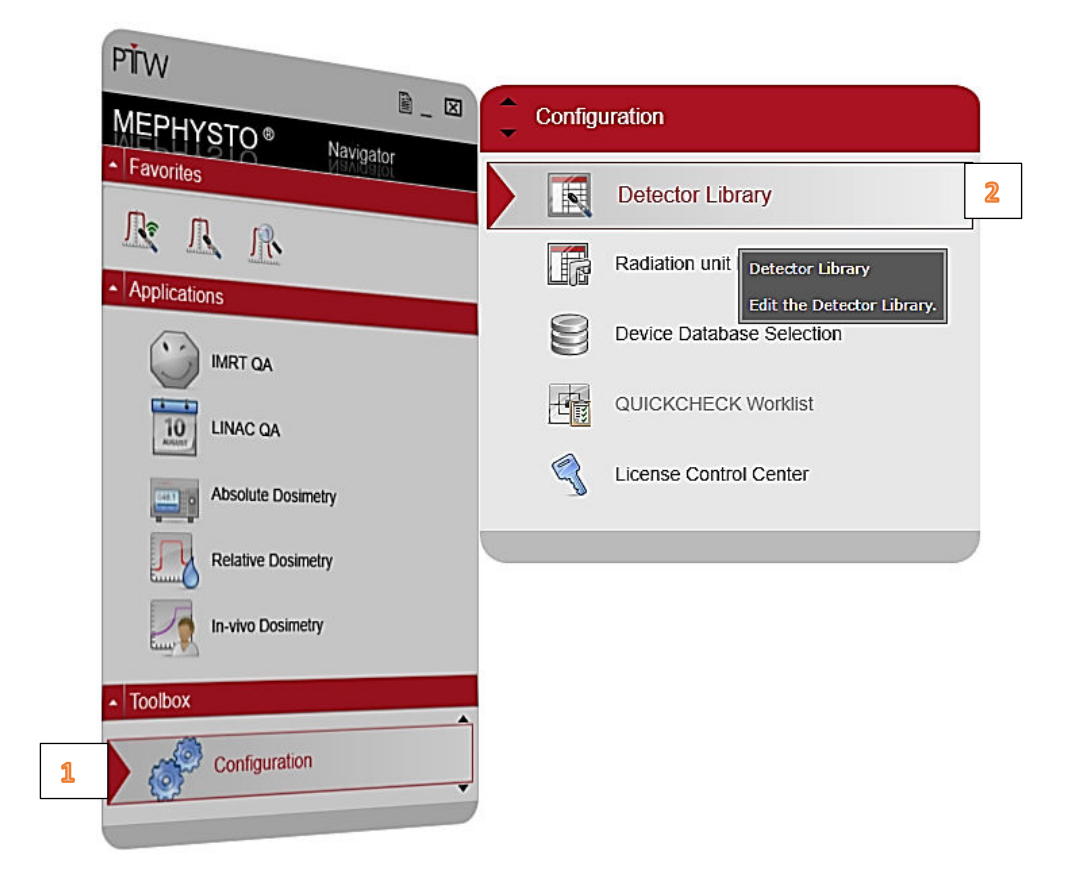

Da *PTW templates*, selezionare il rivelatore applicabile e fare clic con il tasto destro sul rivelatore selezionato:

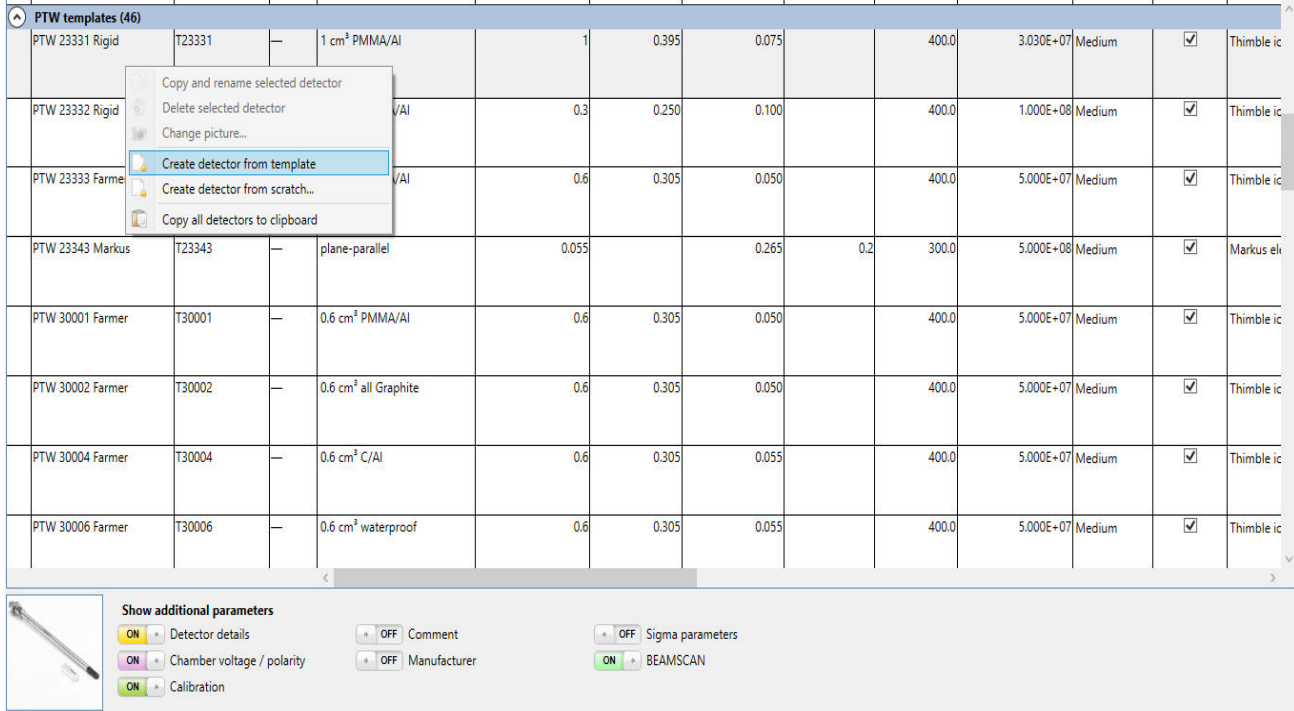

Selezionare "*Create Detector from template*".

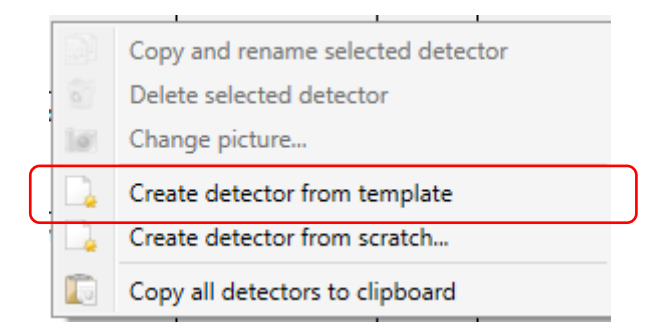

Inserire il numero di serie **(S/N)** per ciascun rivelatore di nuova creazione.

Ripetere la stessa procedura con i rivelatori applicabili correnti.

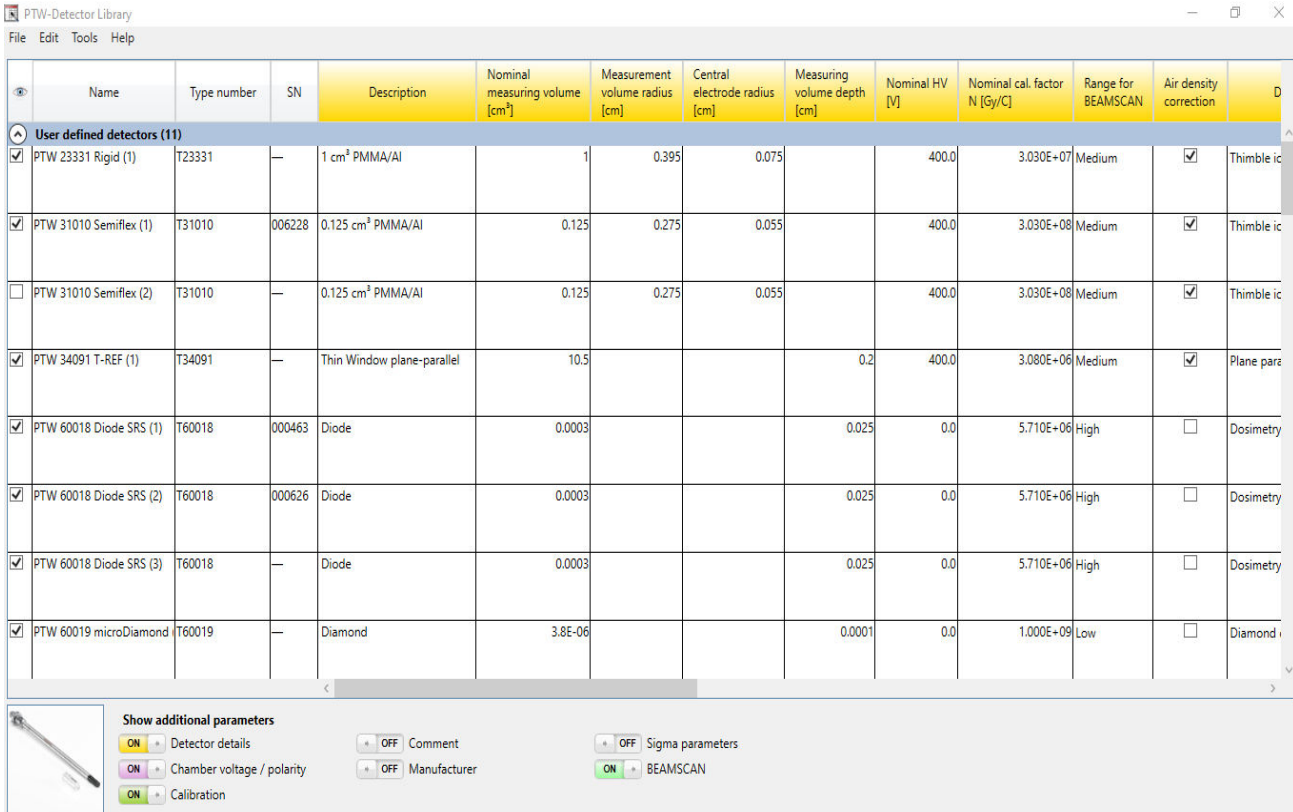

#### A questo punto viene creata la tabella *User defined detectors*:

Nella tabella *User defined detectors*, selezionare i rivelatori corretti facendo clic sulle caselle di spunta:

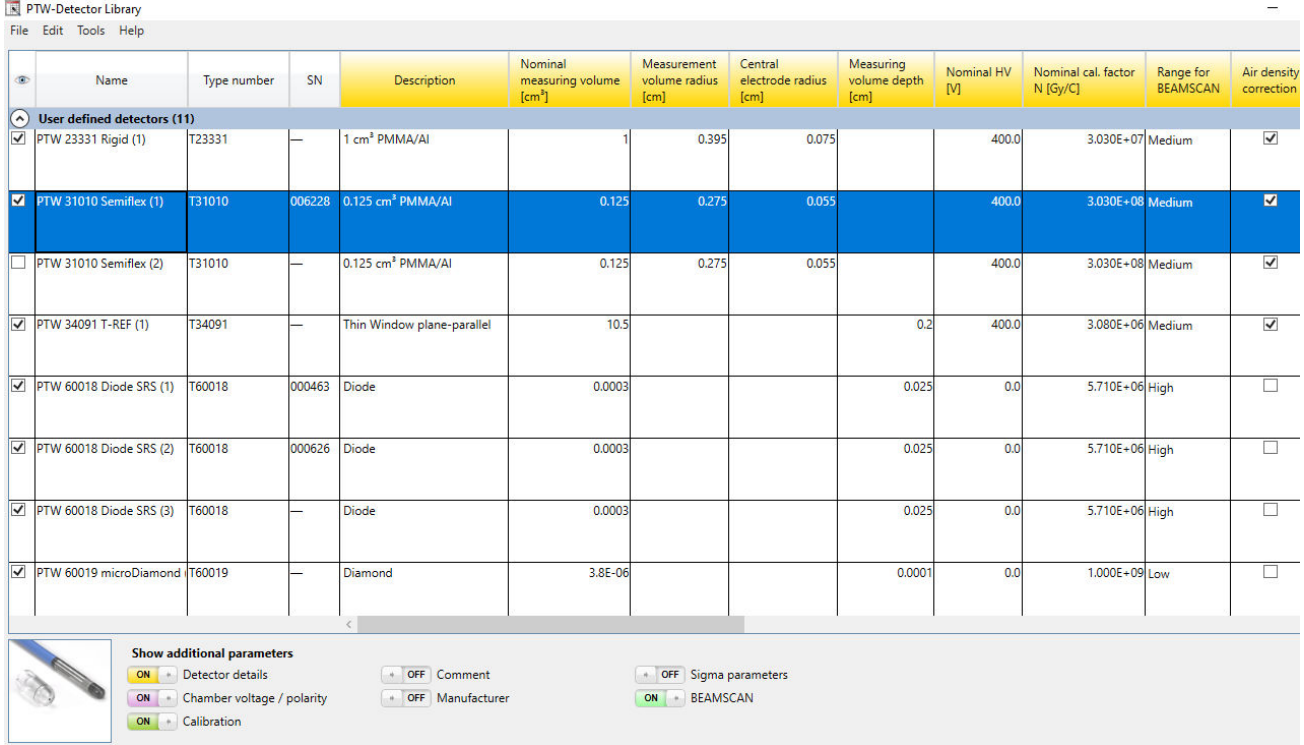

#### **B)Configurazione della libreria delle unità radiologiche:**

Da *Configuration,* selezionare *Radiation unit Library:*

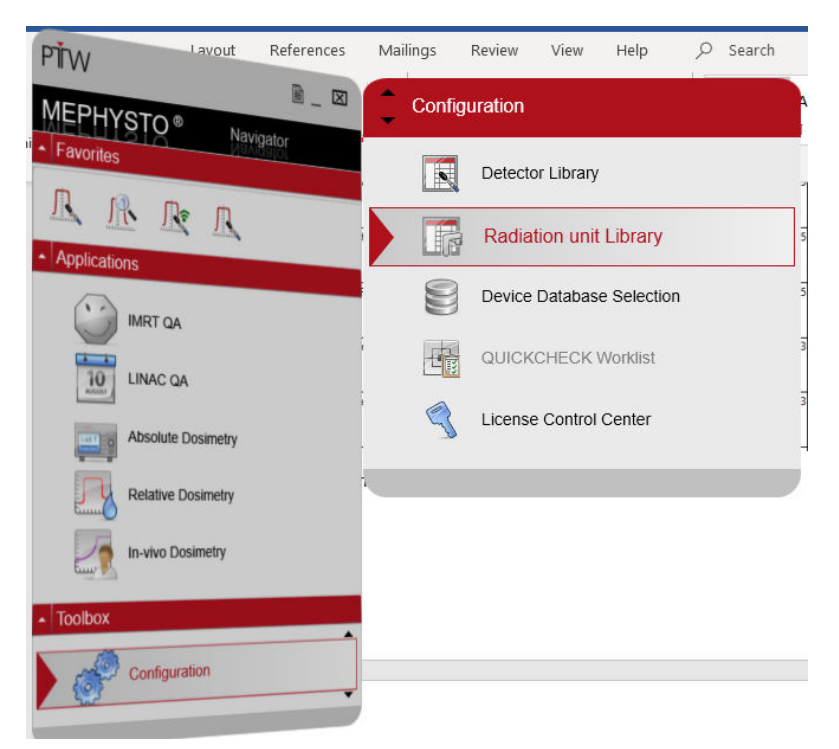

Copiare il contenuto delle tabelle sottostanti per ciascuna scheda evidenziata nella colonna a sinistra.

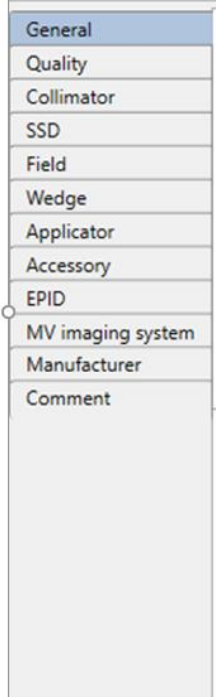

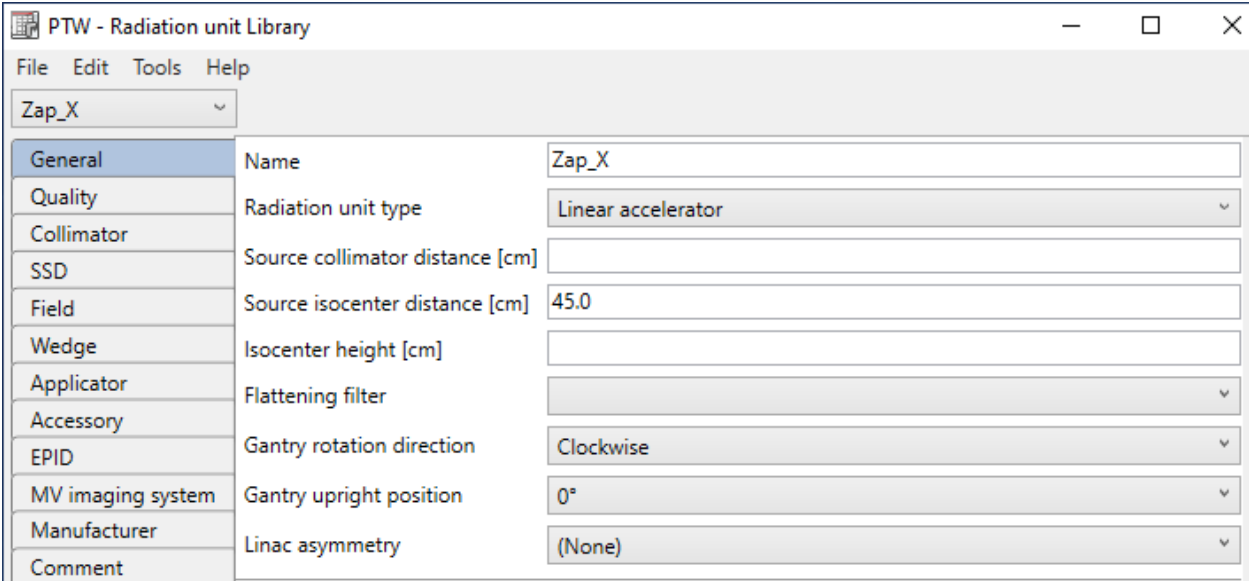

Assegnazione del piano designato corretto in base alla seguente configurazione:

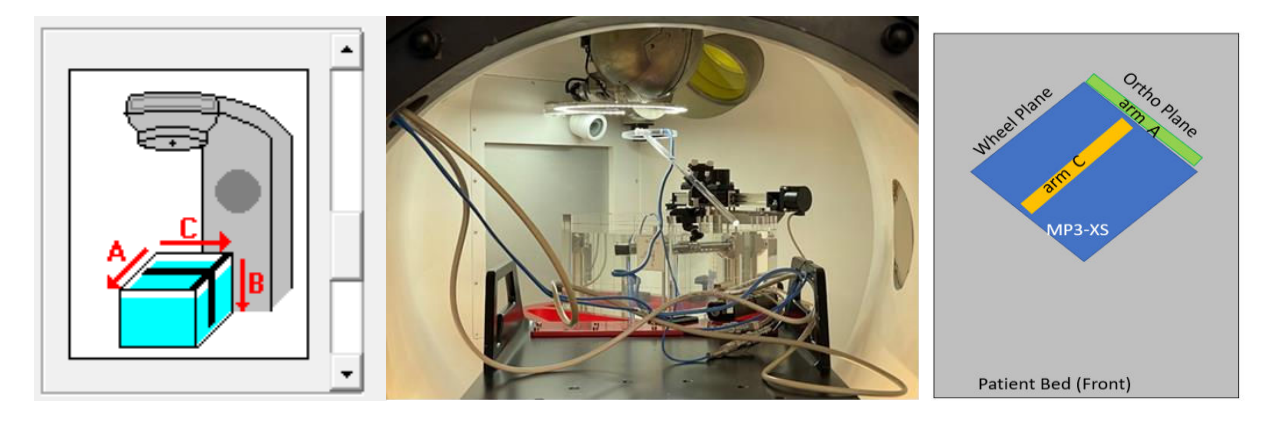

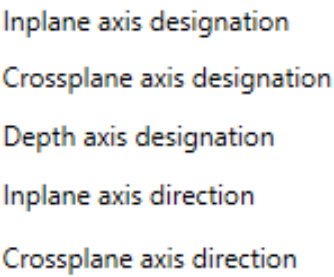

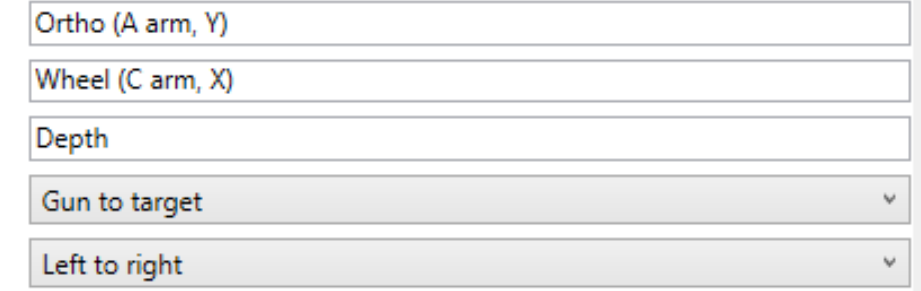

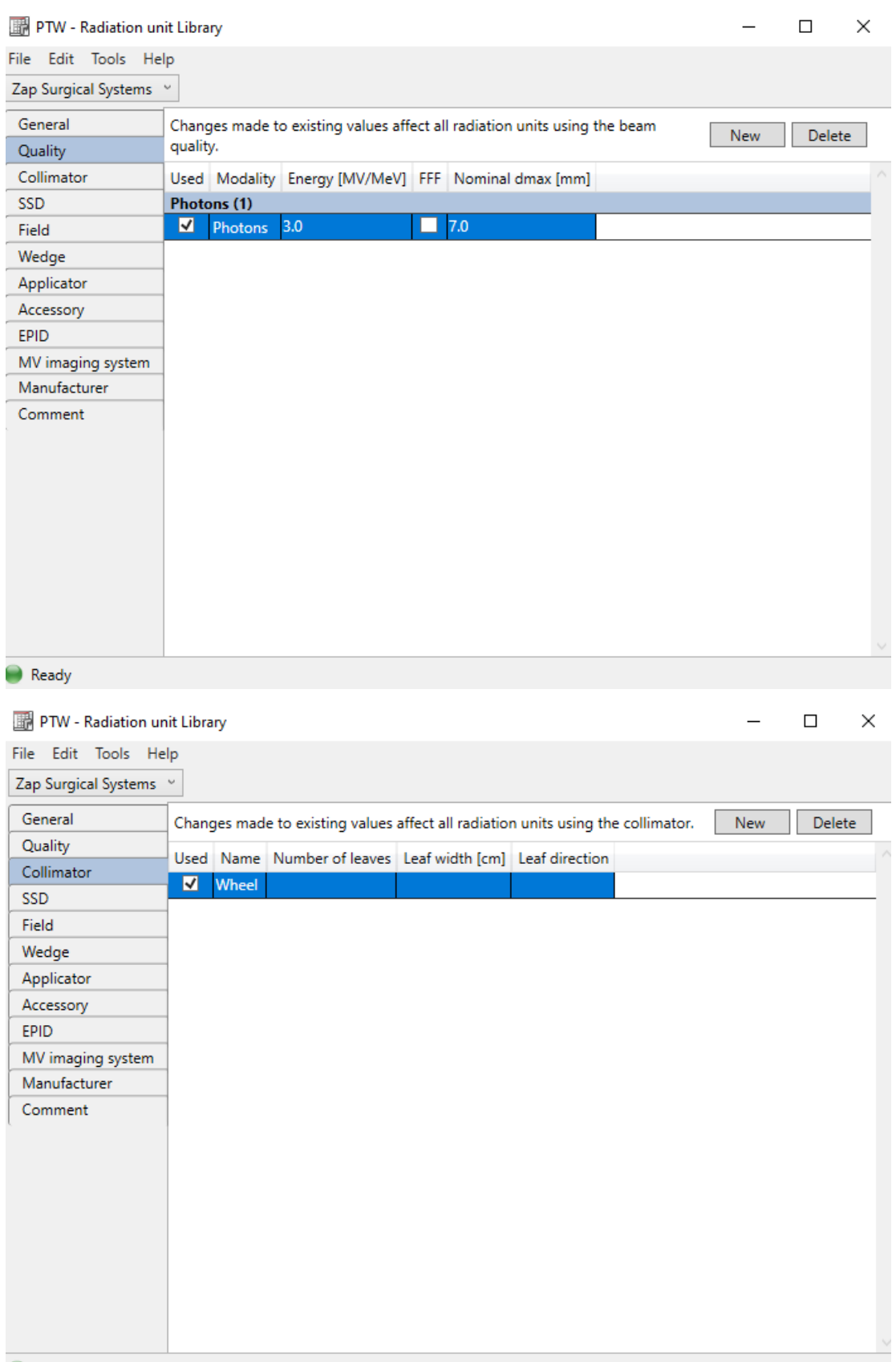

Ready

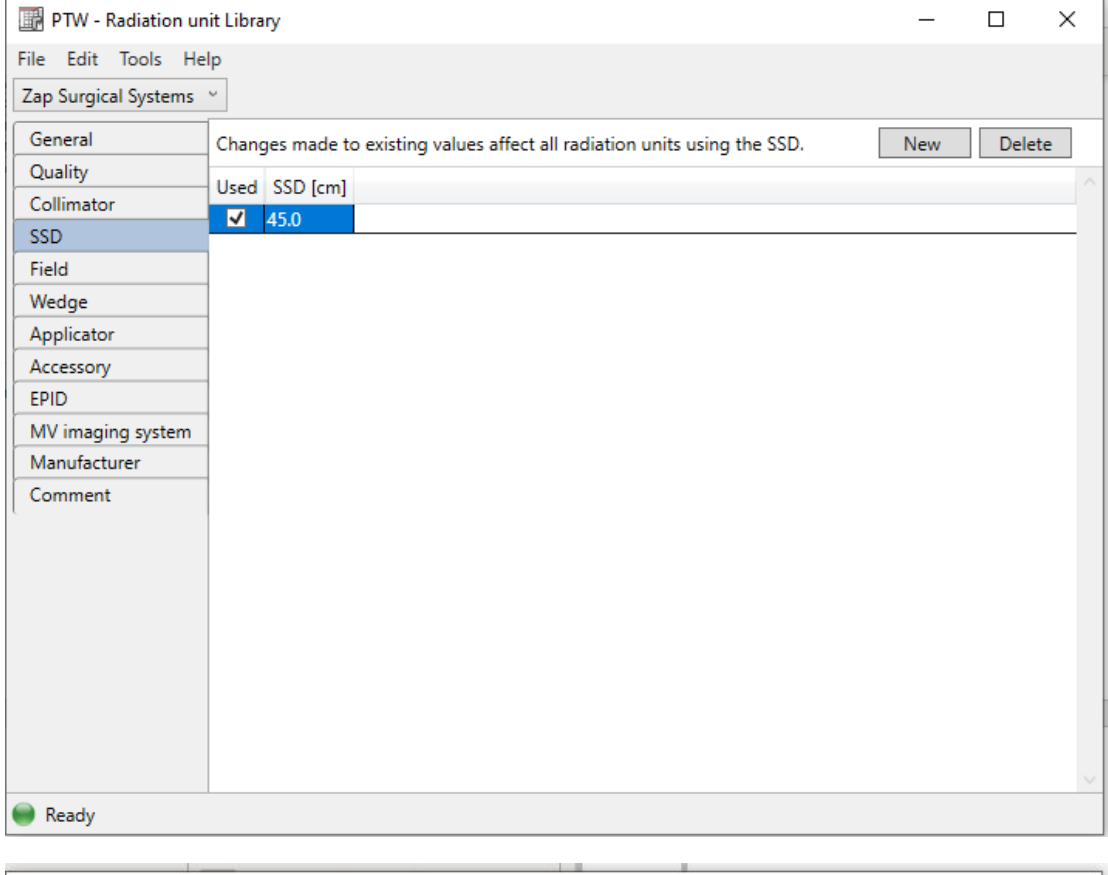

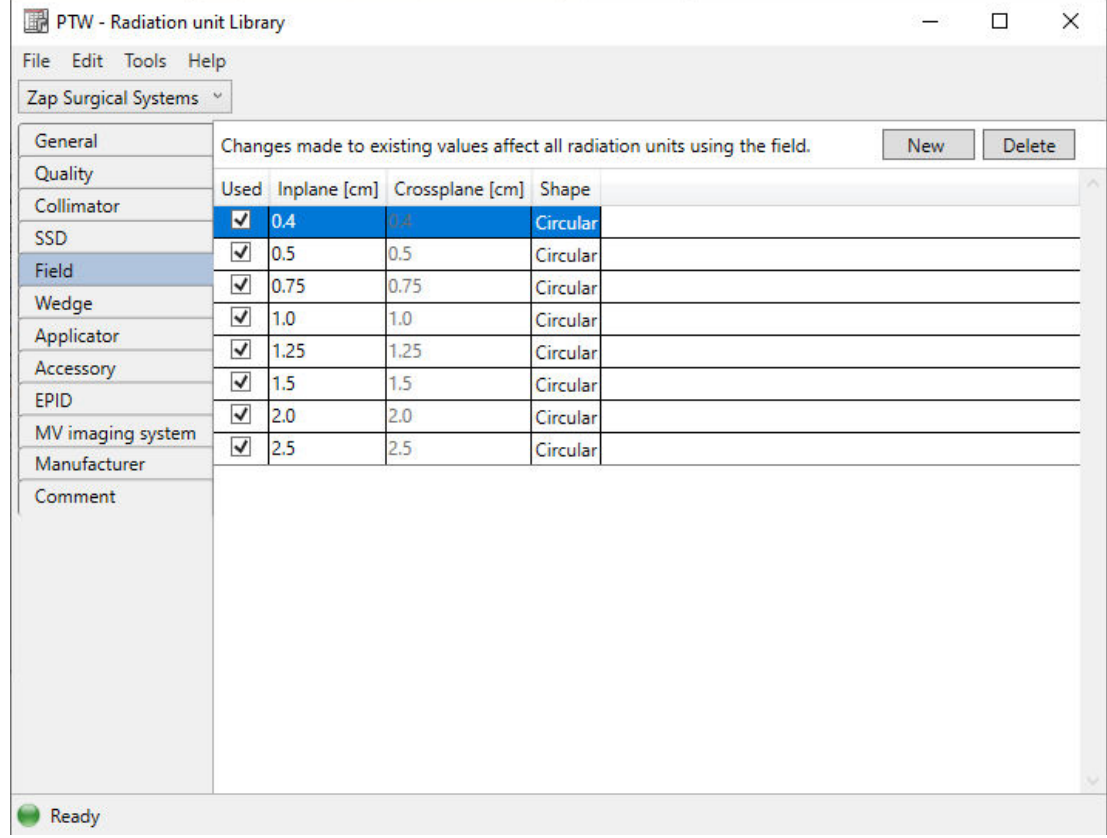

#### Saltare queste sezioni:

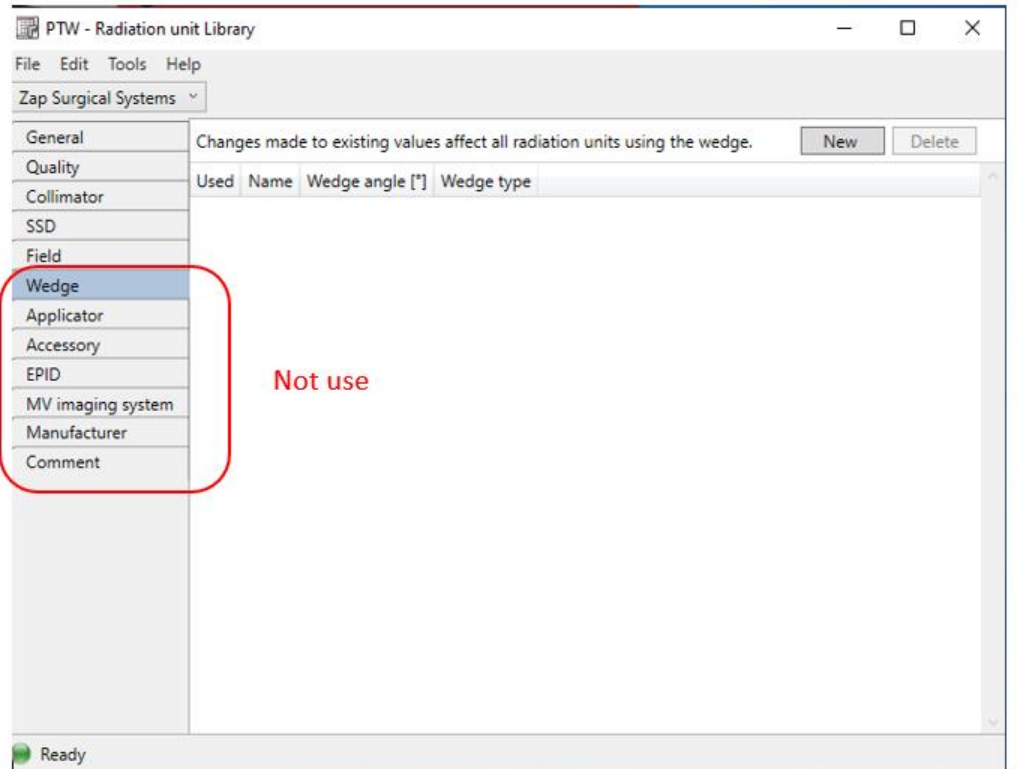

Al termine selezionare File e Save.

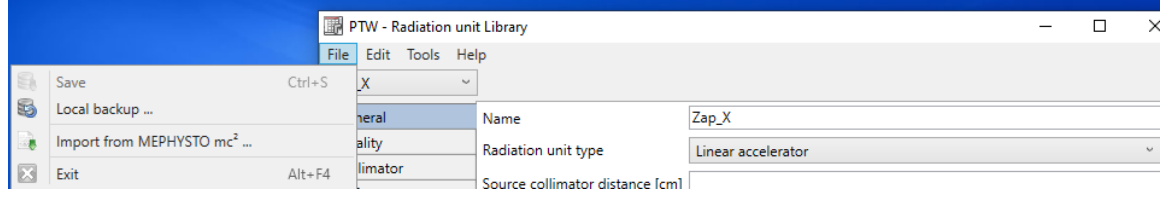

#### **C) Configurazione delle opzioni passo passo su Zap:**

Accedere a *Relative Dosimetry*: selezionare *MP3-XS* e *Water Tank Scans*

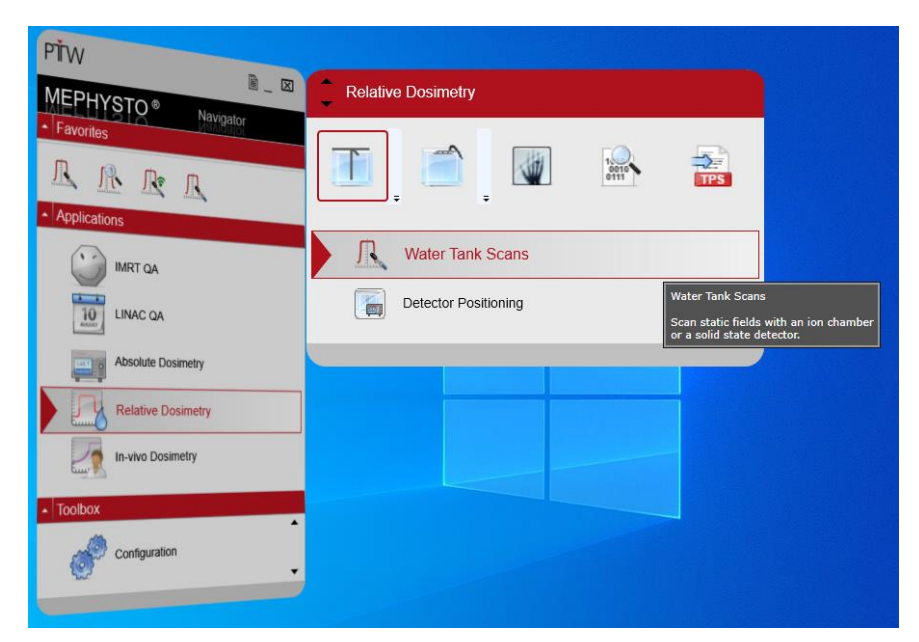

Nella pagina *Water Tank Scans*, selezionare **Tools** e **Step-By-Steps Options**

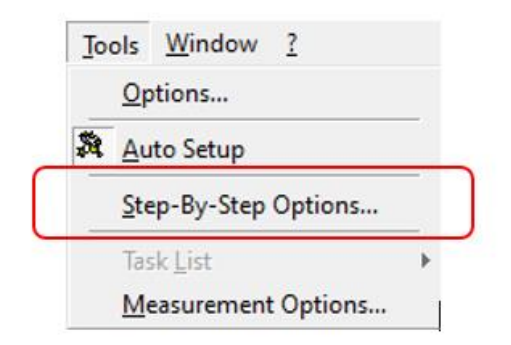

Nella pagina **Step-By-Step Options**, selezionare **Cylindrical** dal menu a tendina del campo **Detector** 

Selezionare una qualsiasi delle opzioni precaricate che appariranno evidenziate in blu:

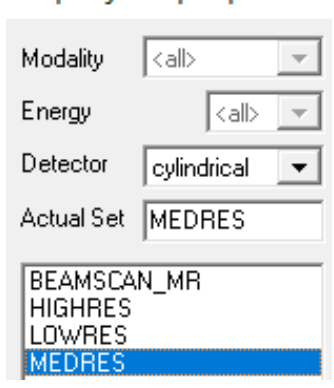

#### Step-By-Step Options

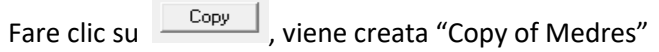

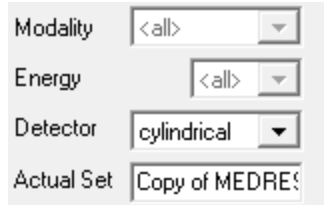

Nel campo **Actual Set**, selezionare ZAP:

Scorrere le **schede** e modificare il contenuto secondo quanto raccomandato:

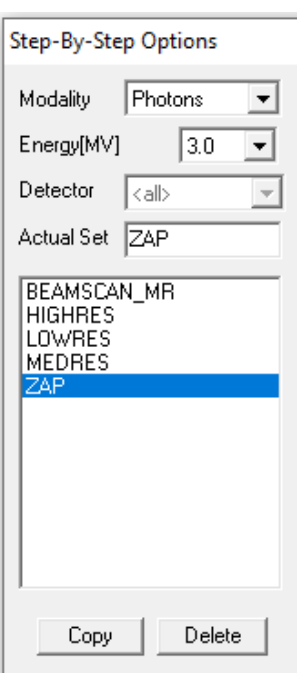

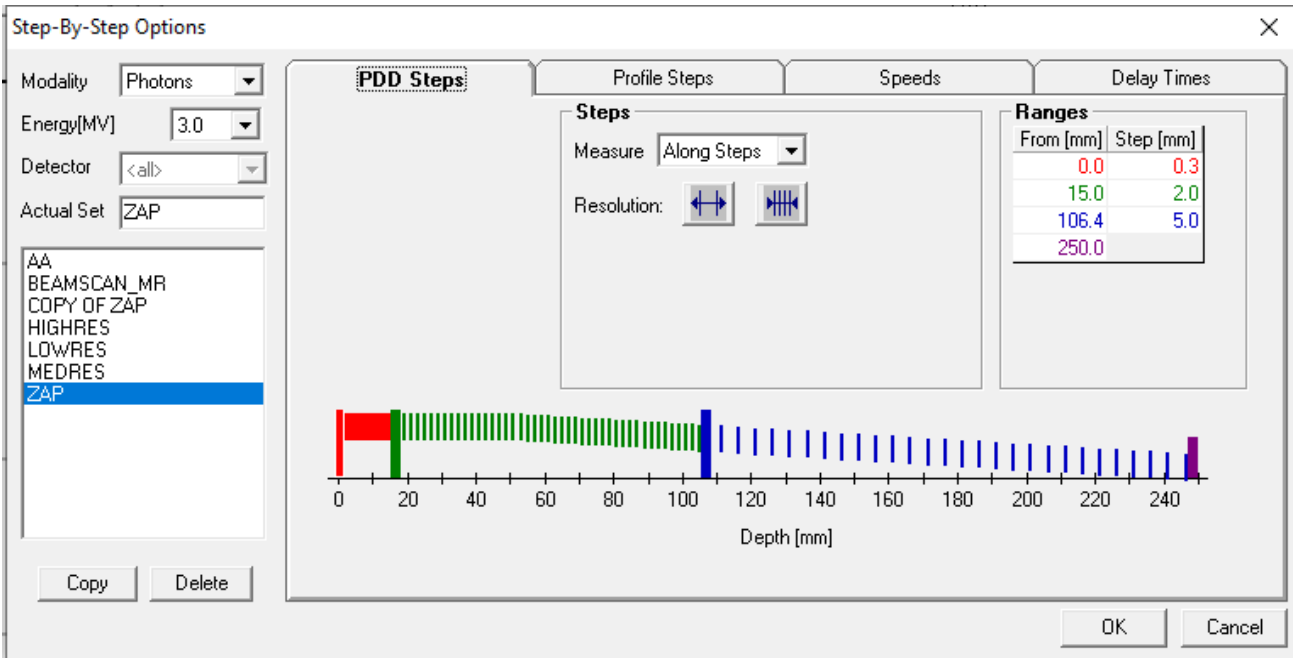

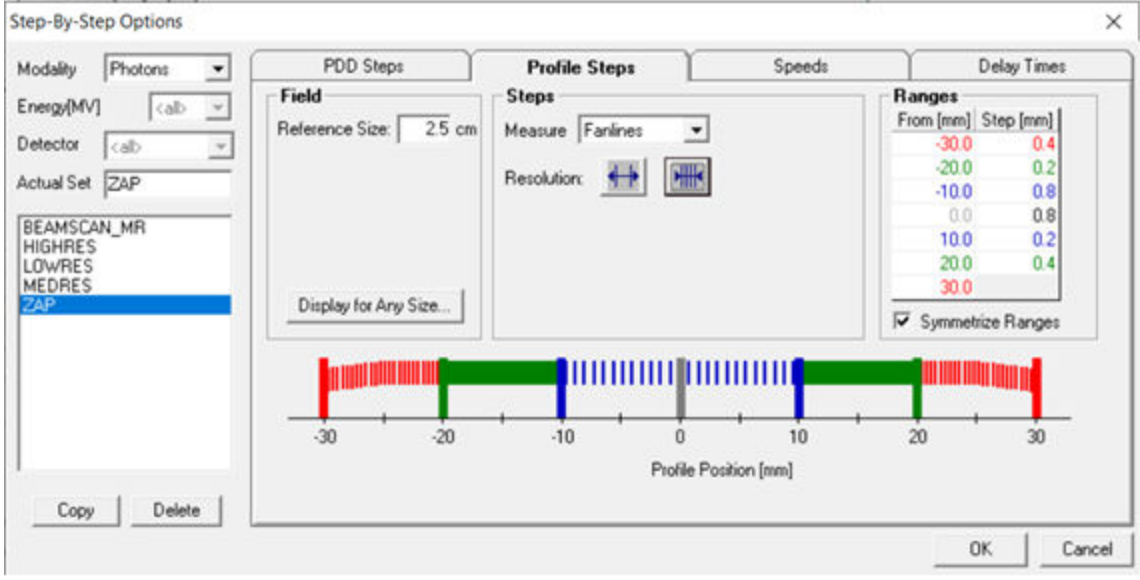

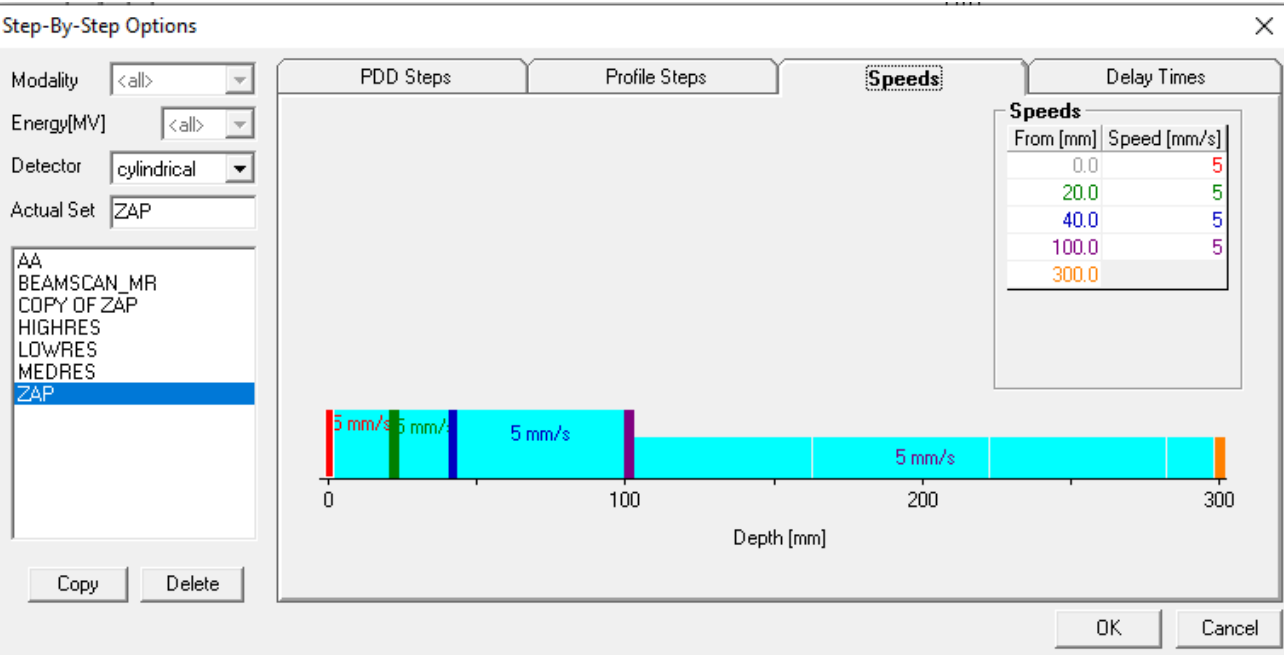

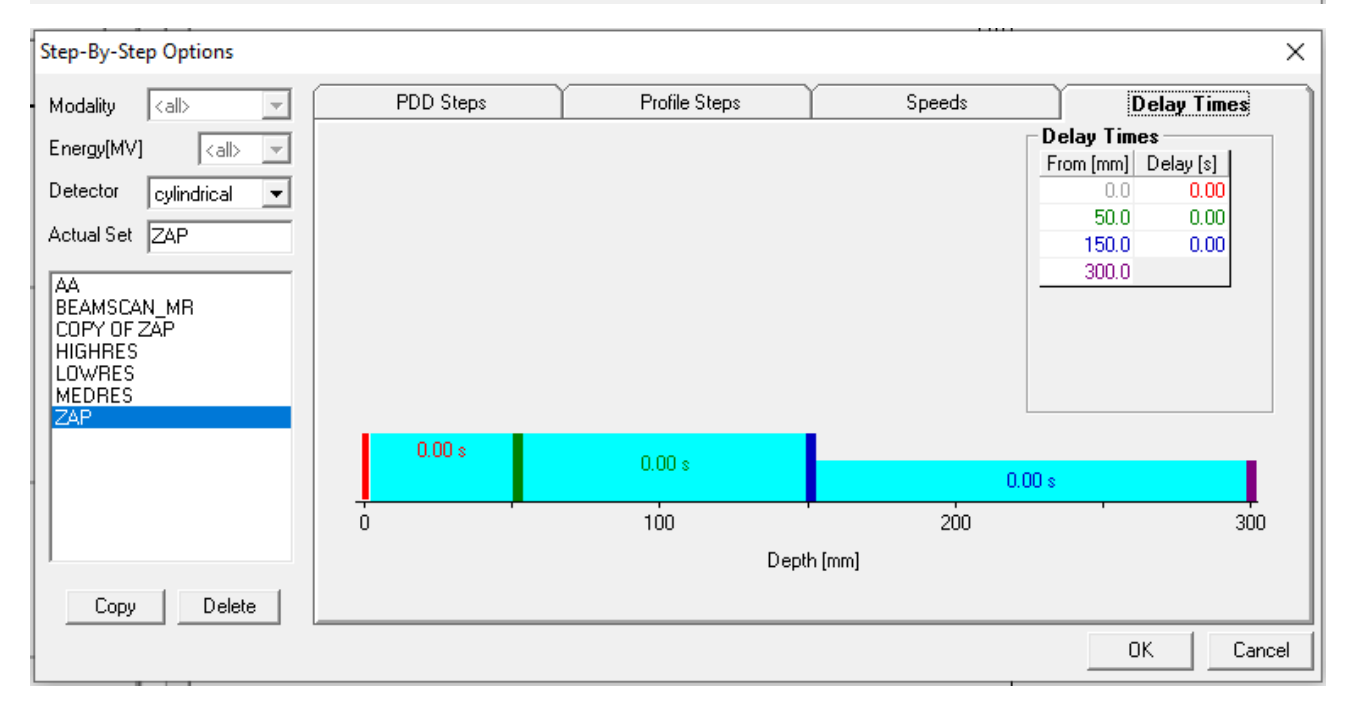

#### **D)Configurazione del protocollo di analisi in Zap:**

1. Nella pagina sottostante selezionare l'icona

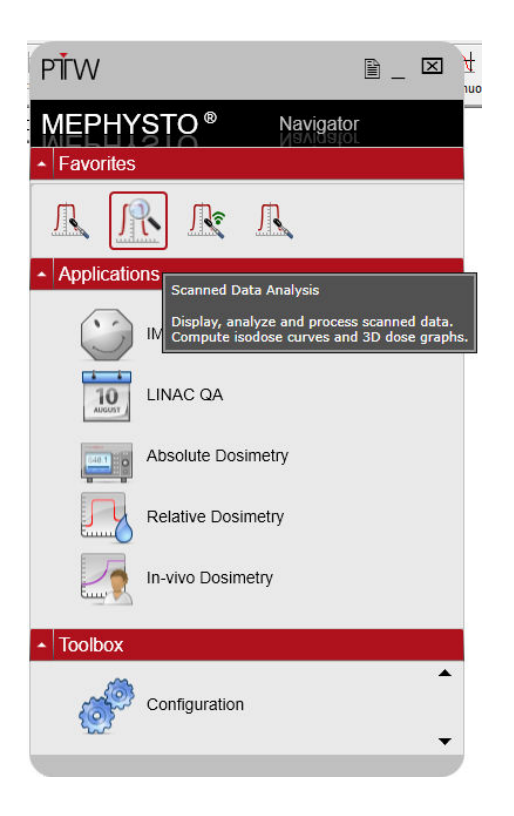

- 2. **Aprire** uno qualsiasi **dei file Mephysto**e selezionare la scansione del profilo dai file **MCC Files** contenuti nelle cartelle dell'utente.
	- $60^{\circ}$
- 3. Fare clic sull'icona Analyze per eseguire l'analisi di uno dei profili selezionati, Wheelplane o **Orthoplane**. Nella pagina **PTW-DataAnalysze Analyze**, fare clic su **Edit** e poi su **Edit Protocols**

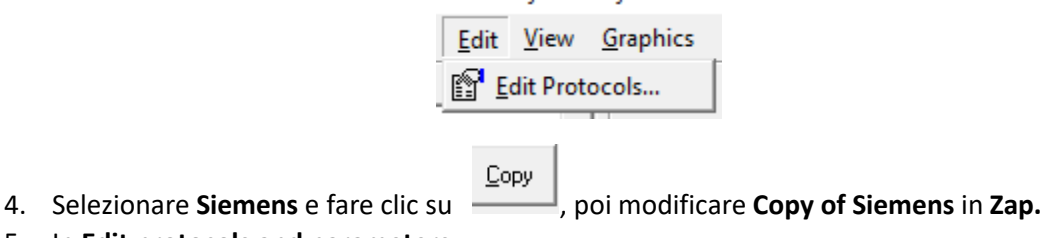

- 5. In **Edit protocols and parameters**
- 6. Fare clic e modificare **PH profile** e **PH PDD** come mostrato di seguito**:**

#### 7. Modificare **PH Profile** e cambiare l'unità in **mm**

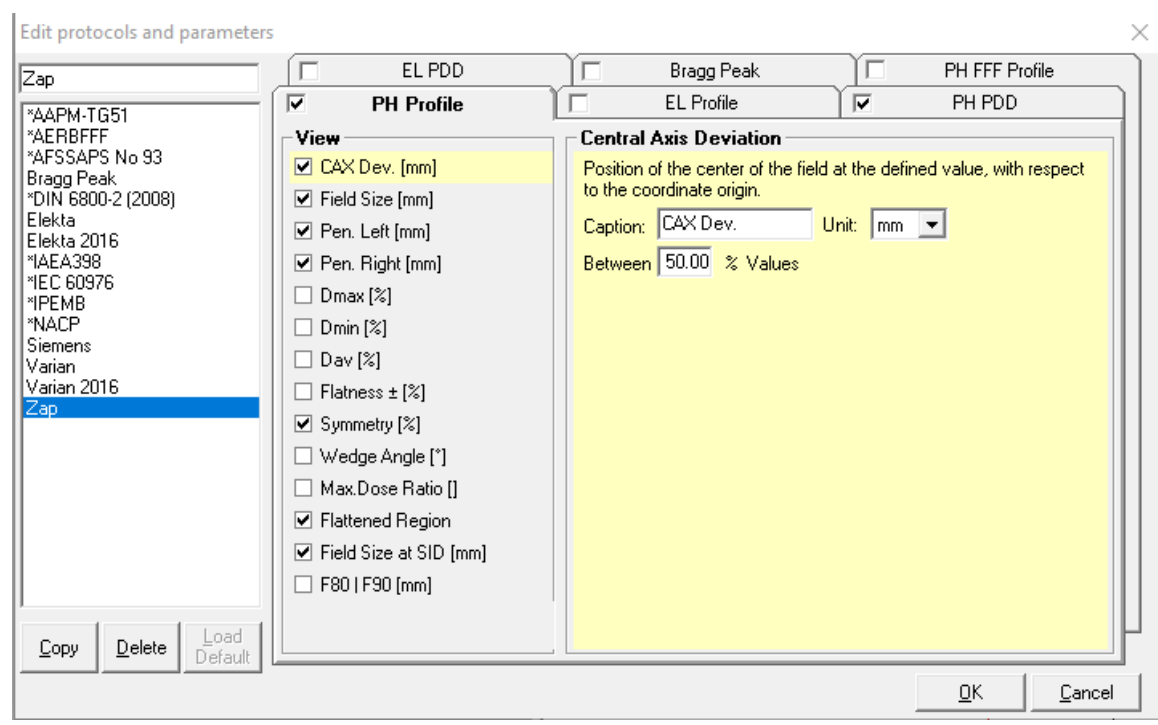

#### 8. Alla voce **Symmetry (%)** di **PH Profile**, modificare la sezione in evidenza mostrata sotto:

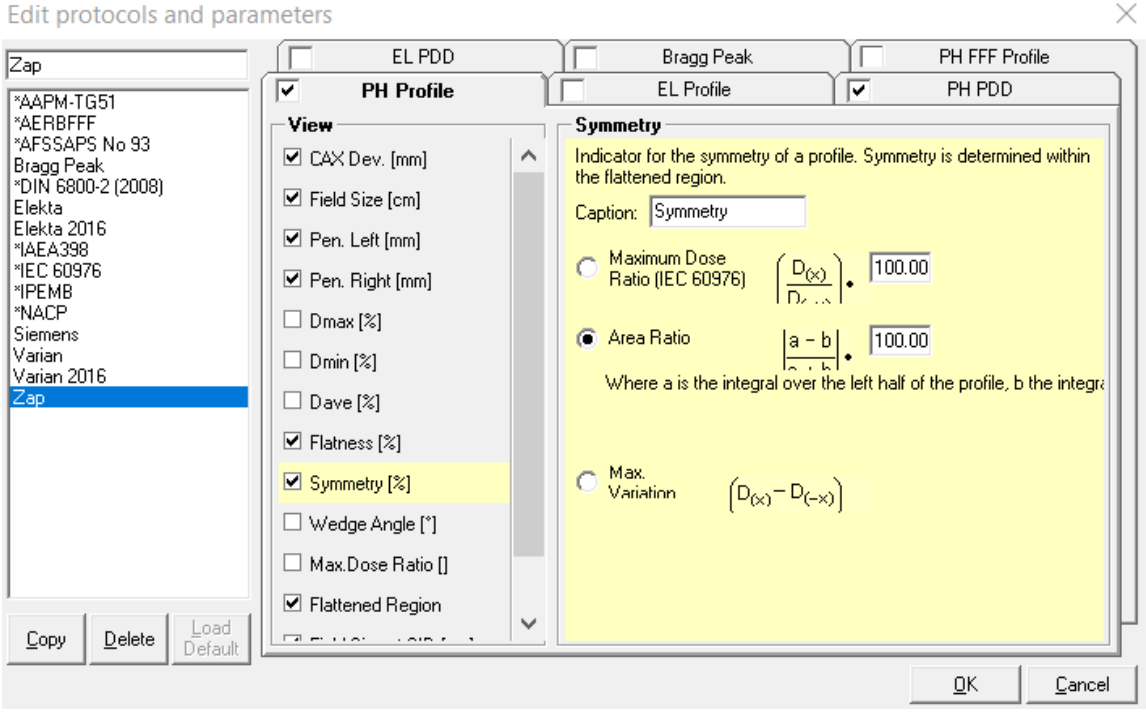

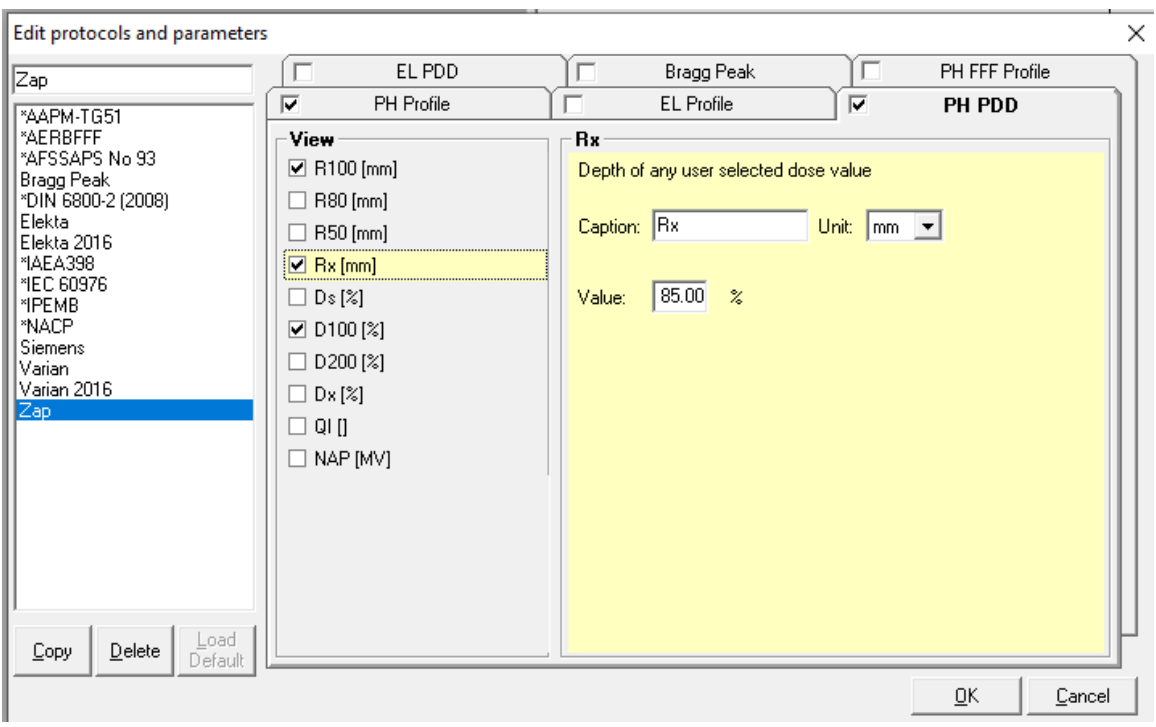

9. Modificare **PH PDD** e cambiare l'unità in **mm,**

10. Fare clic su  $\sqrt{\frac{R}{R}}$  ed uscire.

### **Capitolo 4: Configurazione del sistema con il fantoccio ad acqua PTW MP3-XS**

Configurazione meccanica del serbatoio dell'acqua PTW:

- 1. Accedere a **Zap-X** e accendere il sistema
- 2. Dalla dashboard,
- 3. Fare clic su  $\bullet$  **e**  $\bullet$  per aprire, rispettivamente, le aree **System Initialization** e Daily QA.

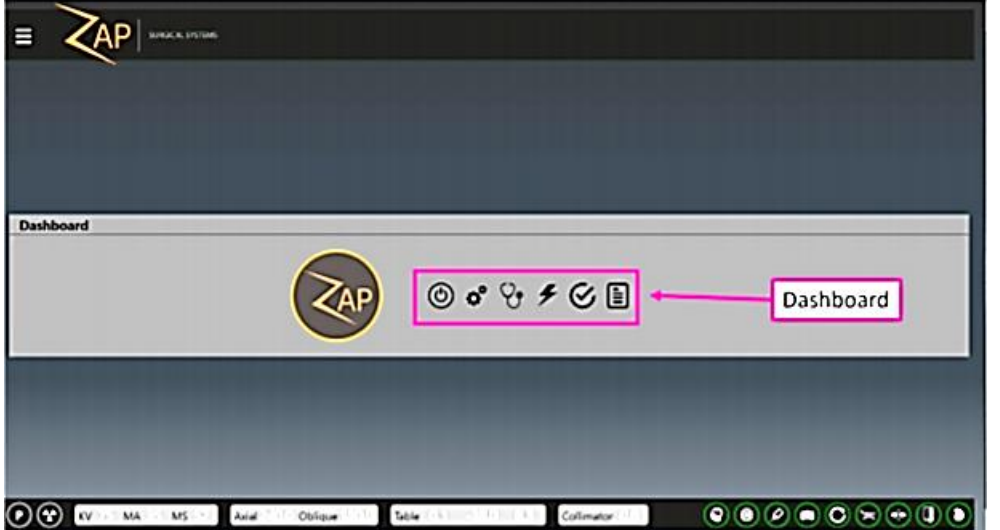

4. Nell'area *Daily QA,* scheda *Table and Gantry,* fare clic su *Open Both* nella sezione *Door/Shell* per aprire contemporaneamente il guscio e la porta.

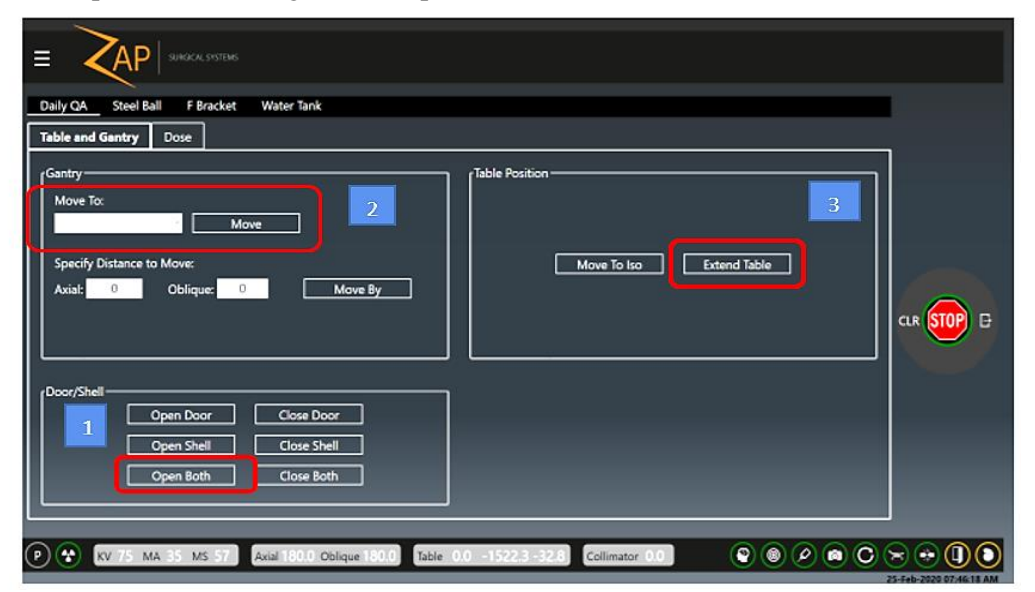

*5.* Nella sezione *Gantry,* utilizzare il menu a discesa per spostare il gantry su *North Pole* 

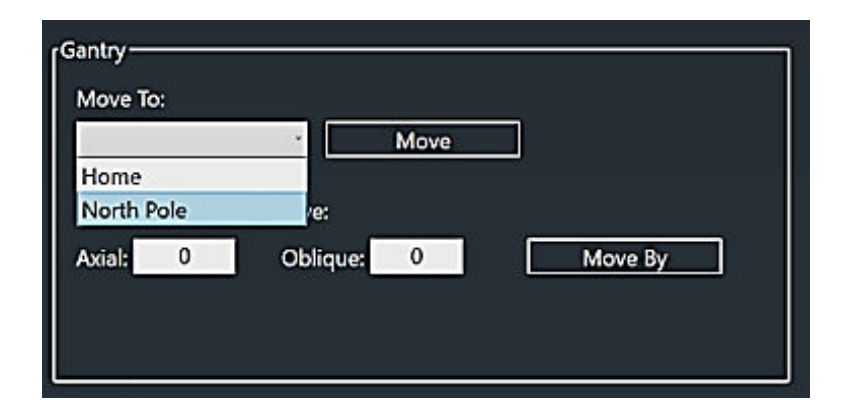

- 6. Selezionare *North Pole* e fare clic su *Move*
- 7. Nel riquadro *Table Position*, fare clic su *Extend Table* per estrarre completamente il lettino portapaziente.
- 8. Selezionare la scheda *Water Tank* Tab per avviare la configurazione del fantoccio ad acqua PTW

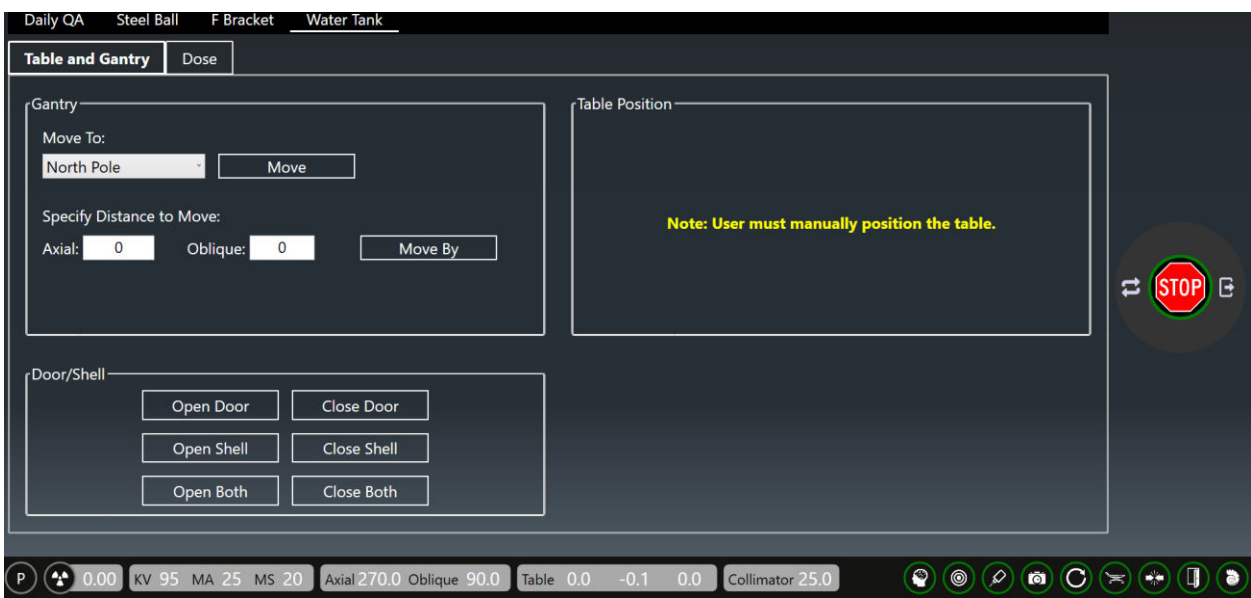

9. Zap consiglia di utilizzare un telo impermeabile all'interno della camera di trattamento onde evitare perdite accidentali di acqua durante lo spostamento del serbatoio dell'acqua.

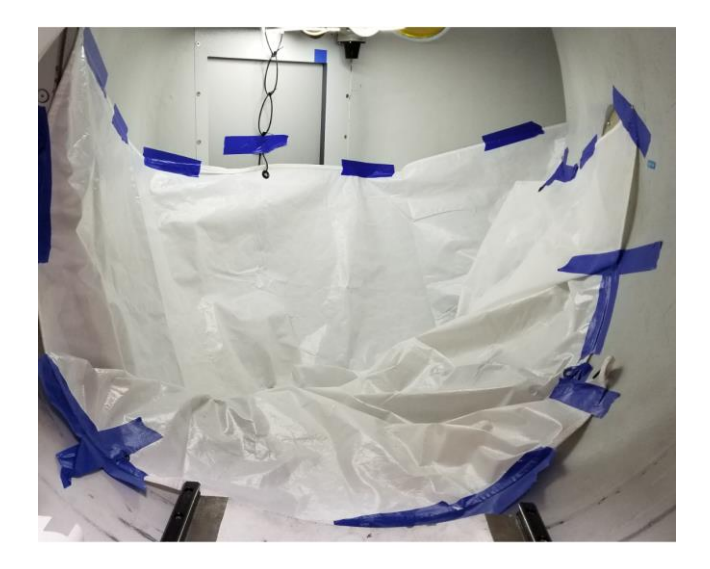

**Nota: evitare qualsiasi movimento assiale fino alla rimozione del telo impermeabile!** 

10. Togliere il **poggiatesta** dal lettino porta-paziente (le viti sono inserite dalla superficie inferiore)

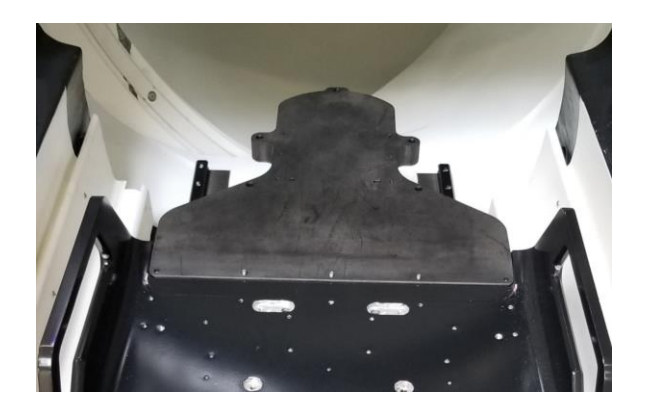

11. Montare la staffa di supporto PTW (dall'estremità superiore sono inserite 10 viti)

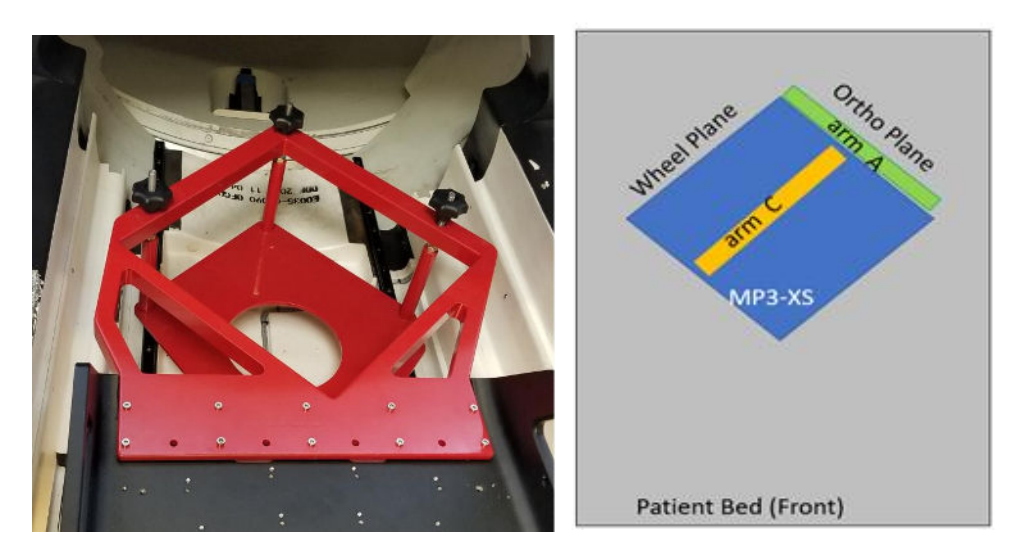

- 12. Eliminare tre gambe dal PTW MP3-XS e collocare il serbatoio vuoto sulla staffa di supporto PTW.
- 13. Inserire 2 sagome di centratura J-C (frontalmente) e J-Z (posteriormente) per allineare e fissare il serbatoio alla staffa.

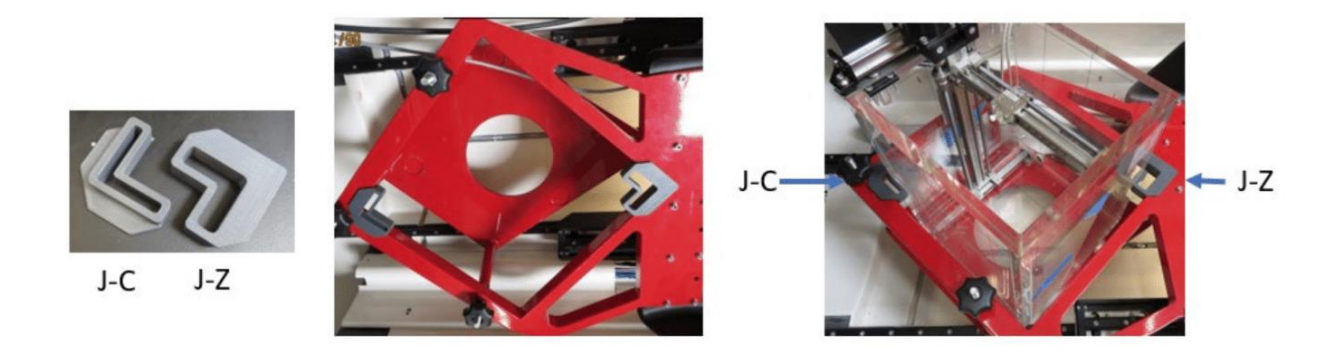

- 14. Collocare Tandem, Controller e Unidos Romeo PTW vicino alla console
- 15. Collegare tutti i cavi all'unità di controllo e al Tandem come mostrato sotto:

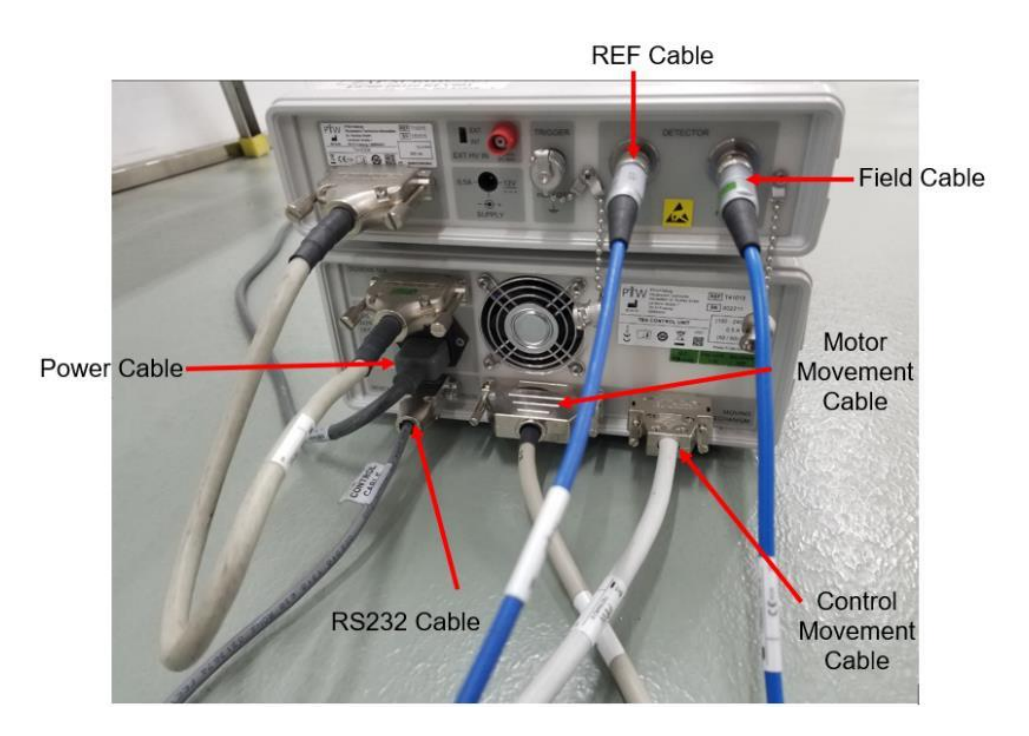

16. Inserire tutti i cavi PTW tranne il cavo RS232 nel foro laterale del sistema vicino alla console.

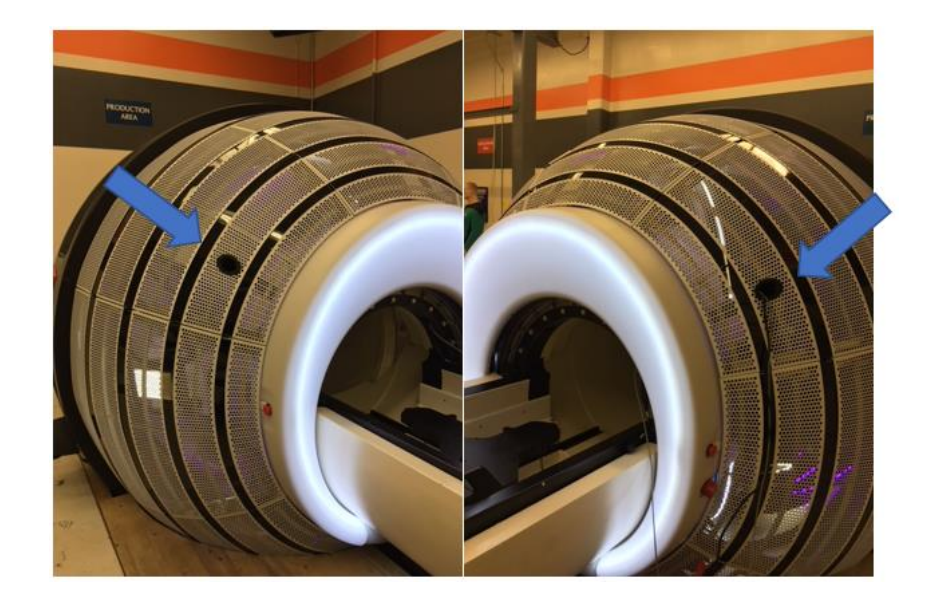

- 17. Collegare il **cavo RS232** al proprio laptop o computer desktop
- 18. Collegare l'alimentazione a Tandem e Unidos Romeo PTW
- 19. Collegare i cavi PTW per il movimento del motore e il movimento del controllo alla scatola di giunzione PTW.
- 20. Collegare 3 cavi per assi (A, B, C) alla scatola di giunzione e il cavo al pendant di controllo (nella parte anteriore della scatola di giunzione).

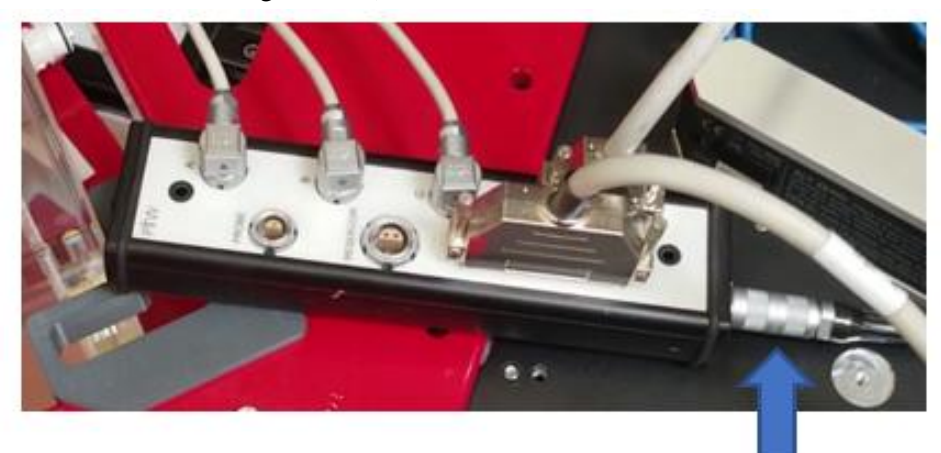

PTW Pendant Controller

21. Collegare il pendant PTW al controller del pendant.

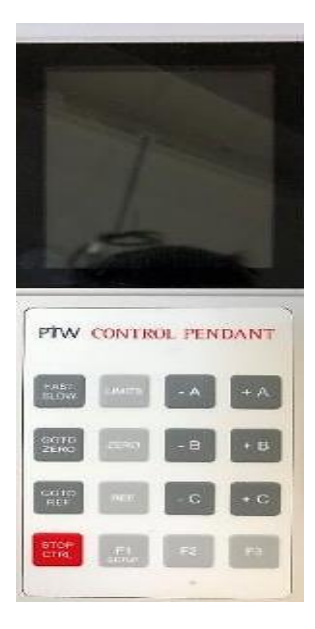

22. Premere il pulsante di accensione per accendere il controllo TBA e impostare HV e Polarity dei canali Field e Ref:

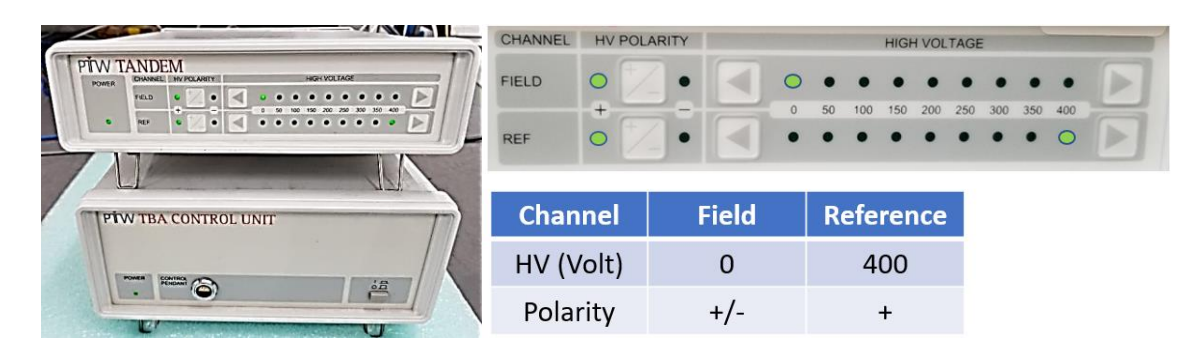

23. Muovere le tre manopole e i dadi superiori verso l'alto e controllare che la staffa non tocchi i binari sottostanti.

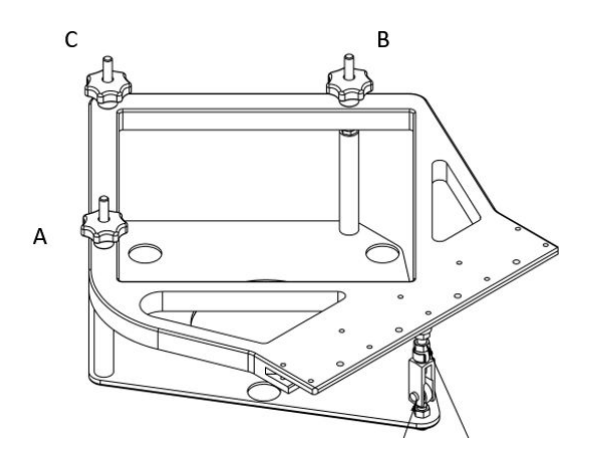

- 24. Prima di livellare il serbatoio dell'acqua, controllare il protrattore per verificare se è necessario calibrare confrontando la lettura a 0 e 180 gradi nella stessa posizione. Se la differenza è superiore a 0,01 gradi, eseguire la calibrazione del protrattore finché la differenza non sarà <0,01 gradi (per eseguire la calibrazione vedere il manuale del fornitore).
- 25. Controllare l'allineamento del braccio **A, B** e **C** secondo il manuale PTW.
- 26. Utilizzare il pendant PTW per spostare l'attacco del rivelatore vicino all'estremità del braccio A e **C**  in direzione **+**.

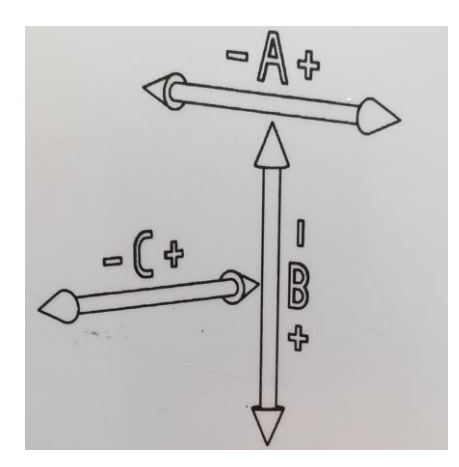

- 27. Riempire il serbatoio dell'acqua con **7** galloni di acqua distillata o 2/3 del serbatoio con flaconi da 1 gallone.
- 28. Spostare il braccio **C** sopra al livello dell'acqua se quest'ultimo si trova al di sotto di tale livello.
- 29. Regolare il livellamento del serbatoio dell'acqua con le manopole misurando l'angolo dei bracci **A** e **C** posizionando il protrattore sopra il braccio **A** o **C**. Cercare di regolare a <0,1 grado sia il braccio **A** che il braccio **C**, se possibile.

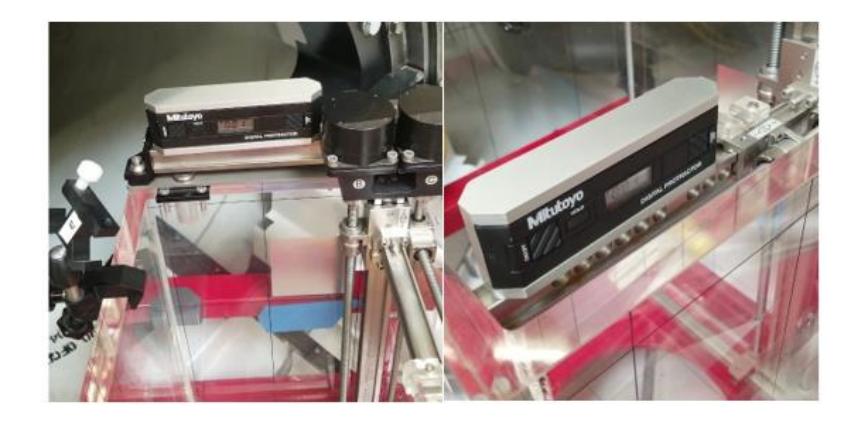

30. Dopo aver terminato il livellamento del serbatoio, installare l'adattatore universale PTW T4316/U341 e quindi il dispositivo di puntamento T4316/U361 per la regolazione del livellamento dell'acqua.

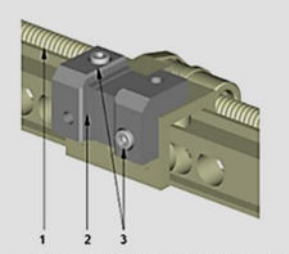

**A** Universal adapter T4316/U341 (installed<br>on the C-axis) Figure on the C-axis<br>1 C-axis of the moving mechi 2 Universal adapter<br>3 Cylinder bolts M4x10 for universal adapter

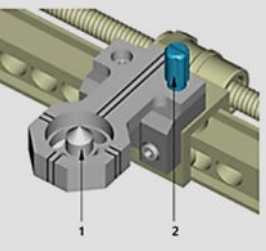

Figure B Pointing device T4316/U361 (insta<br>the universal adapter T4316/U341) 1 Pointing device<br>2 Fastening bolt for pointing device

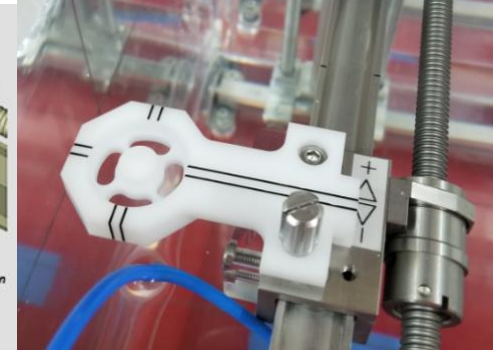

31. Utilizzare il pendant per spostare i bracci **A** e **C** verso le tacche di riferimento al fine di centrare il **dispositivo di puntamento** al centro della regione di scansione.

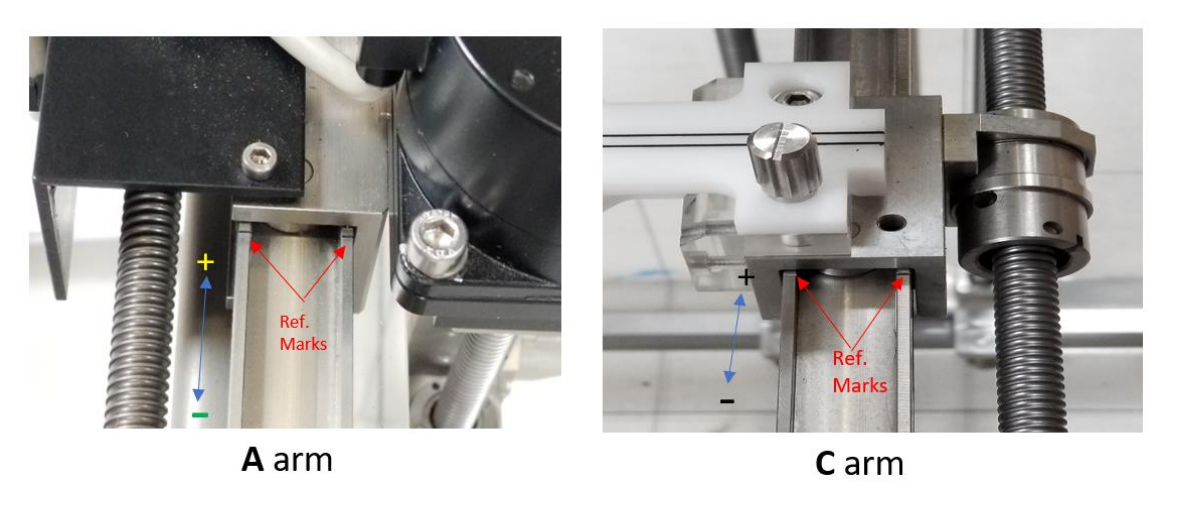

32. Spostare il braccio **B** verso l'interno a circa 1/3 al di sotto della parte superiore del serbatoio dell'acqua

Per i passaggi successivi, saranno necessarie due persone per continuare la configurazione del serbatoio dell'acqua.

- 33. Per determinare il livello dell'acqua a una distanza sorgente-asse (Source-Axis Distance, SAD) di 450 mm, occorrerà usare il puntatore a perno Zap.
- 34. Stendersi sul lettino con il puntatore in mano prestando attenzione alla punta affilata del puntatore a perno

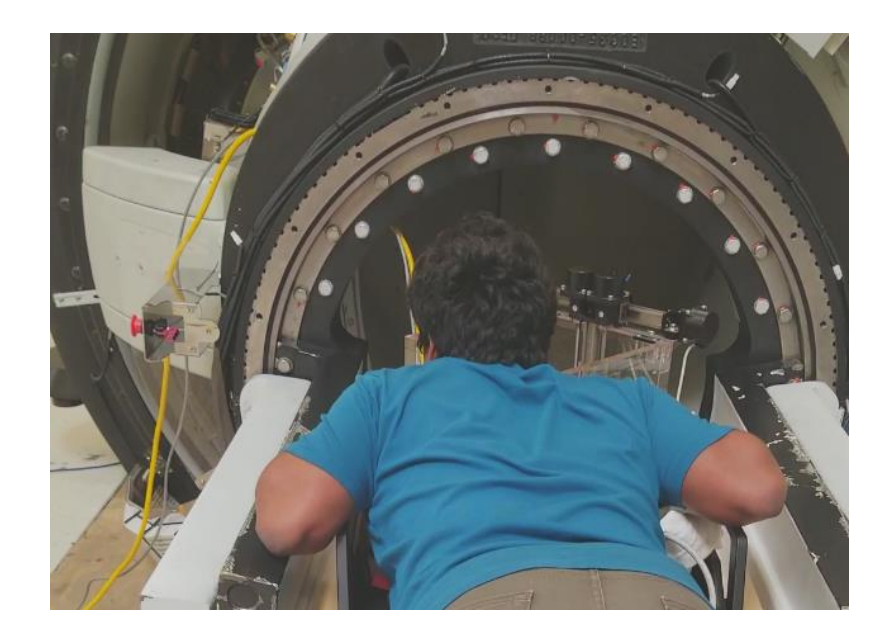
35. La prima persona guida la seconda persona che spinge il serbatoio dell'acqua verso la parte posteriore del gantry finché il dispositivo di puntamento PTW non si trova pressapoco al di sotto della ruota del collimatore.

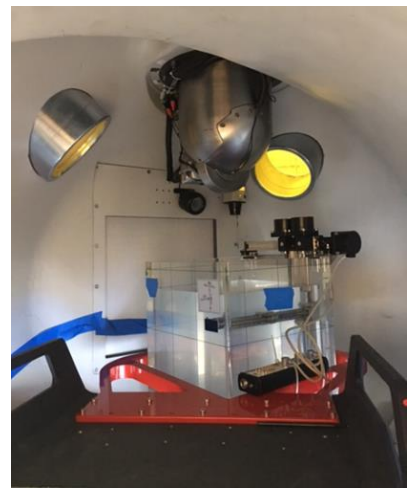

36. Inserire il puntatore a perno Zap nel foro da 25 mm del collimatore per definire la posizione SAD a 450 mm.

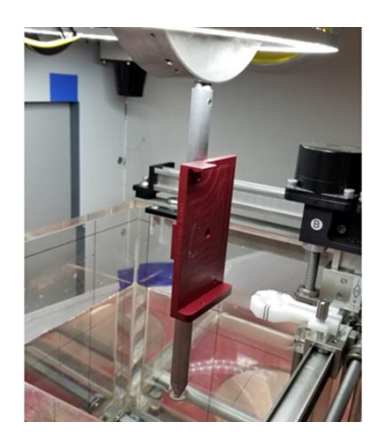

37. Spostare lentamente il dispositivo di puntamento PTW verso l'alto, più vicino al puntatore a perno Zap (senza toccarlo, lasciando una distanza di 2-3 mm) con il pendant e regolare la posizione del serbatoio dell'acqua con l'aiuto della seconda persona.

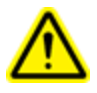

**Avvertenza: quando si allinea il dispositivo di puntamento PTW al dispositivo di puntamento Zap, utilizzare la modalità lenta per la regolazione finale in quanto la punta del dispositivo puntatore PTW può danneggiarsi facilmente!**

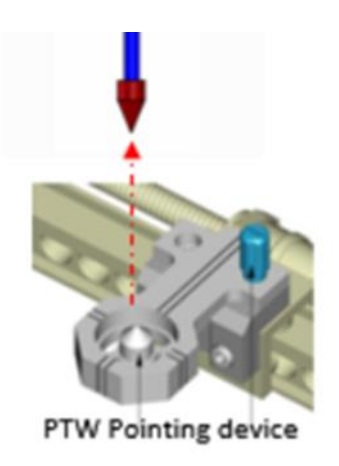

Ortho Plane Side

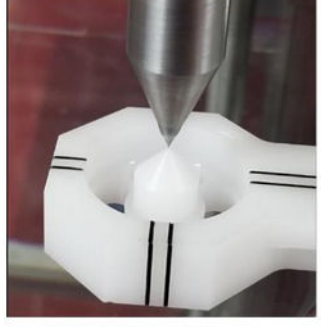

Wheel Plane Side

- 38. Quanto entrambe le punte sono **quasi** in contatto, regolare le punte del **dispositivo di puntamento** dal lato piano della **ruota** e poi dal lato piano **ortogonale**.
- 39. Utilizzare la modalità lenta per sollevare il dispositivo di puntamento PTW e toccare la punta del puntatore a perno con il braccio B verso l'interno.
- 40. Passare immediatamente al pendant di controllo PTW e impostarne la posizione a **zero** premendo il

ZERO F<sub>2</sub> tasto , poi premere il tasto per impostare il livello dell'acqua a una SAD di 450 mm.

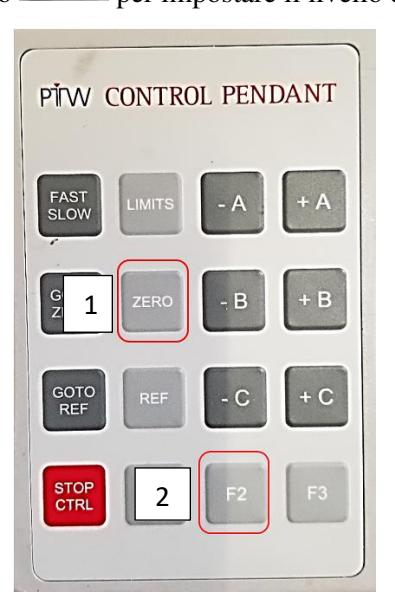

41. Verificare che sul pendant di controllo PTW i valori di A, B e C siano "0". Questa sarà la posizione "zero".

F<sub>3</sub> Premere il tasto per uscire.

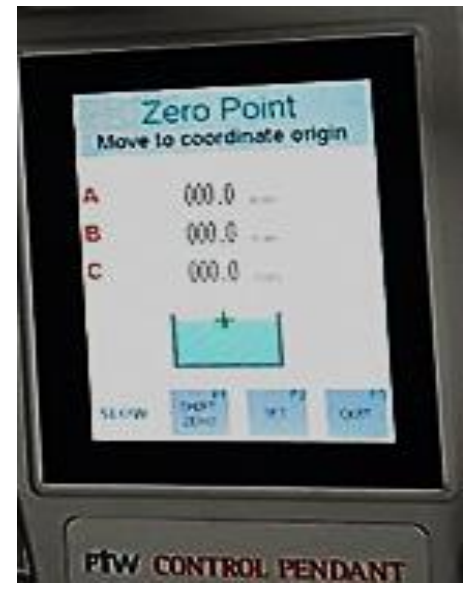

42. Chiedere alla seconda persona di registrare la posizione del lettino porta-paziente dal monitor annotandola o scattando una fotografia dello schermo del monitor. Le informazioni sulle coordinate del lettino saranno necessarie in seguito per la centratura iniziare del rivelatore.

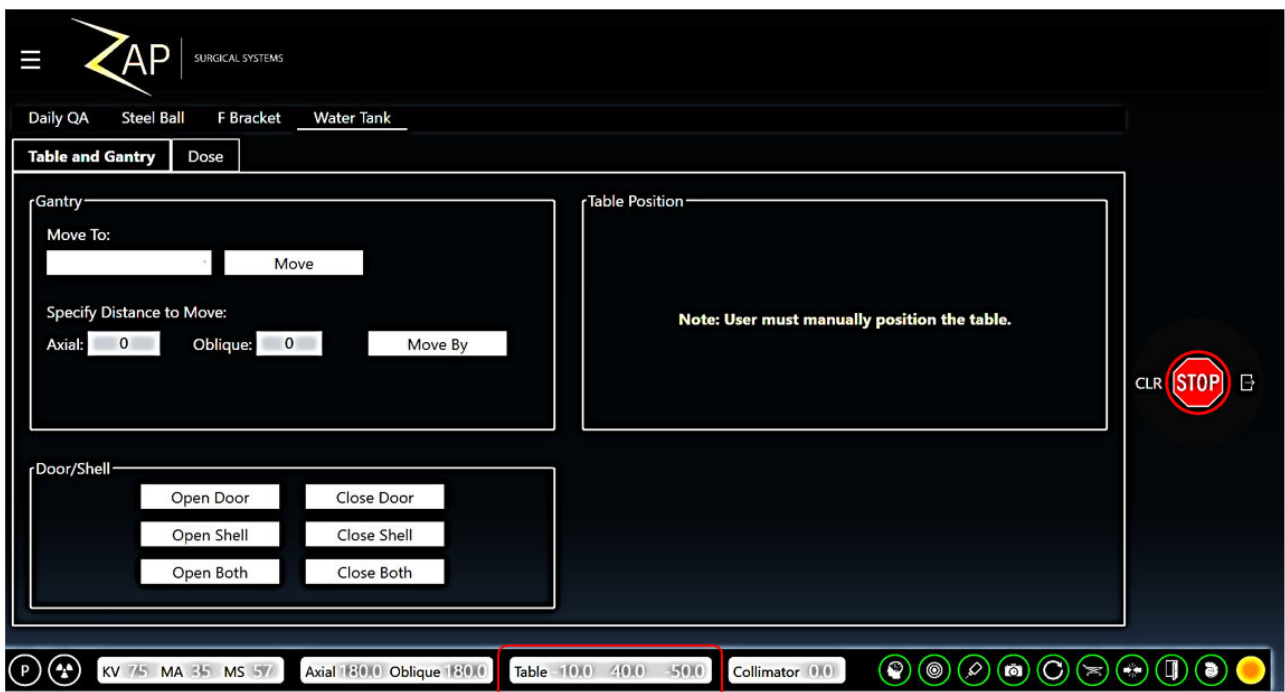

43. Premere il tasto  $\begin{bmatrix} + B \\ - \end{bmatrix}$  sul pendant per abbassare il **dispositivo di puntamento PTW** allontanandolo dal **puntatore a perno Zap** di circa **80**-**100 mm** utilizzando il braccio **B**.

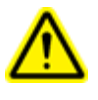

**Avvertenza:** se per errore si utilizza la modalità **veloce** nella direzione opposta, la punta del dispositivo di puntamento PTW può distruggersi, con la conseguente necessità di sostituire questo dispositivo.

- 44. Spostarsi sulla ruota del collimatore e rimuovere delicatamente il puntatore a perno Zap
- 45. Chiedere alla seconda persona di estrarre tutto il lettino porta-paziente
- 46. Una volta estratto il lettino porta-paziente, premere il tasto  $\begin{bmatrix} 6070 \\ 2080 \end{bmatrix}$  per spostare i bracci sulla posizione zero e impostare il livello dell'acqua a una SAD di 450 mm. (SSD = 450 mm)

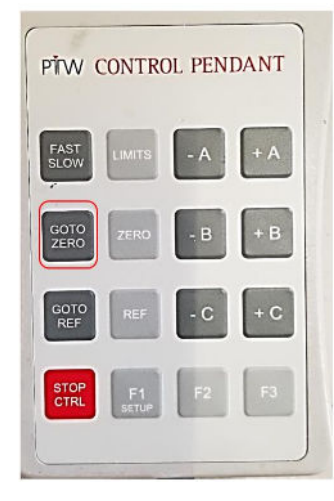

47. Riempire il serbatoio con acqua distillata finché l'acqua non si allinea alla punta del dispositivo di puntamento PTW. Tale livello può essere confermato guardando il riflesso della punta del dispositivo puntatore sotto il pelo dell'acqua.

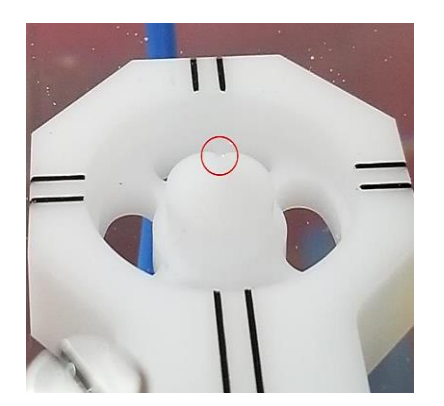

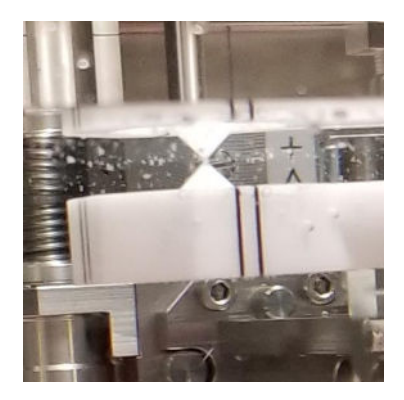

48. Impostare i limiti del servomotore del serbatoio dell'acqua secondo il limite SUPERIORE e INFERIORE dei tre bracci mediante i seguenti passaggi:

**IMITS** 

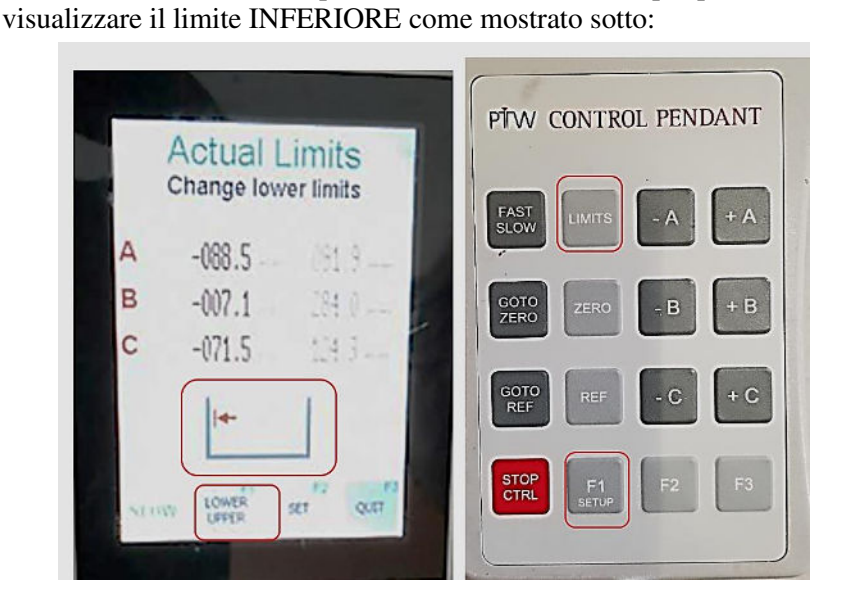

a. Premere il tasto sul pendant di controllo PTW e poi premere il tasto sulla per

b. Iniziare prima con il servomotore del braccio **A** premendo il tasto "**-A**" per spostare lentamente il braccio C verso sinistra senza toccare la parete del serbatoio dell'acqua e premere il tasto F2 per effettuare l'impostazione.

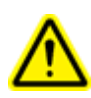

**Avvertenza: evitare di toccare la parete del serbatoio dell'acqua quando si sposta il braccio A con il dispositivo di puntamento PTW. Se il dispositivo di puntamento tocca la parete del serbatoio, può far inclinare il braccio B e causare un allineamento errato leggermente angolare anziché perpendicolare alla superficie dell'acqua.** 

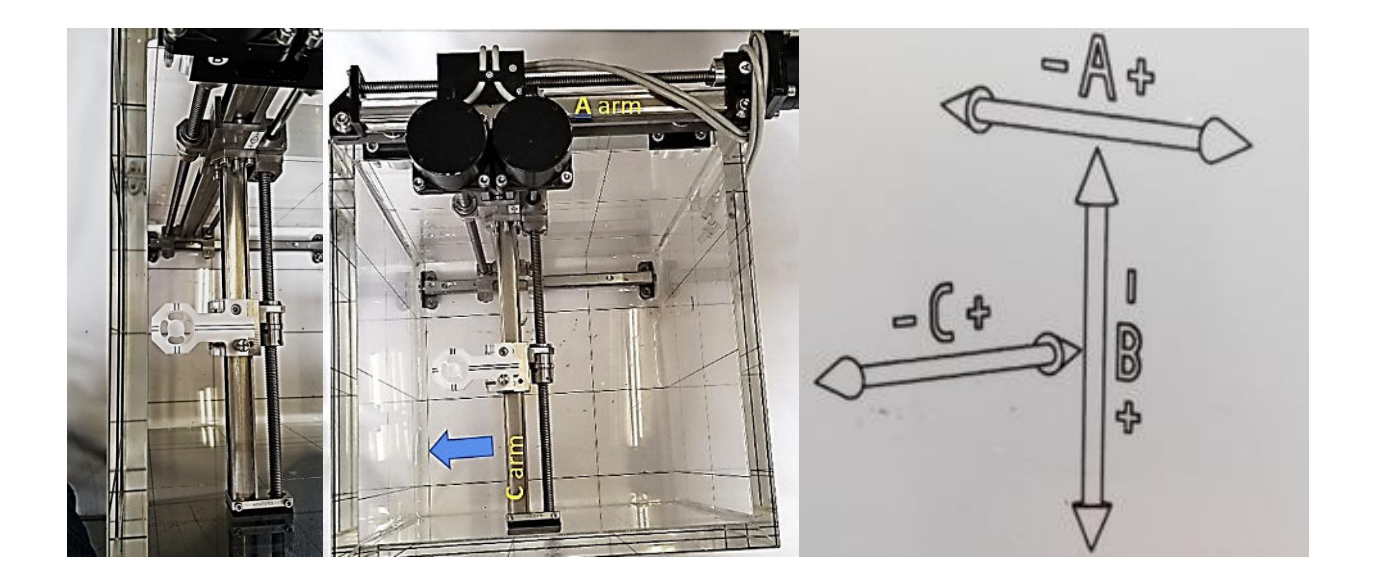

- c. Premere il tasto per spostare il servomotore del braccio **A** in posizione **zero** con la modalità veloce
- $-B$ - C d. Continuare ad impostare il limite *inferiore* di -B e -C premendo i tasti rispettivamente.
- e. Premere il tasto <sup>F2</sup> per impostare i limiti **inferiori** dei servomotori A, B e C.
- f. Premere il tasto per passare alla configurazione del limite **superiore**
- g. Completare l'impostazione dei limiti superiori con i servomotori A, B e C premendo il

tasto  $\frac{\text{script}}{\text{script}}$  e i tasti +A, +B e +C, analogamente a quanto fatto per i limiti inferiori.

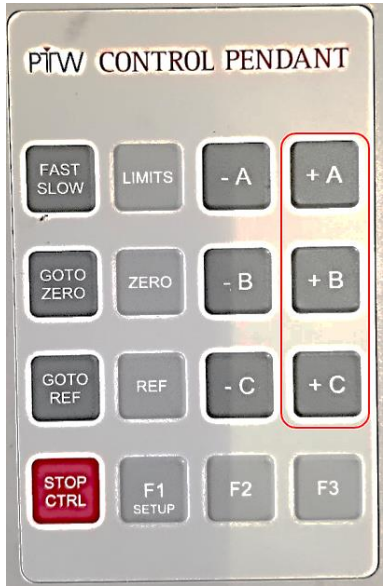

- h. Premere il tasto **per impostare i limiti superiori** dei servomotori A, B & C.
- 49. Premere il tasto  $\begin{bmatrix} 6070 \\ ZERO \end{bmatrix}$  sul pendant di controllo PTW per tornare alla posizione zero per A, B e C.
- 50. La configurazione del fantoccio ad acqua PTW è terminata e si può iniziare ad eseguire l'acquisizione dei dati dei fasci

51. Una volta acquisiti i dati dei fasci, rimuovere il fantoccio del serbatoio dell'acqua PTW eseguendo le procedure qui riportate:

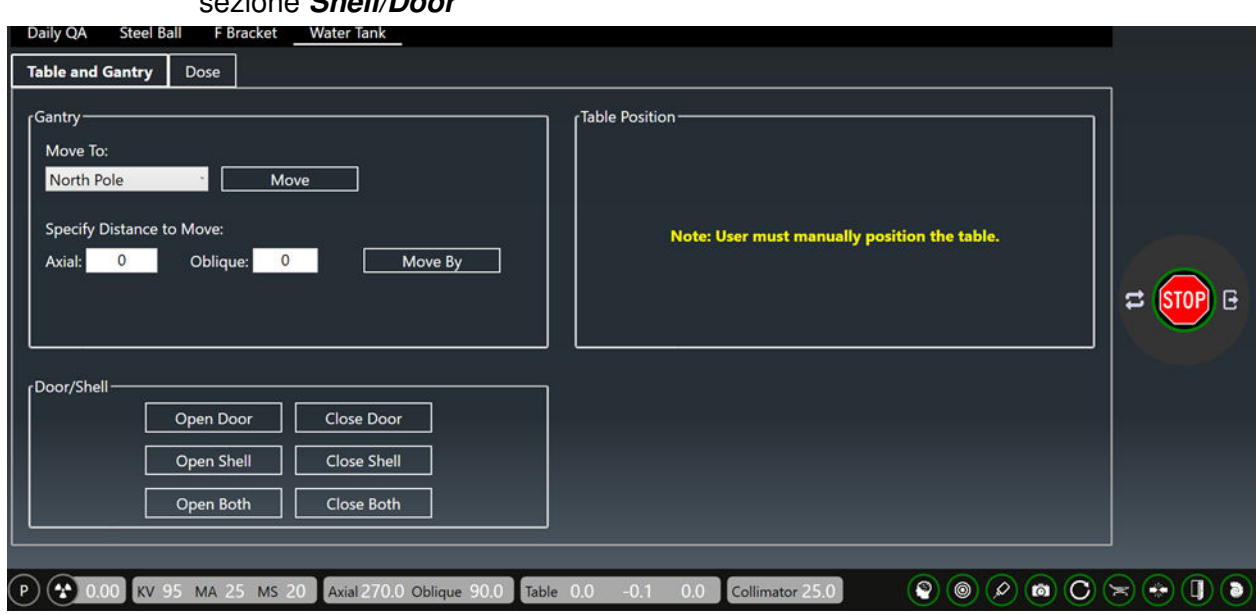

a. Accedere alla pagina **Daily/Water Tank** di Zap-X e fare clic su **Open Both** nella sezione **Shell/Door** 

- b. Fare clic su **Open Both** per aprire la porta e il guscio.
- c. Estrarre molto lentamente tutto il lettino porta-paziente finché non si ferma
- d. Spegnere l'alimentazione del Tandem/Controller o dei dosimetri.
- e. Scollegare tutti i cavi e rimuoverli dal Zap-X attraverso la porta laterale.
- f. Rimuovere il rivelatore PTW installato, i supporti e la T-Ref dal serbatoio dell'acqua
- g. Chiudere la valvola manuale situata su una estremità del tubo dell'acqua la cui altra estremità si collega al serbatoio dell'acqua mediante sganci rapidi come raffigurato sotto:

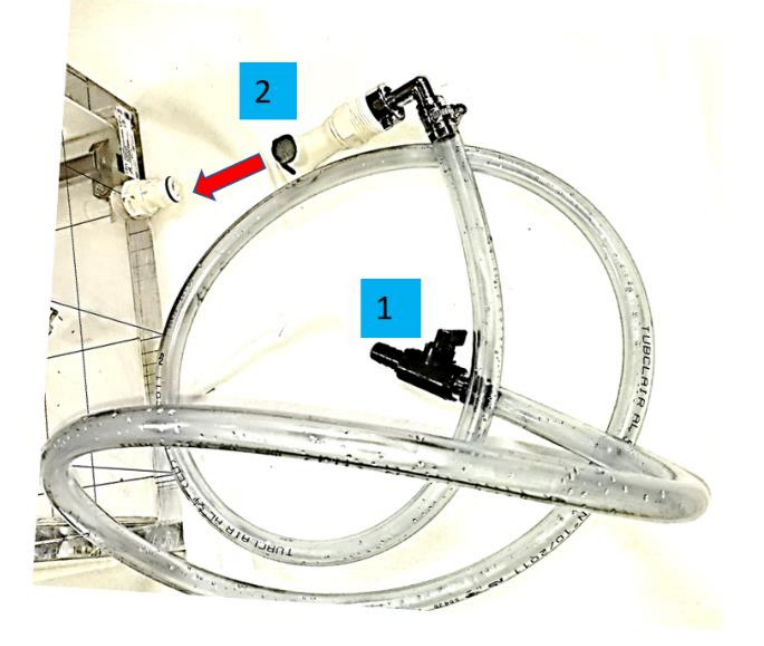

h. Aprire la valvola manuale e drenare l'acqua dal serbatoio dell'acqua facendola rifluire in vari contenitori da 1 gallone

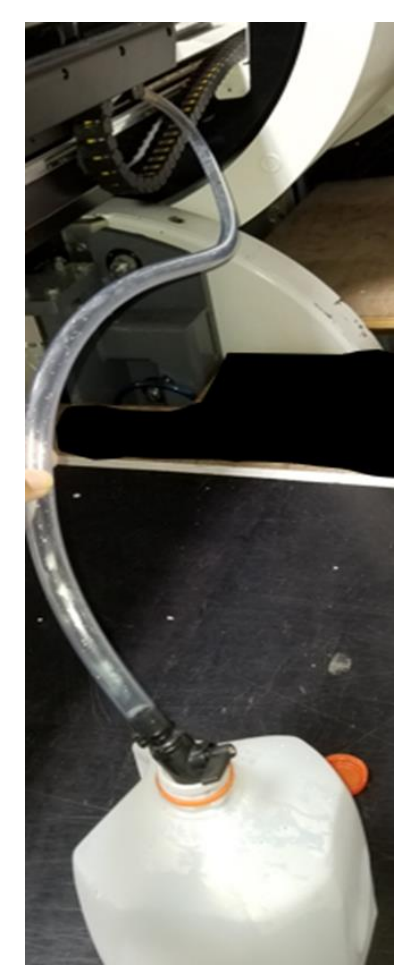

- i. Rimuovere le sagome di centratura e il serbatoio dell'acqua dal sistema
- j. Rimuovere la staffa di supporto PTW
- k. Rimontare il poggiatesta per il paziente inserendo le viti dalla parte inferiore.
- l. La rimozione del serbatoio dell'acqua è terminata. Verificare che sul sistema non rimangano gocce d'acqua.

# **Capitolo 5: Centratura del rivelatore PTW sul fantoccio ad acqua**

La centratura del rivelatore PTW rispetto al fascio fotonico è importante per ottenere risultati accurati relativamente a CAX, Dmax, dose PDD%, D10 e penombra a sinistra/destra durante l'acquisizione dei dati dei fasci. In **BeamScan 4.4**, la funzione di controllo della centratura è stata eliminata da Mephysto ed è ora inclusa in *Relative Beam measurement* nella sezione *Auto Setup Mode.* 

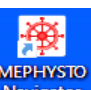

1. Sul desktop, fare clic sull'icona **Navigator**, selezionare *Relative Dosimetry*:

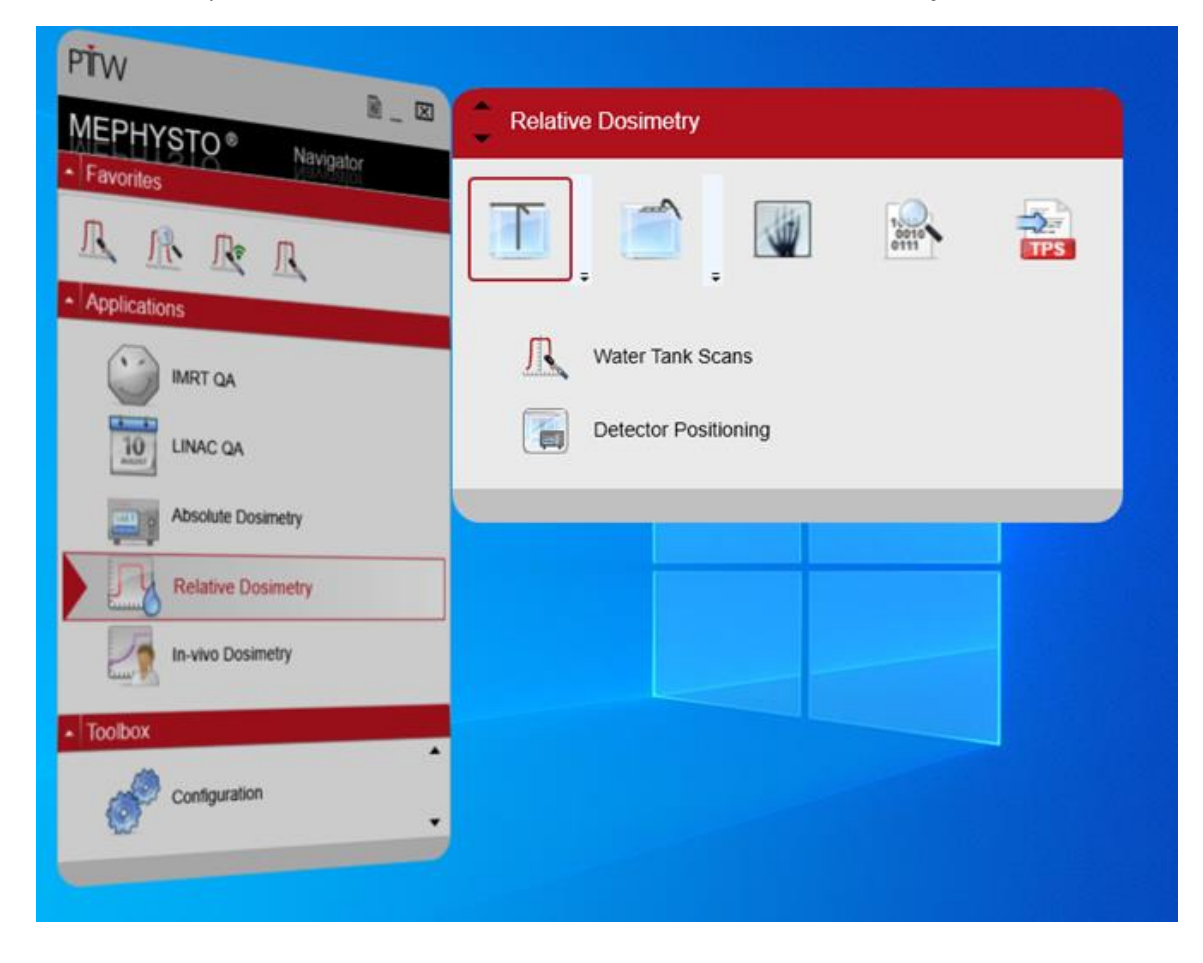

2. Selezionare *Detector Positioning*:

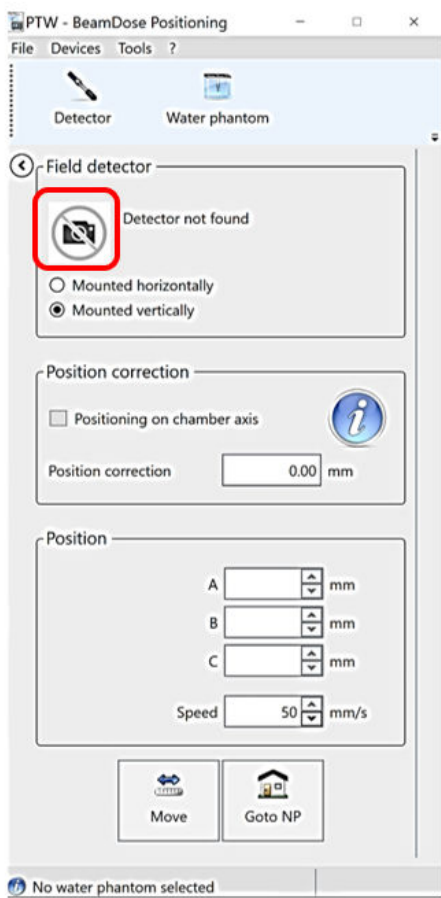

*3.* Nel campo *Field Detector*, fare clic sull'immagine per selezionare il rivelatore creato in *User defined detectors* e selezionare il rivelatore di propria scelta *.* Per Zap-X, raccomandiamo di utilizzare il rivelatore a diodi *PTW 60023 microSilicon*. (Facoltativo con *microDiamond*)

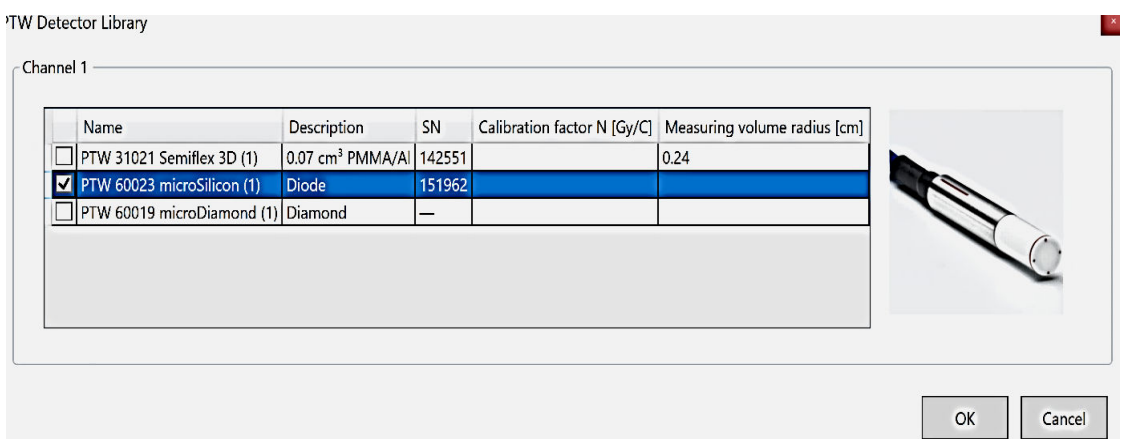

4. Utilizzare il supporto e il manicotto corretti in base alla specifica misurazione della dose:

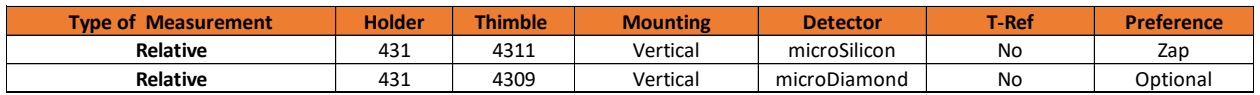

- 5. Una volta completata la configurazione del fantoccio ad acqua PTW, premere il tasto  $\begin{bmatrix} 6010 & 1 \end{bmatrix}$ sul pendant di controllo PTW per spostare l'attacco del rivelatore alla posizione SAD precedentemente impostata.
- 6. Dopo aver selezionato  $\begin{bmatrix} 0 & \cdots \\ \cdots & 0 & \cdots \end{bmatrix}$ , comparirà l'immagine del rivelatore selezionato; selezionare l'orientamento di montaggio del rivelatore di campo in posizione **verticale** come mostrato sotto:

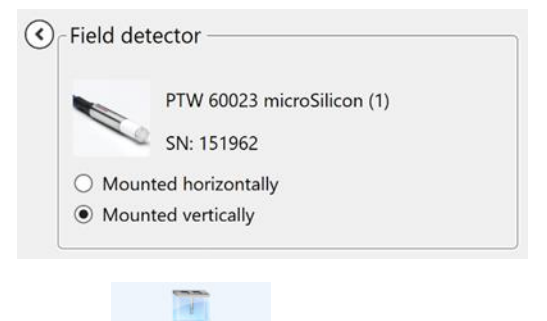

7. Dopodiché, fare clic sull'icona Water phantom per selezionare MP3 come fantoccio ad acqua.

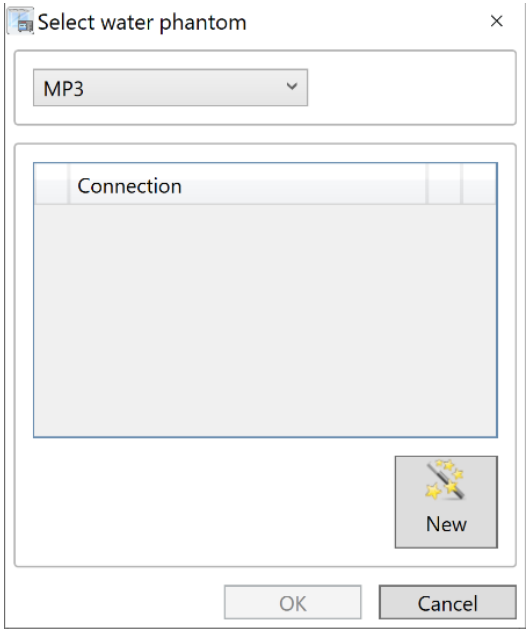

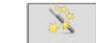

8. Fare clic su **New** per collegare il dosimetro/controller al proprio computer selezionando *RS232* nel menu *Type* 

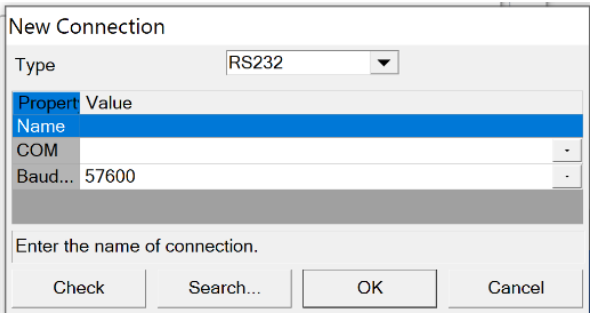

- 9. Selezionare "**Search**" per collegarsi e selezionare **Ok**.
- 10. Una volta instaurata correttamente la comunicazione tra laptop e dosimetro, uscire da *Detector Positioning*.
- 11. Selezionare *Water Tank Scan* per avviare la centratura del rivelatore.

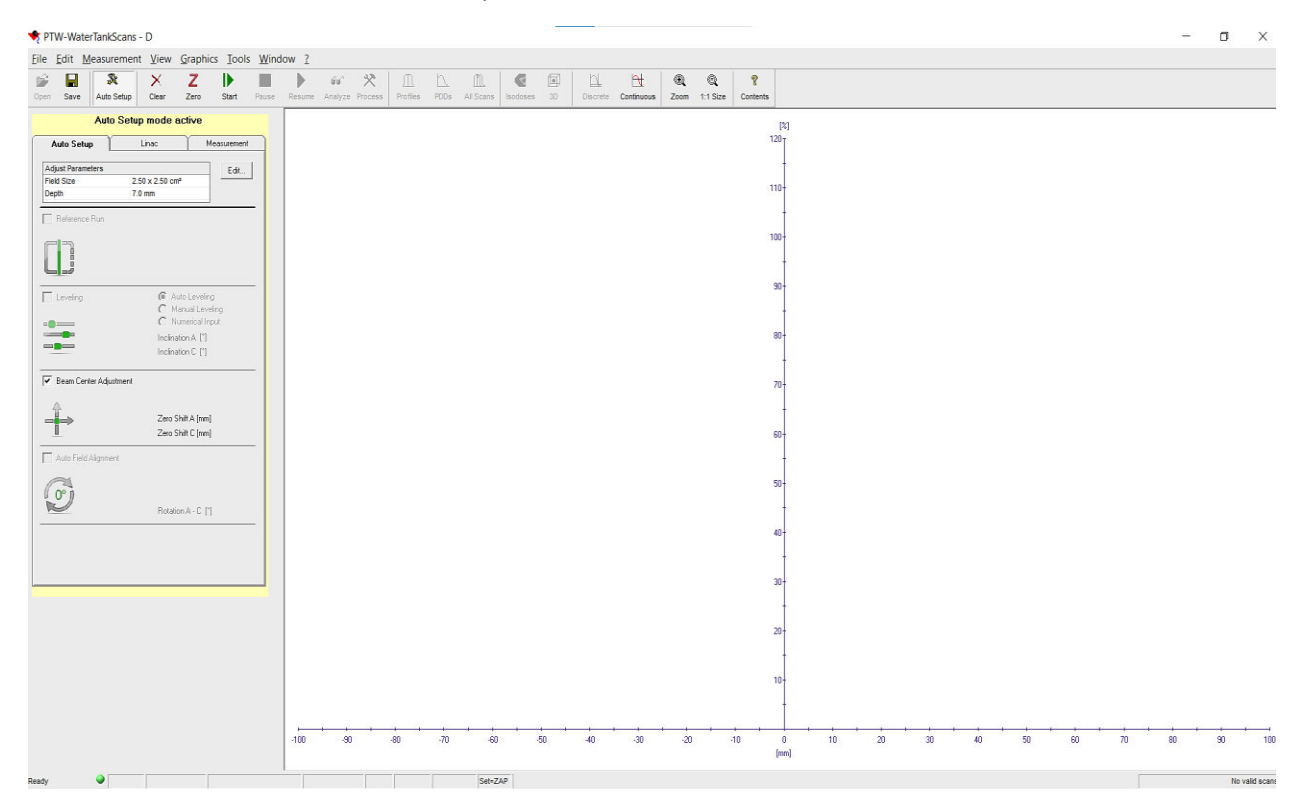

- 12. Con **la modalità Auto Setup attiva (evidenziata in giallo),** modificare **Field Size** e **Depth** in **Adjust Parameters.**
- 13. Fare clic sulla casella **Beam center adjustment** per posizionare il rivelatore rispetto al centro dei fasci.

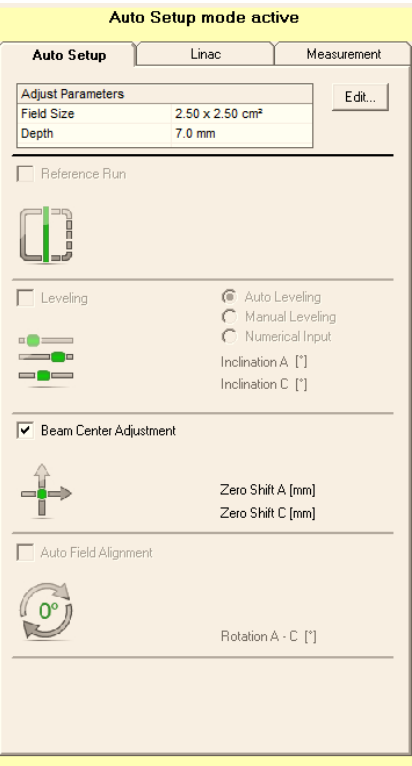

14. Fare clic sulle schede *LINAC* e *Measurement* per verificare o modificare la configurazione come mostrato sotto*:*

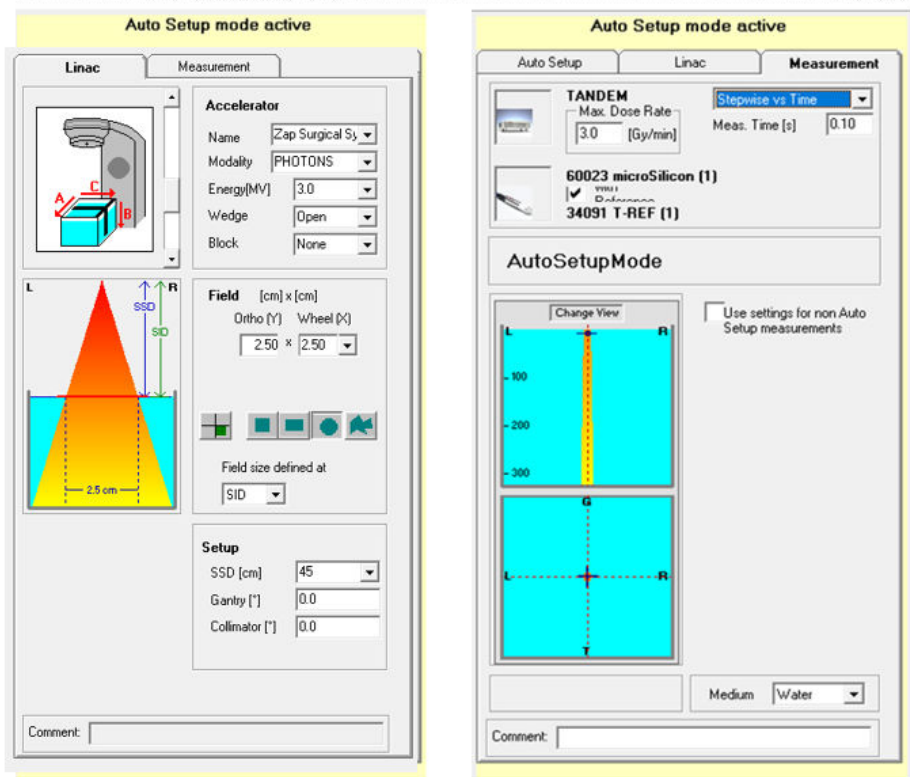

15. Zap raccomanda di disporre di una diversa versione dell'area Profile Steps per la centratura del rivelatore con una risoluzione di scansione superiore creando un nuovo protocollo come *Zap Centering* che funga da esempio:

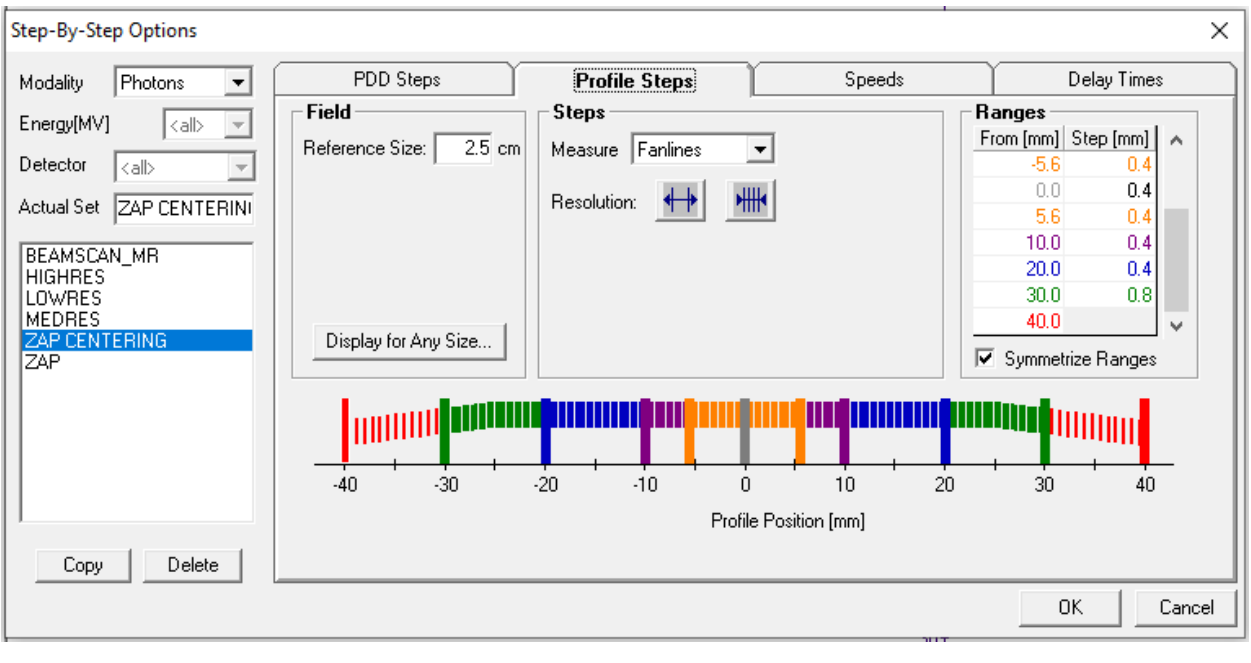

- 16. Prima di centrare il rivelatore, fare clic sull'icona <sup>zero</sup> per azzerare il dosimetro.
- 17. Se durante l'azzeramento si verifica un errore, controllare il **cavo RS232/USB** o **il collegamento della porta USB.**

 $\mathsf{Z}$ 

18. Una volta eseguito l'azzeramento, accedere a *Daily QA/ Water Tank* su **Zap-X** per eseguire quanto segue:

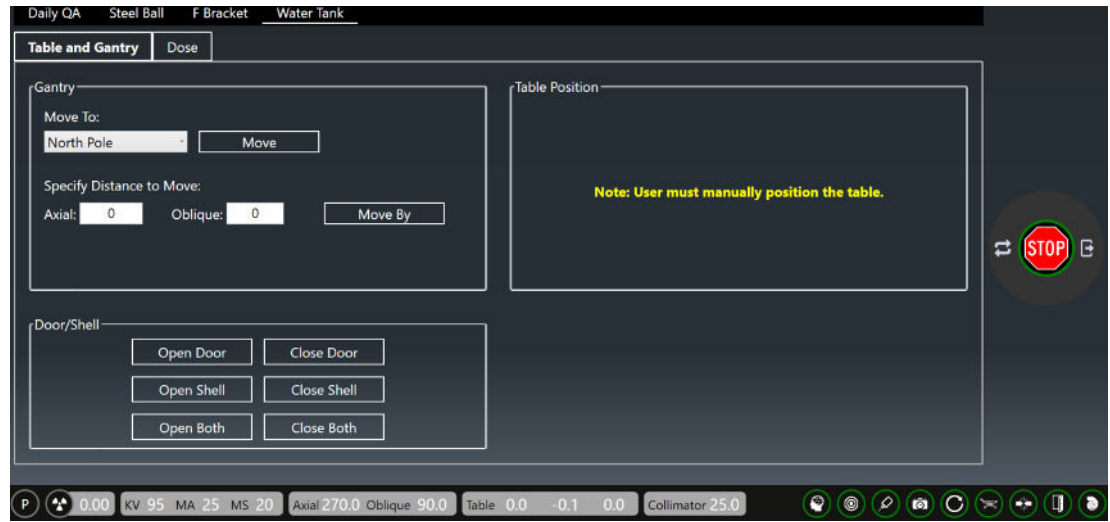

- a. Verificare che nel riquadro Gantry sia selezionata la posizione North Pole
- b. Fare clic su *Dose* e utilizzare l'elenco a discesa della voce *Collimator* per selezionare il collimatore da 25 mm

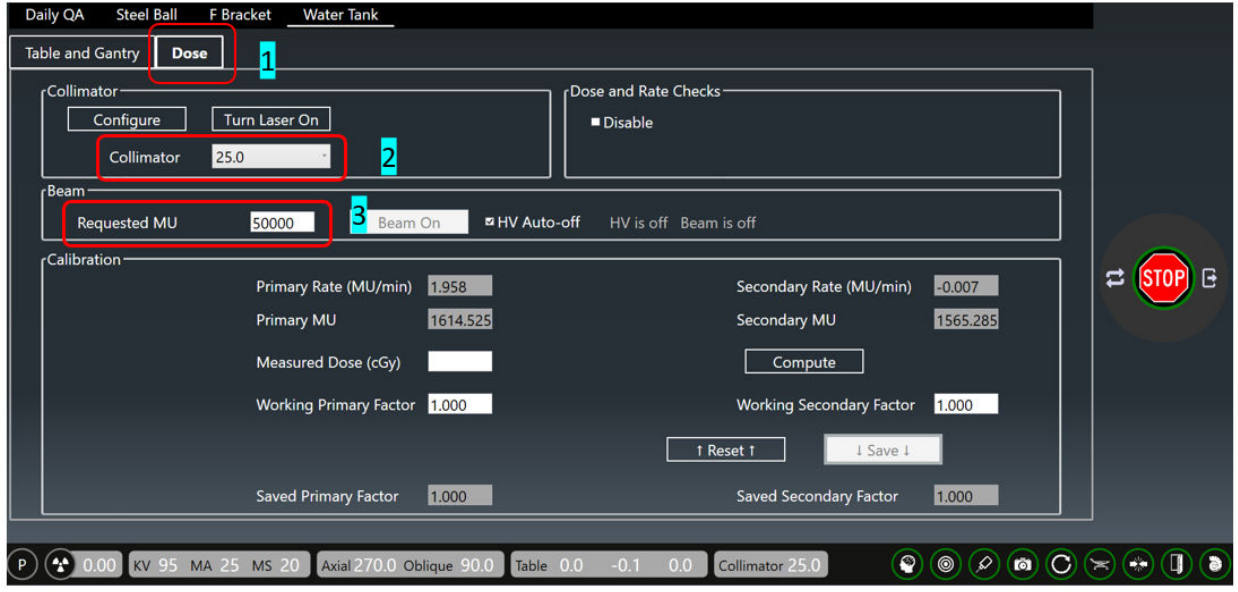

c. Impostare la dose a 10.000 MU

d. Nella Console, premere il tasto di sinistra per attivare **HV** e fare clic sulla scheda *Beam-On* **nella** sezione Beam.

Una volta cliccato su *Beam-On*, diventerà giallo. Si raccomanda di selezionare HV Autooff per spegnere il fascio quando si raggiunge la dose richiesta.

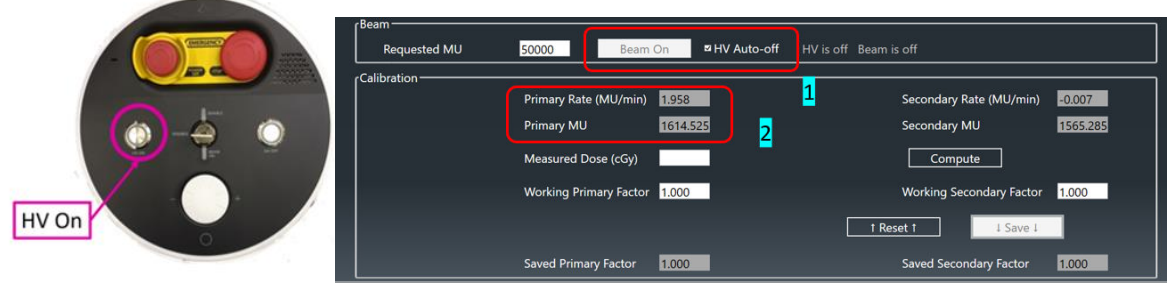

- 19. Non appena compariranno i valori della dose o dell'intensità di dose, fare clic  $\frac{1}{s}$ starti su **BeamScan** per avviare la scansione del profilo sia per il piano ortogonale che per il piano della ruota.
- 20. Dopo la prima scansione del profilo, BeamScan mostrerà in che misura il rivelatore si trovava discostato dal centro del fascio nel piano XY (braccio A e C), come mostrato sotto:

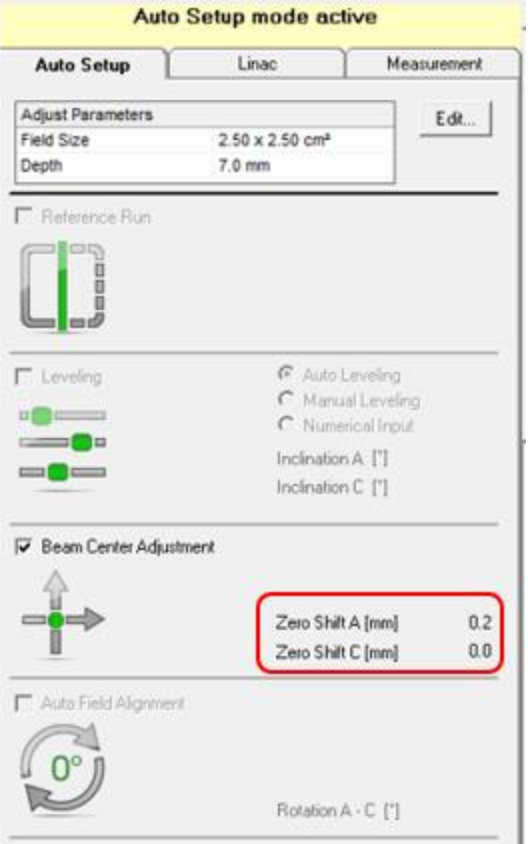

21. Ripetere la scansione del profilo con gli stessi passaggi; il rivelatore si sposterà automaticamente al centro del fascio e nell'area Beam Center Adjustment verrà mostrato *Zero Shift* sia per la posizione **A** che per la posizione **C**.

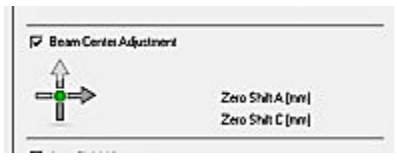

22. Il valore di CAX Dev. del piano ortogonale (braccio A) e del piano della ruota (braccio C) dovrebbero essere prossimi a zero mm come mostrato sotto:

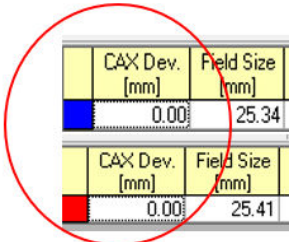

- 23. Ora il centro del rivelatore è allineato al fascio fotonico.
- 24. Oltre agli utilizzi della procedura di centratura per l'allineamento del rivelatore/fascio fotonico, è possibile servirsene per prescansionare il rivelatore in caso di collimatore di diverse dimensioni prima della *misurazione dei fattori di output* soprattutto se le dimensioni di tutti i collimatori sono inferiori a 10 mm al fine di ottenere risultati accurati.

# **Capitolo 6: Dose in profondità percentuale (PDD) e profili del fascio**

Per eseguire le misurazioni della dose in profondità percentuale e dei profili del fascio, Zap raccomanda di utilizzare per tutte le misurazioni microSilicon e T-Ref. microdiamond è un rivelatore alternativo facoltativo utilizzabile in base alle preferenze del cliente.

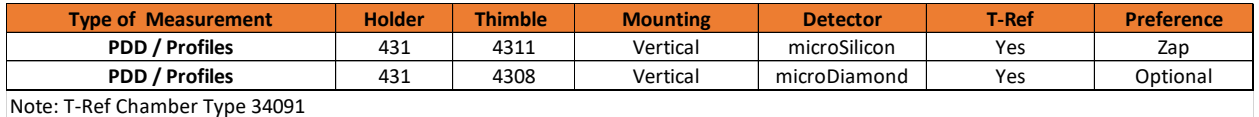

Una volta completata la configurazione del serbatoio dell'acqua PTW con le coordinate note del lettino porta-paziente, è possibile configurare il serbatoio dell'acqua per eseguire le misurazioni di PDD e dei profili del fascio. La tabella sottostante mostra la configurazione necessaria per i rivelatori e i dispositivi PTW Trufix:

1. Serrare a mano il manicotto 4311 nel supporto PTW 431

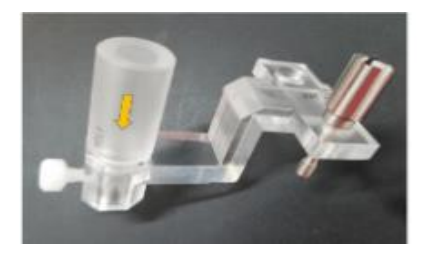

2. Inserire il rivelatore PTW microSilicon nel manicotto/supporto e verificare che il rivelatore tocchi la sommità del manicotto prima di serrare a mano la vite di plastica per fissare il rivelatore al supporto.

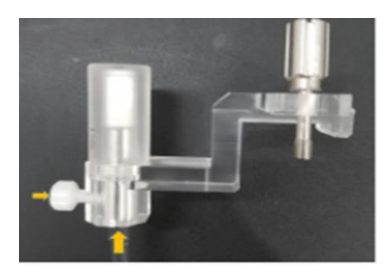

3. Rimuovere il manicotto dal supporto

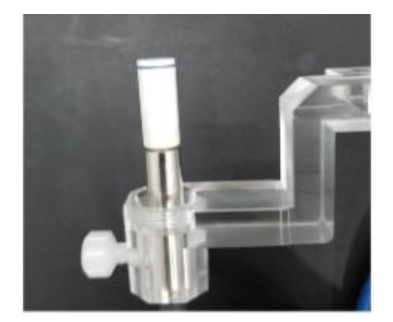

4. Rimuovere il dispositivo di puntamento PTW e installare il rivelatore sull'adattatore universale PTW T4316/U341.

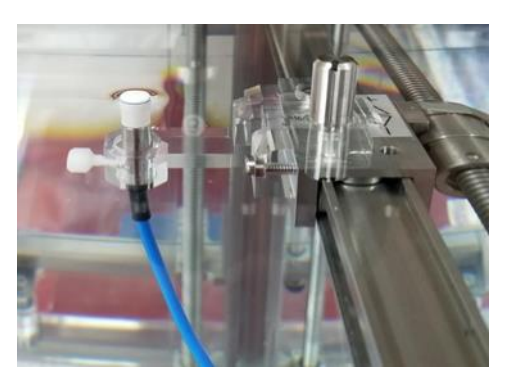

- 5. Collegare il rivelatore **microSilicon** PTW al **Tandem** PTW tramite il cavo di campo (di colore blu)
- 6. Collegare la **camera T-Ref** sul **fantoccio del serbatoio dell'acqua**:
	- a. Montare l'asta sul **supporto T-Ref** T4316/U563 serrando a mano la vite di plastica.

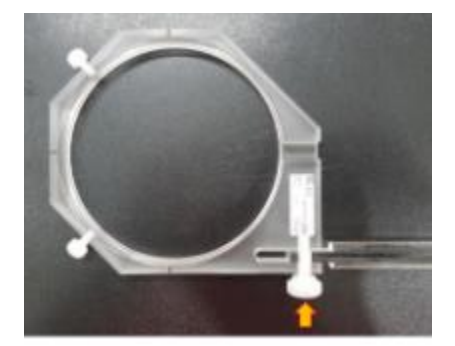

- b. Montare il **morsetto a C** sulla parete laterale del **serbatoio dell'acqua** serrando 2 viti e montando il **kit del supporto T-Ref** sul **morsetto a C**.
- c. Regolare il centro del **supporto T-Ref** appena sopra il rivelatore **microSilicon**. Verificare che la distanza tra il **supporto T-Ref** e il rivelatore sia superiore a 20 cm secondo quanto raccomandato dal manuale.
- d. Posizionare la **camera T-Ref** sul supporto T-Ref con la superficie piatta in alto e fissare che la camera T-Ref serrando a mano 2 viti di plastica sui lati.

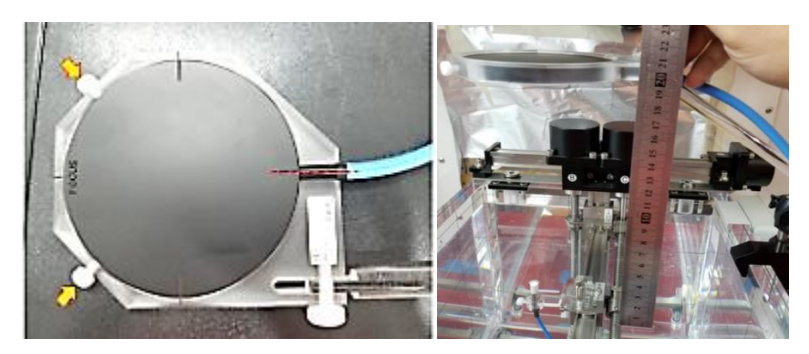

- e. Controllare nuovamente la distanza richiesta e serrare tutte le viti un'altra volta.
- f. La configurazione della **camera T-Ref** è completata

GOTO

A

- 7. Ispezionare tutti i cavi nei gantry e verificare che siano di lunghezza sufficiente o che non impediscano il movimento del **lettino porta-paziente**.
- 8. Controllare che il rivelatore sia posizionato su zero o premere zero sul **pendant di controllo**.
- 9. Muovere lentamente il serbatoio dell'acqua nei gantry senza far fuoriuscire l'acqua durante la manipolazione.
- 10. Spostare manualmente e lentamente sia la sezione superiore che quella inferiore del **lettino porta-paziente** senza far fuoriuscire l'acqua dal serbatoio.
- 11. Quando la parte inferiore del lettino porta-paziente smette di muoversi, chiedere alla seconda persona di fornire indicazioni mentre si sposta manualmente il serbatoio dell'acqua nella posizione registrata in precedenza per la SAD. (Consultare il capitolo 4 Configurazione del serbatoio dell'acqua, sezione XXXXX).

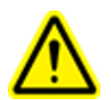

Warning: Patient Table movement is disabled while Zap-X is on Water Tank mode. Do not use system control mode to move the patient table as rapid vibration can occur due to the feedback of servo-motor to water movement in Water Tank.

- 12. Cercare di regolare il **serbatoio dell'acqua** entro +/- 0,1 rispetto alla posizione del **lettino portapaziente** definita in precedenza.
- 13. Chiudere sia il guscio che la porta.
- 14. Accedere a **BeamScan** ed eseguire quanto riportato nel **capitolo 5** per centrare il rivelatore con microSilicon o con il rivelatore di preferenza.

Al fine di ottenere profili dei fasci accurati senza preoccuparsi di livellare perfettamente il serbatoio dell'acqua, **BeamScan 4.4** prevede la modalità di scostamento di inclinazione del fascio, ovvero **Beam Inclination Offset Mode** per fornire un'auto-regolazione in base all'inclinazione della configurazione del serbatoio dell'acqua.

- 15. I passaggi seguenti illustrano come attivare la funzione **Beam Inclination Offset Mode**:
	- a. Dopo aver completato la centratura del rivelatore, premere  $\frac{A_{\text{auto Setup}}}{A_{\text{tup}}}$  una volta per disattivare la configurazione automatica. Appariranno solo le schede Linac e Measurement come mostrato di seguito:

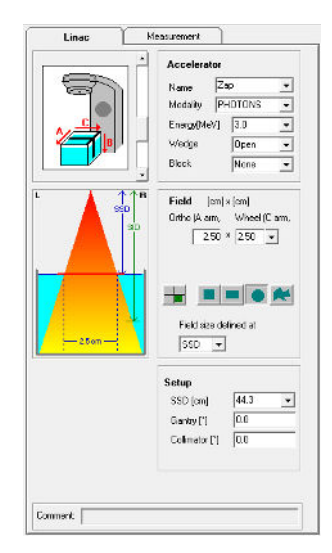

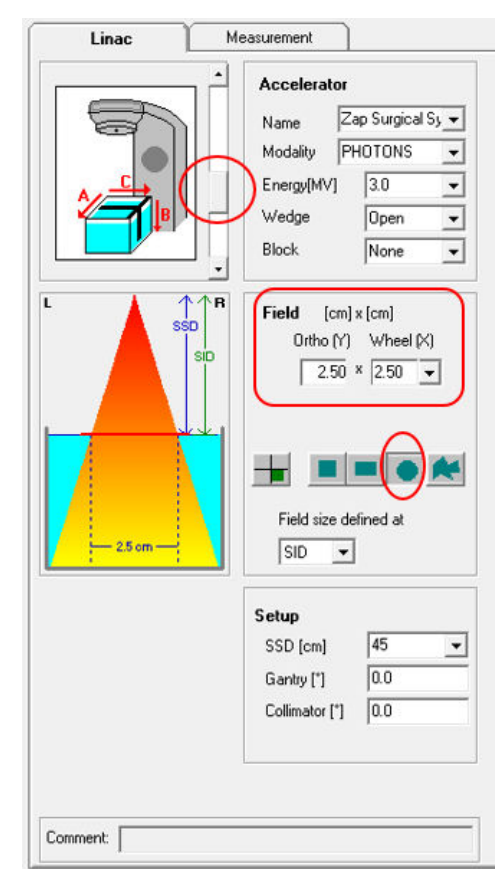

b. Nella pagina **Linac**, copiare tutte le informazioni mostrate sotto:

- c. Impostare la configurazione del Linac di Zap-X facendo scorrere il tasto a discesa (scegliere la terza impostazione)
- d. Le dimensioni del campo varieranno a seconda delle dimensioni del collimatore in uso.
- e. Tutti i fasci di Zap-X sono di forma conica.

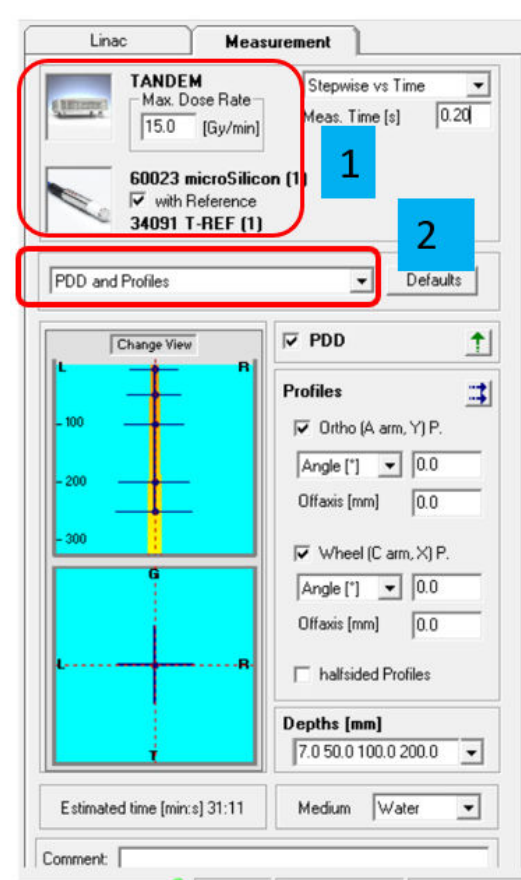

f. Nella pagina **Measurement**, far riferimento alle aree cerchiate per impostare la configurazione:

g. Fare clic sull'immagine e selezionare Tandem. Copiare le informazioni sull'intensità di dose e l'operazione come mostrato di seguito:

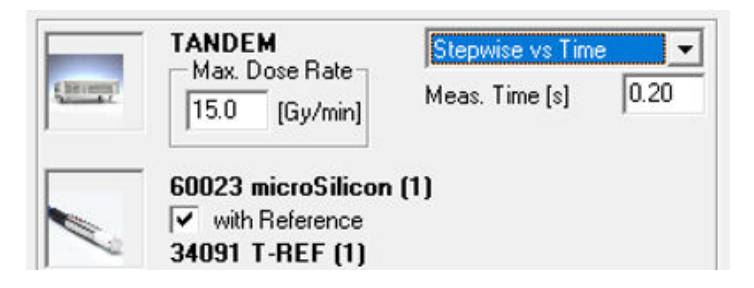

h. Fare clic sull'immagine del rivelatore e selezionare *With Reference*. Selezionare PTW 60023 microSilicon nell'area Field Channel e PTW 34091 T-REF nell'area Reference channel.

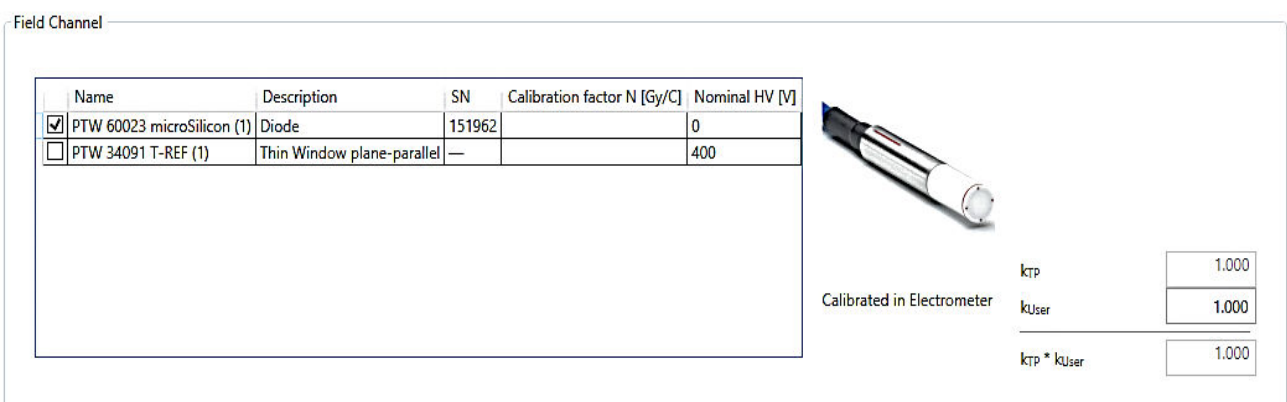

Reference Channel PTW 34091 T-REF (1)

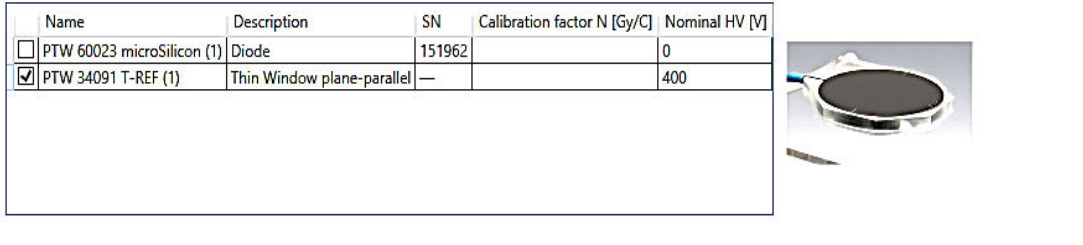

 $\overline{\mathsf{OK}}$ Cancel

i. Dal menu a discesa, selezionare *Beam Inclination*

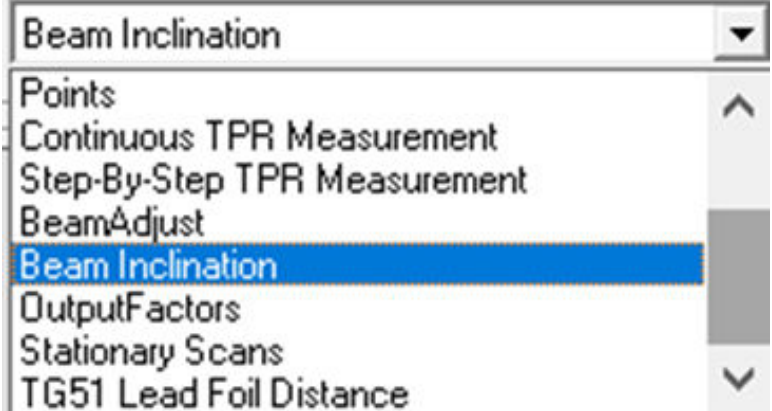

j. Una volta selezionato *Beam Inclination*, modificare la misurazione *Depths* da 7,0 mm e 250 mm

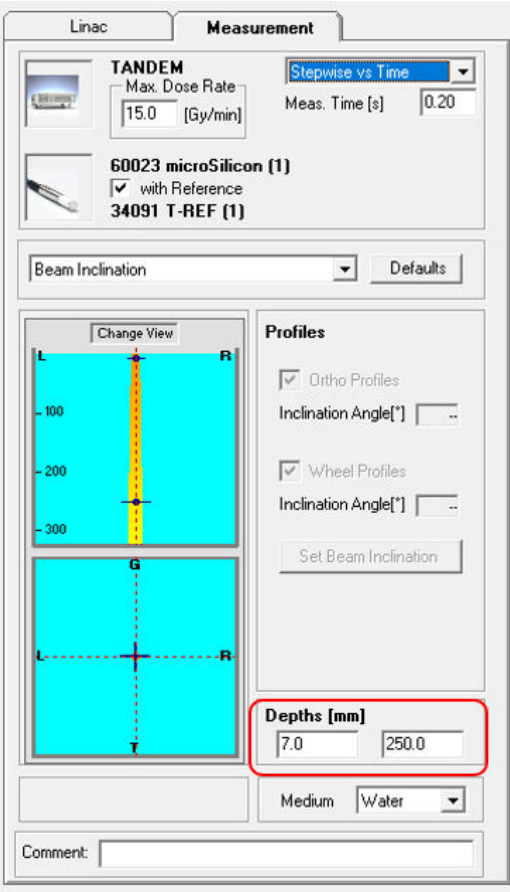

- k. La configurazione di **Beam Inclination Offset Mode**è completata.
- Z 16. Prima di eseguire *Beam Inclination*, fare clic su <sup>zero</sup> per azzerare il dosimetro. Se durante l'azzeramento si verifica un errore, controllare il *cavo R232/USB* o il collegamento della *porta USB*.
- 17. Una volta eseguito l'azzeramento, accedere a *Daily QA/Water Tank* su **Zap-X** per eseguire quanto segue**:**
	- a. Controllare che Gantry sia su *North Pole* nella scheda *Table and Gantry*

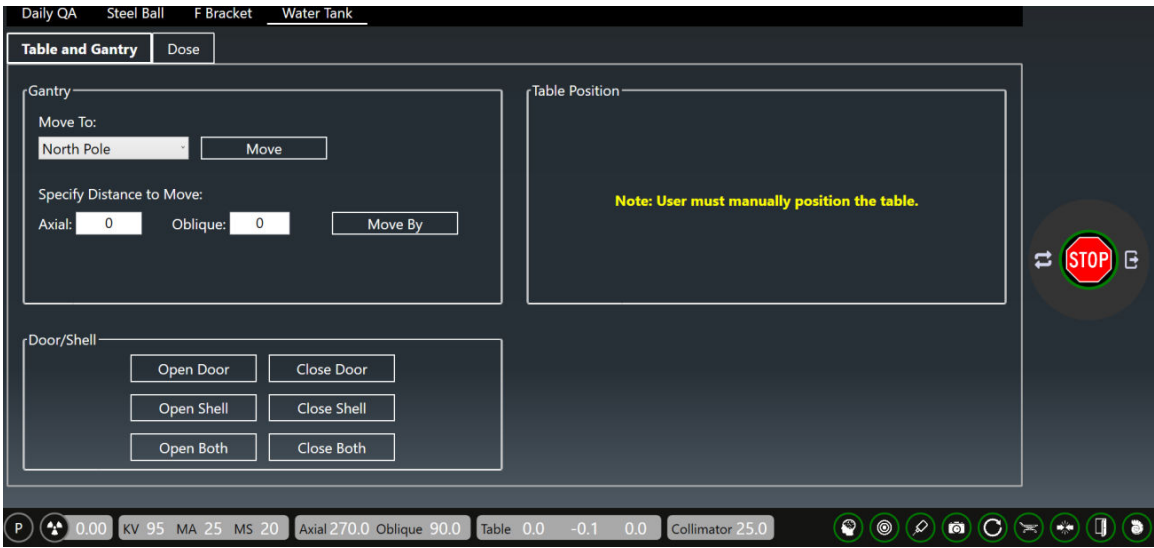

- b. Fare clic sulla scheda *Dose* e inserire 30.000 MU.
- c. Premere *HV* per attivare l'alimentazione.
- d. Fare clic su *Beam on* per attivare il fascio.

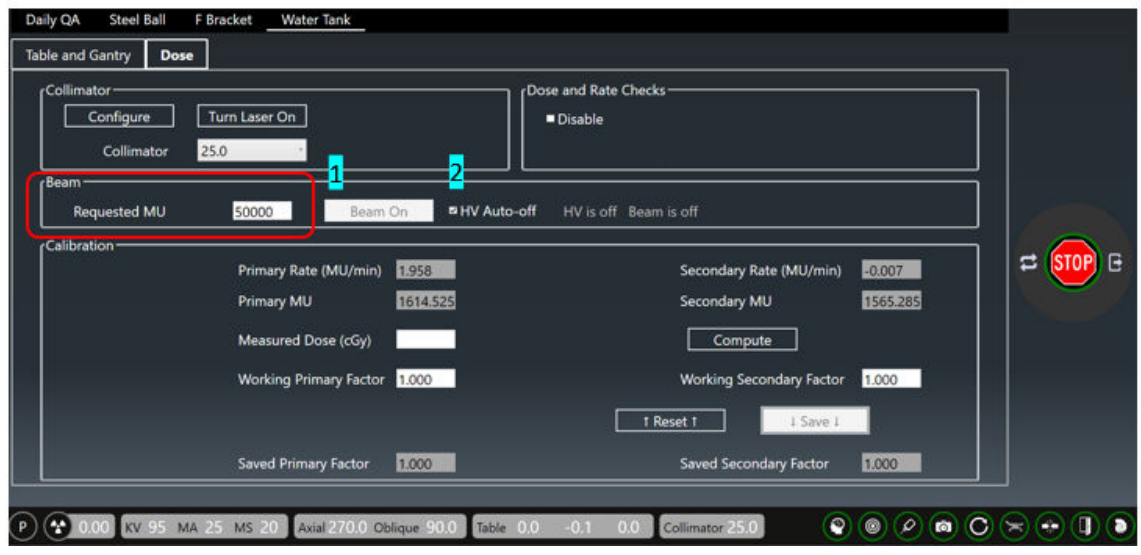

 $\mathbf{D}$ e. Non appena compariranno i valori della *dose* o dell'*intensità di dose*, fare clic siarte su *BeamScan* per avviare la scansione del profilo sia per il piano ortogonale che per il piano della ruota.

f. Dopo aver effettuato la scansione sul piano della *ruota* ed *ortogonale* a **7** e **250**mm, in corrispondenza delle voci *Inclination Angle (Y profile)* per il piano **ortogonale** e Inclination Angle (profilo X) per il piano **della ruota** verrà visualizzato l'angolo di inclinazione per il piano ortogonale e il piano della ruota come mostrato sotto:

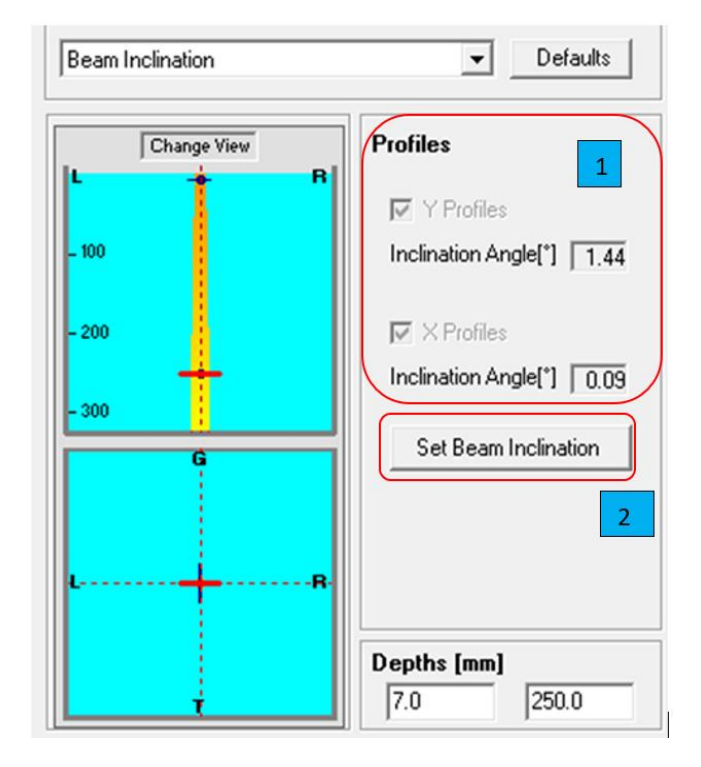

g. Fare clic su *Set Beam Inclination* per salvare il livellamento del serbatoio dell'acqua e far attivare la *Beam Inclination Offset Mode*.

> **Nota**: nel caso di *BeamScan 4.4,* è consentita qualche imperfezione nel livellamento del serbatoio dell'acqua con una piccola inclinazione (<1,0 gradi). Il profilo del fascio si regolerà automaticamente in base all'angolo di inclinazione misurato. L'evidenziazione in *arancione* al di sopra delle schede **Linac** e **Measurement** indica che la *Beam Inclination Offset Mode* è attivata. È buona prassi livellare il *serbatoio dell'acqua* il più possibile entro un'inclinazione di <0,1 gradi sia per il piano ortogonale che per il piano della ruota.

h. È ora possibile eseguire la misurazione di PDD e del profilo dei fasci del collimatore delle dimensioni richieste a varie profondità.

18. Per iniziare la misurazione della PDD e del profilo, accedere alla scheda a discesa di *BeamScan*  per selezionare *PDD and Profiles*.

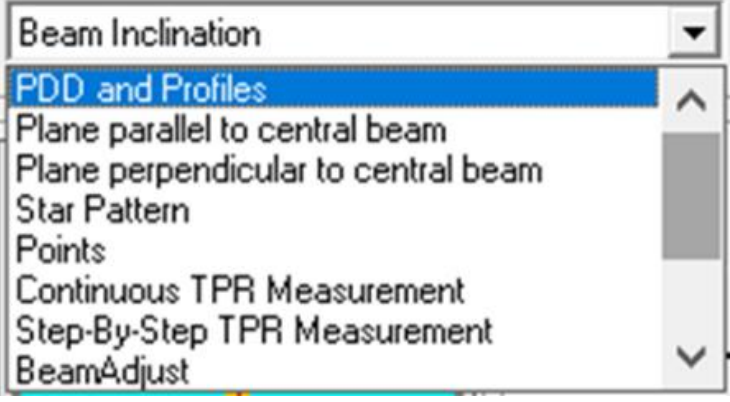

19. Una volta selezionata l'opzione *PDD and Profiles*, apparirà un riquadro con una cornice arancione come quello illustrato sotto:

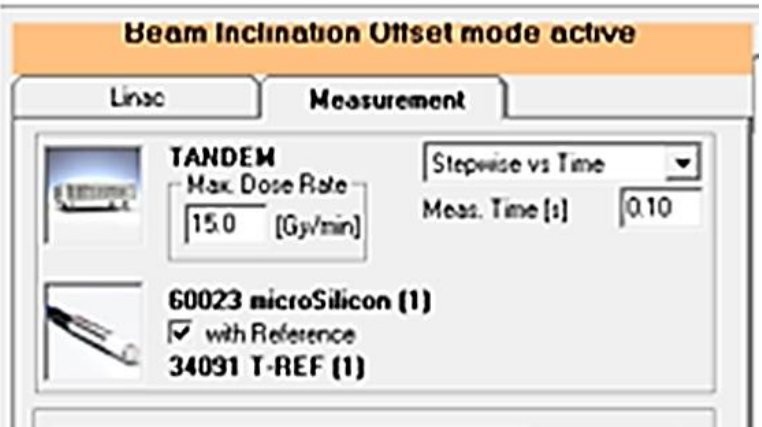

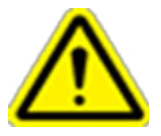

Precaution: Once you exited Relative Dosimetry, Beam Inclination Offset will not be saved for the next beam scanning. You will need to repeat Beam Inclination runs.

20. Se con la modalità Beam Inclination Offset Mode attiva non viene visualizzata alcuna barra o cornice evidenziata, occorrerà ripetere lo stesso processo finché non compare la barra arancione. 21. Fare clic sulle caselle, copiare le informazioni come mostrato sotto e inserire i vari valori di profondità nel riquadro Depths a seconda dei propri requisiti:

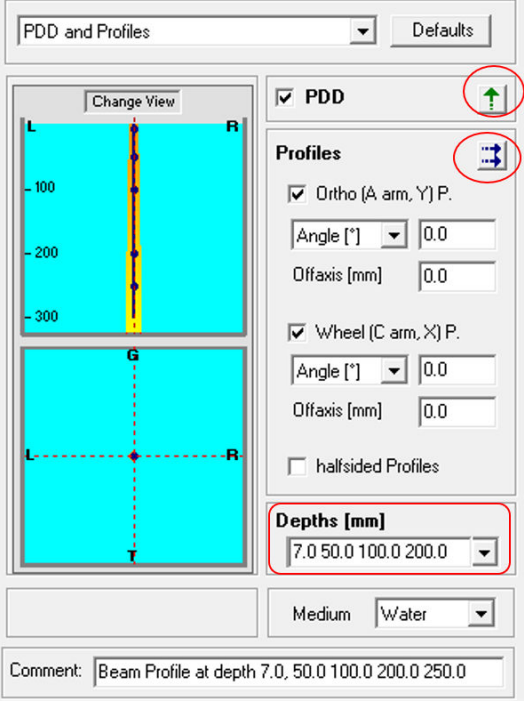

- 22. Solitamente per le *misurazioni del profilo* vengono selezionate 5 profondità diverse, ovvero 7, 50, 100, 200 e 250 mm.
- 23. Utilizzare il tasto **il composto per la scansione del profilo.** Se si utilizza il tasto potrebbero non essere ottenuti risultati ripetibili con diverse direzioni di scansione.
- 24. La configurazione deve corrispondere a quella raffigurata nelle immagini seguenti con il collimatore da 25 mm:

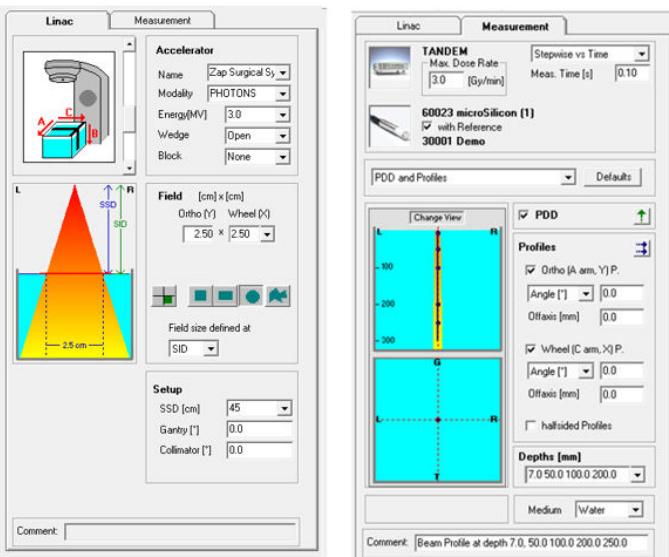

25. Una volta configurati completamente i contenuti delle schede *Linac* e *Measurement*, sarà possibile ottenere PDD e profili per diverse dimensioni e profondità di collimatore.

#### **A titolo di promemoria, se le dimensioni del collimatore sono diverse, prima di passare al test successivo occorre modificarle.**

26. La schermata finale per la misurazione di PDD e profili deve avere il seguente aspetto:

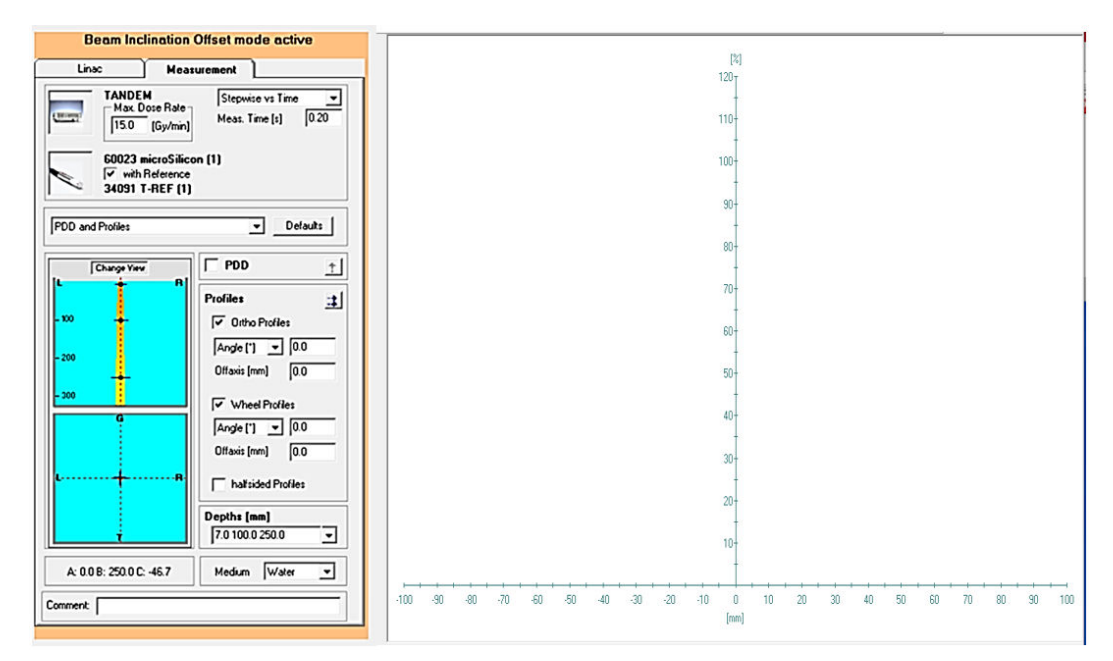

**Nota**: se non è visibile la cornice **arancione** o una casella evidenziata, ripetere il passaggio per *Beam Inclination Offset Mode* e *PDD/Beam Profile* finché non compare la cornice **arancione.** 

27. Di seguito vengono mostrati esempi di grafici tipici per l'opzione *PDD and Profiles* di Zap-X a diverse profondità:

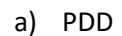

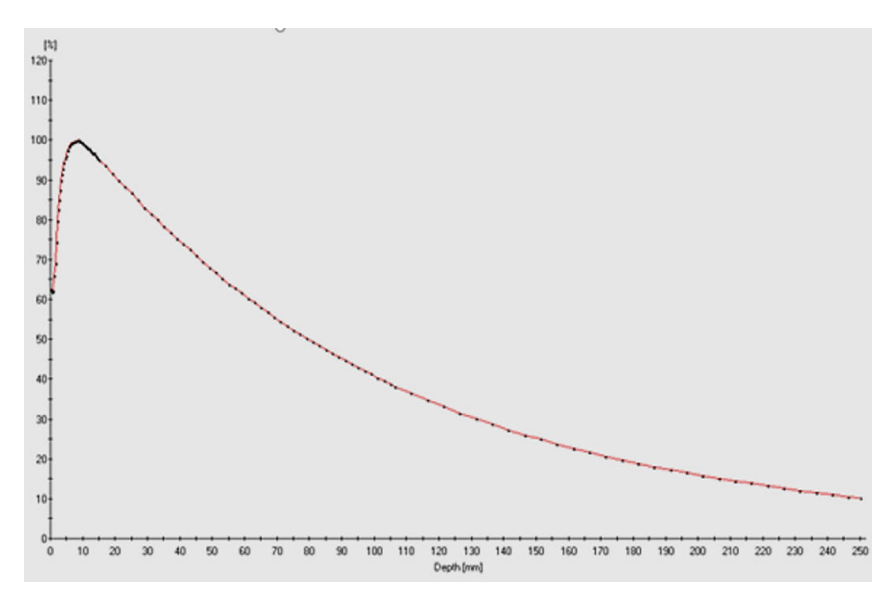

b) *Profili* tipici alla profondità di 7, 50, 100, 200 e 250 mm

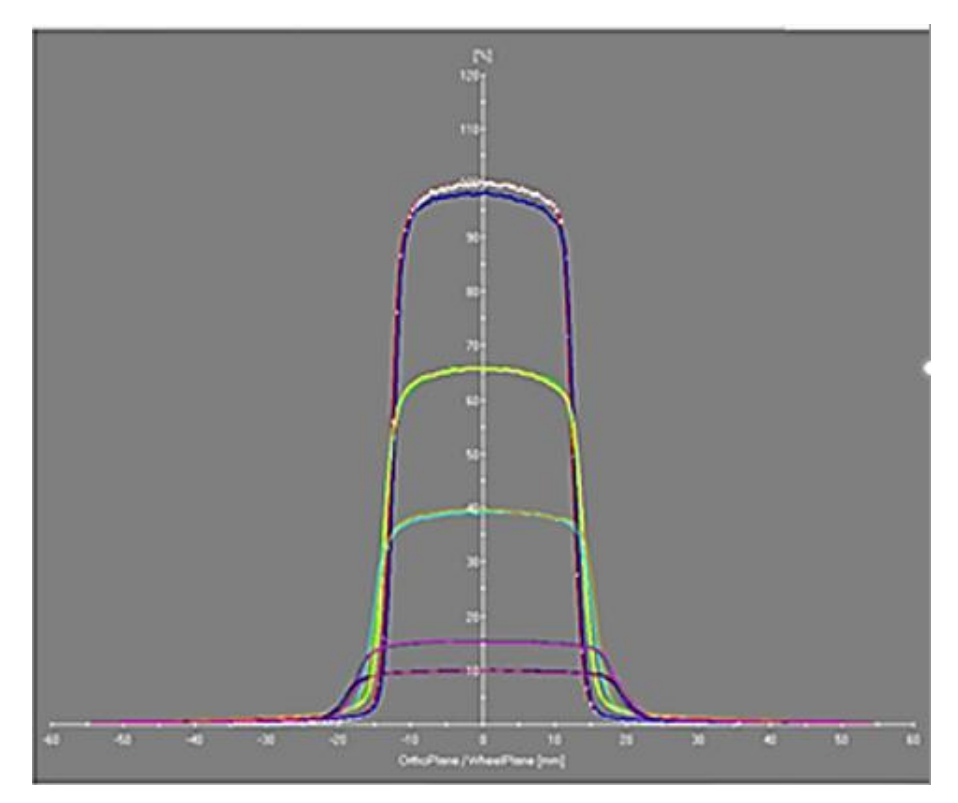

# **Capitolo 7: Misurazione dei fattori di output**

Solitamente, la misurazione dei fattori di output viene effettuata subito dopo la misurazione di PDD/profili. Per le misurazioni dei fattori di output, la configurazione è leggermente diversa rispetto alla misurazione di PDD/profili. Per questa misurazione Zap raccomanda di usare **microSilicon** montato verticalmente; in via facoltativa è possibile usare anche **microDiamond**.

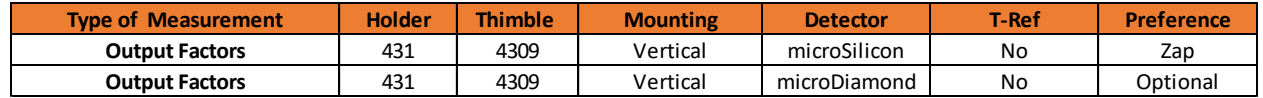

Il rivelatore PTW deve essere regolato a 450 mm dalla sorgente come misurazione a punto singolo con l'acqua a 7 mm al di sopra del rivelatore (SSD= 443 mm). Poiché per questa misurazione il rivelatore T-Ref non è necessario, deve essere rimosso dal serbatoio dell'acqua.

Zap raccomanda anche di utilizzare le serie di dosimetri PTW UNIDOS ai fini di una misurazione più accurata soprattutto per fasci più piccoli di dimensioni minori di 10 mm. È possibile usare l'unità di misura cGy o nC.

1. Accedere alla pagina **Daily/Water Tank** di Zap-X e fare clic su **Open Both** nella sezione **Shell/Door.**

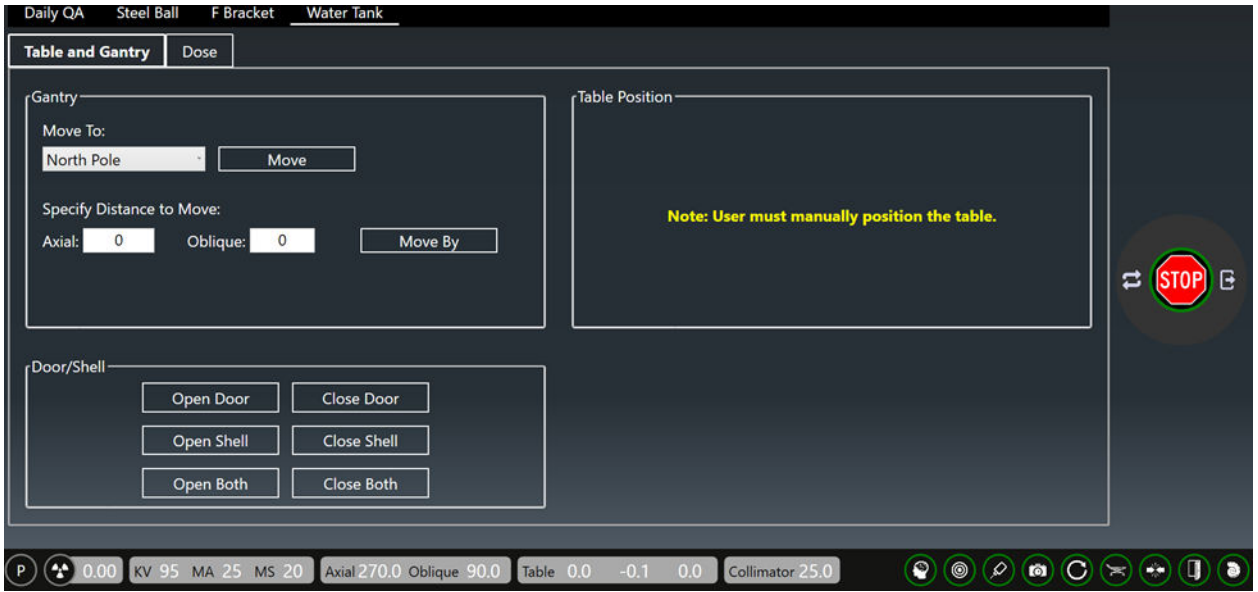

- 2. Estrarre lentamente tutto il lettino porta-paziente dal gantry finché non si ferma.
- 3. Premere il tasto sul pendant di controllo PTW per spostare il rivelatore in posizione SAD.
- 4. Sollevare il rivelatore a -7,0 mm premendo il tasto
- 5. Rimuovere il microSilicon unitamente al supporto e collocarlo al lato del serbatoio dell'acqua senza allentare la vite di plastica bianca che sostiene il rivelatore.
- 6. Sostituire il supporto con il dispositivo di puntamento PTW.

7. Aggiungere acqua distillata finché il livello dell'acqua non raggiunge la sommità della punta e, se necessario, togliere acqua per garantire che il livello dell'acqua sia quello corretto.

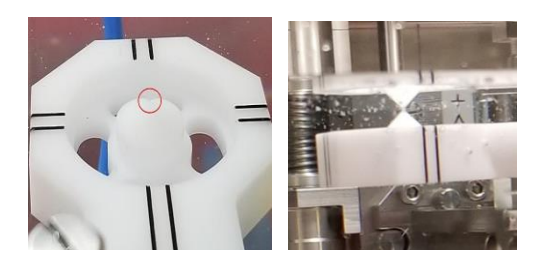

- 8. Rimuovere il dispositivo di puntamento PTW e sostituirlo con microSilicon/supporto PTW.
- 9. Premere il tasto per ricollocare il rivelatore in posizione SAD  $(0,0,0)$ .
- 10. Spingere fino in fondo nel gantry il lettino porta-paziente con il serbatoio dell'acqua. Facendosi guidare dalla seconda persona, spostare manualmente il serbatoio dell'acqua nella posizione precedentemente registrata con il puntatore a perno Zap. (Mentre si sposta il lettino porta-paziente nei gantry, la sezione inferiore del lettino deve entrare completamente finché non si ferma prima di poter far entrare quella superiore).

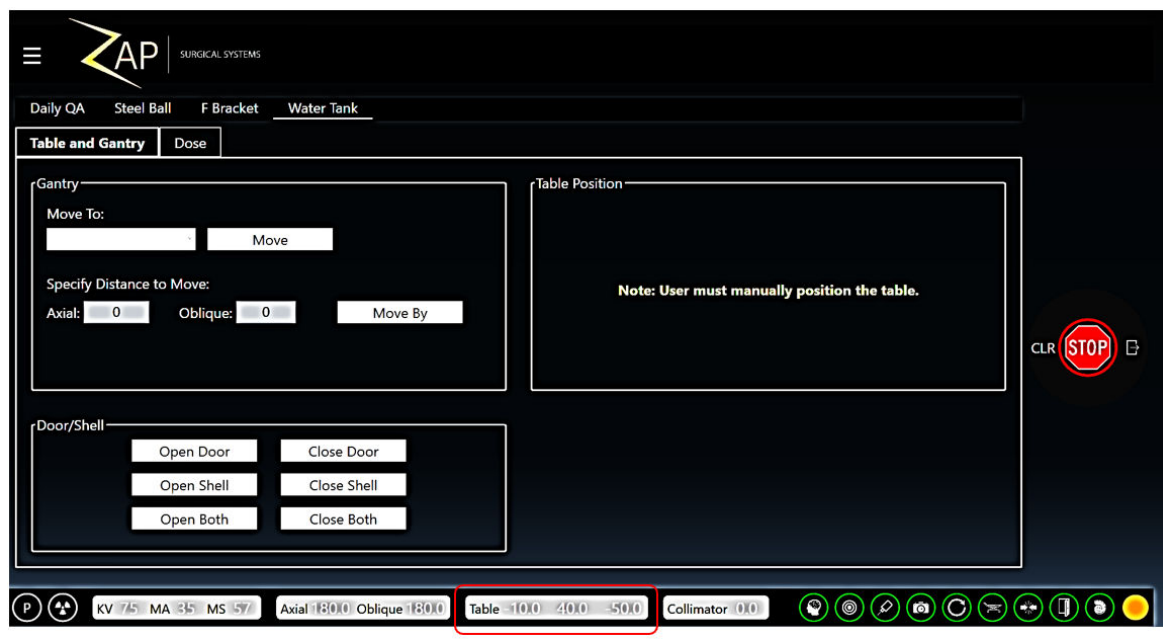

11. Accedere alla scheda Daily QA / Water Tank di Zap-X

- 12. Premere il tasto **nella sezione Door/Shell.**
- 13. Eseguire la centratura del rivelatore come descritto nel **capitolo 5.**
- 14. La misurazione dei fattori di output per Zap-X comprende 8 diverse dimensioni di collimatore, quali 25, 20, 15, 12,5, 10, 7,5, 5 e 4 mm.
- 15. L'erogazione della dose per ciascun collimatore deve essere impostata a **200**-**500 MU** e la dose di ciascun collimatore viene misurata con il rivelatore **microSilicon** PTW a una SAD di 450 mm. Solitamente Zap raccomanda di eseguire tale operazione 3 o più volte per confermare risultati riproducibili.
- 16. Dopo aver centrato il rivelatore rispetto al fascio fotonico, scollegare il cavo del rivelatore di campo dal tandem e collegarlo al dosimetro UNIDOS PTW.
- 17. Esistono 3 diversi tipi di dosimetro UNIDOS PTW, ovvero UNIDOS Webline, UNIDOS Romeo e UNIDOS Tango. Nel presente manuale viene illustrato solo il metodo da utilizzare con UNIDOS Webline e UNIDOS Romeo.
- 18. Per la configurazione e le procedure con **UNIDOS Webline**:
	- a. Attivare l'alimentazione con il tasto di accensione situato nella parte posteriore del dosimetro e premere immediatamente il tasto posto nella parte anteriore come mostrato sotto:

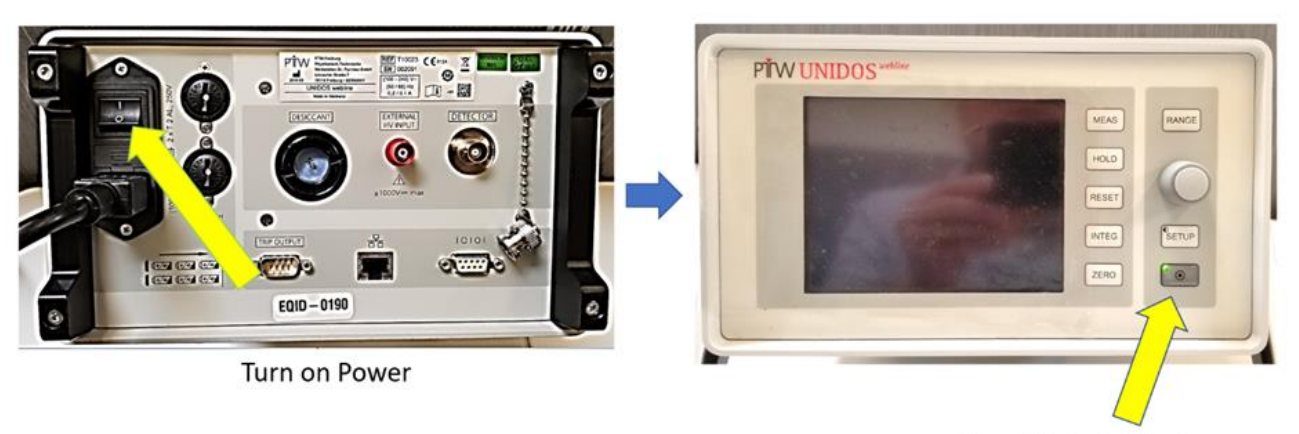

Press this button to turn on (Green LED light will goes off.)

b. Utilizzare le informazioni sottostanti per selezionare o modificare il rivelatore con le impostazioni di **UNIDOS Webline**.

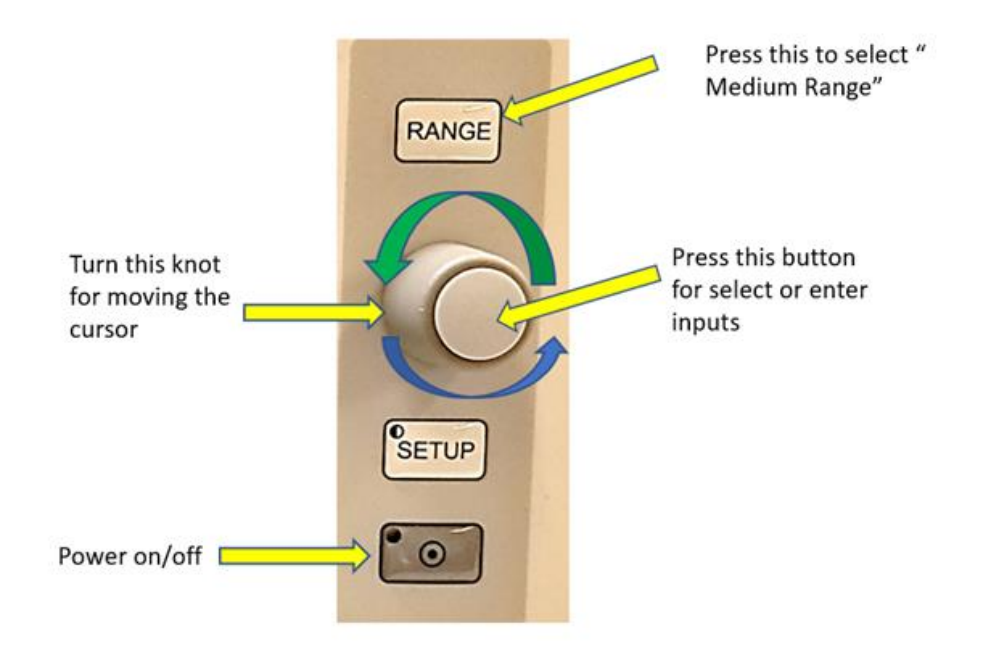

c. Premere per selezionare *Select detector* e poi *microSilicon* per la *misurazione dei fattori di output*. Se sono installati più rivelatori microSilicon, registrare il proprio numero di serie prima dell'uso.

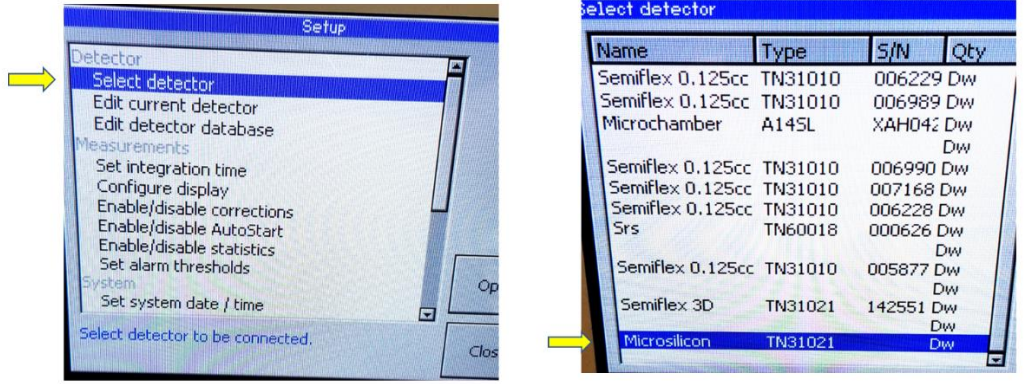

- d. Ruotare la manopola per selezionare **microSilicon** o (**microDiamondd** se lo si preferisce) e premere il pulsante per confermare la selezione.
- e. Per i dettagli sulle operazioni con UNIDOS o per aggiungere il rivelatore a UNIDOS, far riferimento al manuale delle operazioni di UNIDOS PTW per maggiori istruzioni.

#### 19. Per la configurazione e le operazioni con **UNIDOS Romeo**:

a. Attivare l'alimentazione con il **tasto di accensione** situato nella parte posteriore del dosimetro e premere il tasto di accensione posto nella parte anteriore come mostrato sotto:

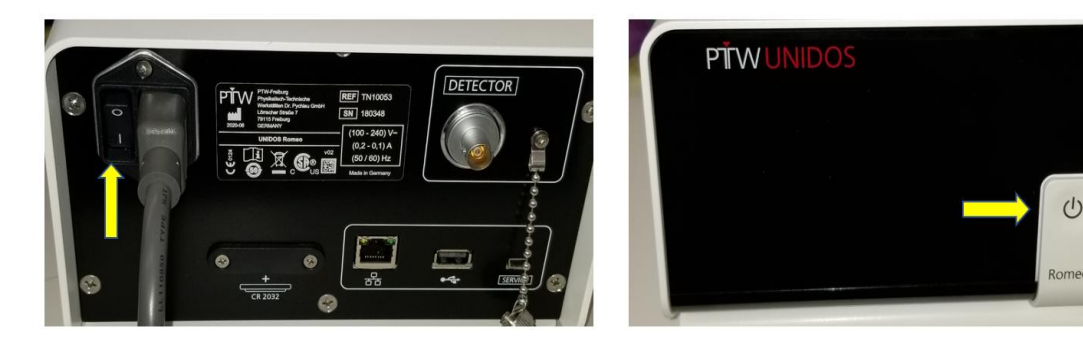

b. Toccare la sezione del rivelatore situata nella parte inferiore della schermata del dosimetro e passare a un'altra pagina per la selezione del rivelatore. Selezionare **microSilicon** (o **microDiamond** se lo si preferisce)

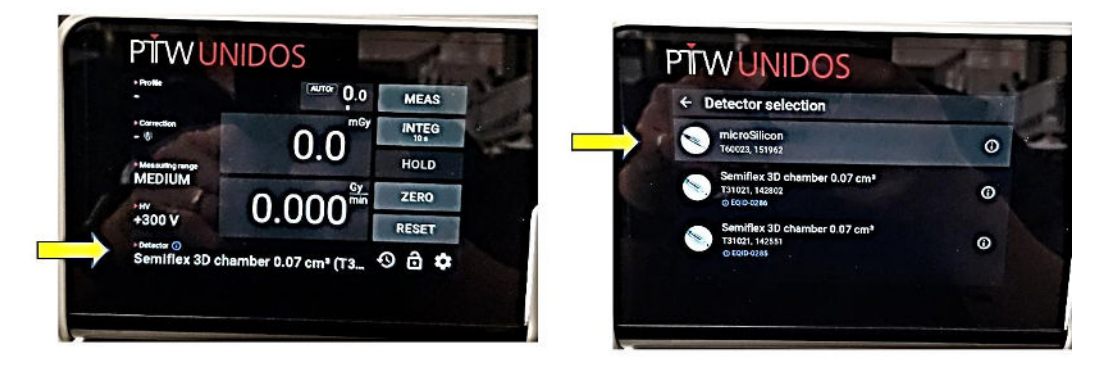

c. Dopo aver verificato il tipo di rivelatore e registrato il numero di serie, è possibile eseguire le misurazioni dei fattori di output.

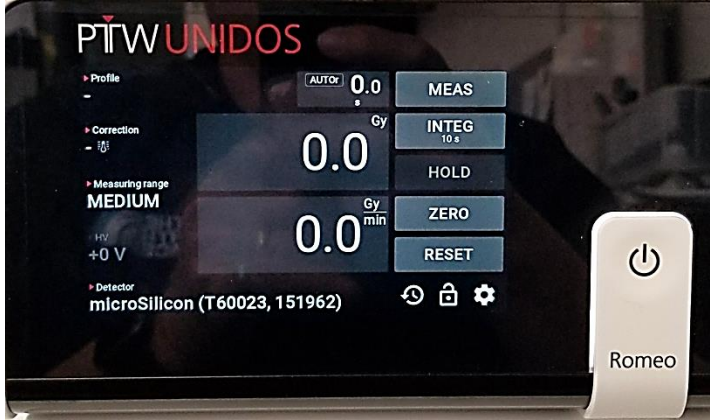

- 20. Se è selezionata l'unità radiologica, occorrerà misurare la temperatura dell'acqua nel serbatoio dell'acqua e la pressione barometrica per la correzione della temperatura/pressione.
- 21. Infine, premere il tasto *Zero* per eseguire la *misurazione dei fattori di output*:
- 22. Accedere alla pagina **Daily/Water Tank** di Zap-X e verificare che Gantry sia su North Pole:

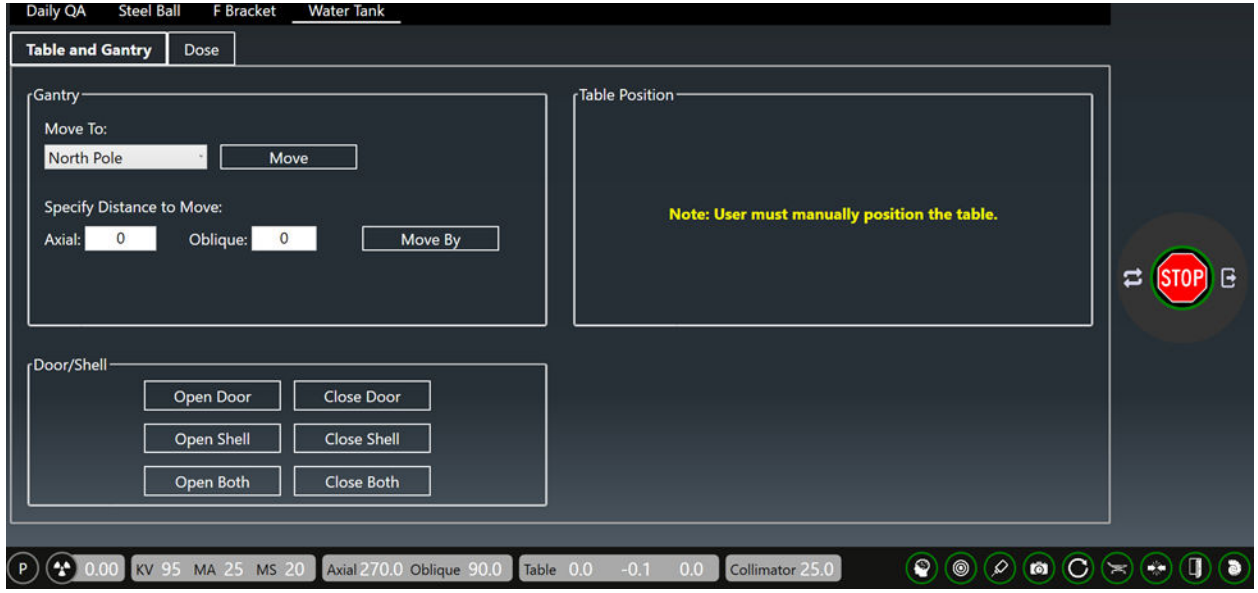

- 23. Fare clic sulla scheda **Dose** e utilizzare l'**elenco a discesa** della voce Collimator per selezionare il collimatore da 25 mm.
- 24. Nella scheda relativa alla dose richiesta, inserire 500 MU.

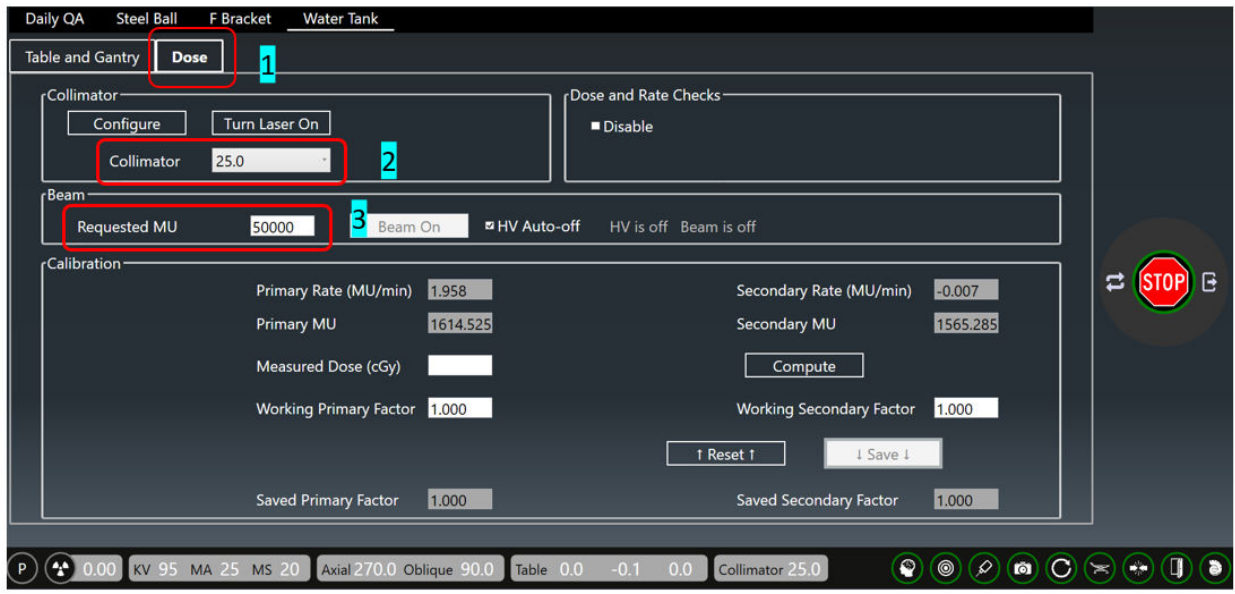

25. Nella Console, premere il tasto di sinistra per attivare **HV** e fare clic sulla scheda **Beam-On nella** sezione Beam.
26. Una volta cliccato su **Beam-On**, diventerà giallo. Si raccomanda di selezionare HV Auto-off per spegnere il fascio quando si raggiunge la dose richiesta.

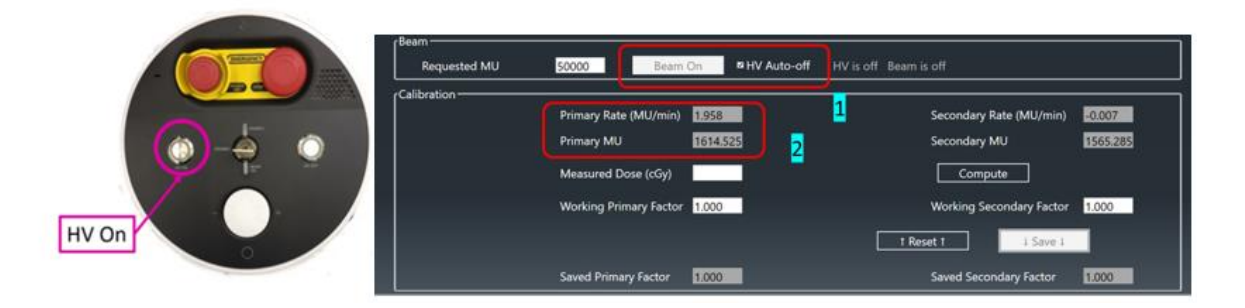

- 27. Non appena compariranno i valori della dose o dell'intensità di dose, UNIDOS li visualizzerà contemporaneamente. Una volta disattivato HV, verrà visualizzata solo la dose sino alla successiva HV.
- 28. Registrare tutte le tre o più misurazioni e ottenerne una media per ciascun collimatore
- 29. Normalizzare la misurazione della dose dividendo tutte le misurazioni della dose medie di tutti i collimatori per il valore medio della dose del collimatore da 25 mm.
- 30. Di seguito viene mostrato un esempio del tipico grafico delle misurazioni di output con il valore normalizzato di ciascun collimatore rispetto a tutte le 8 dimensioni di collimatore:

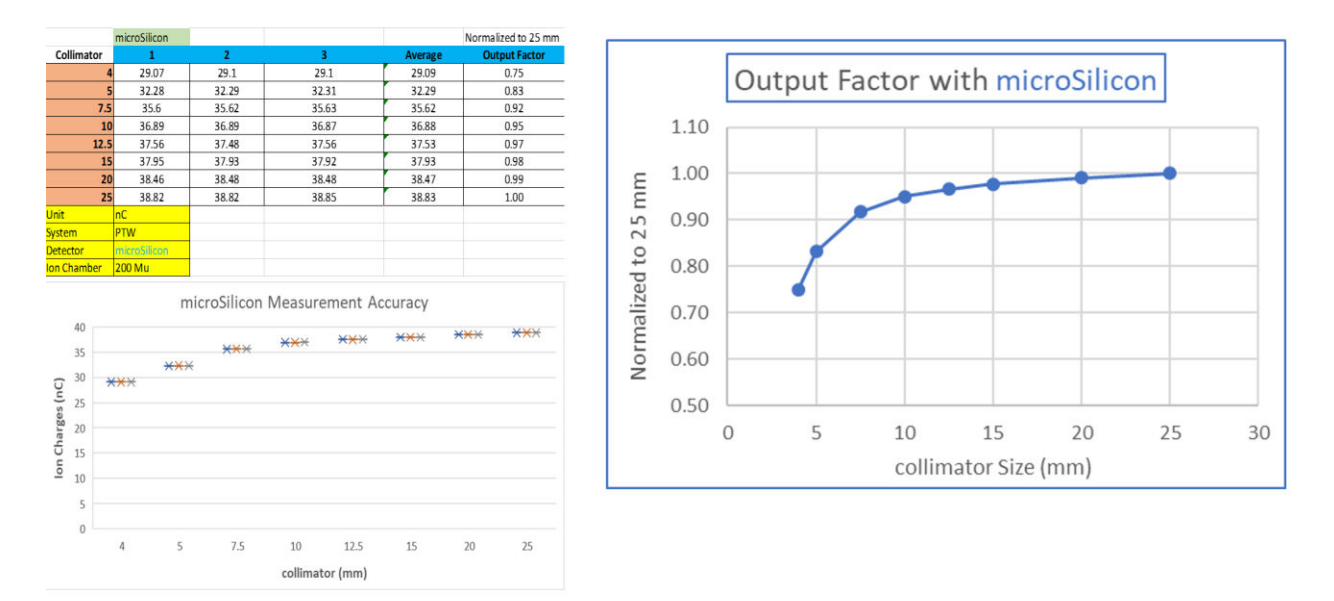

31. Nel confronto del fattore di output tra microSilicon e microDiamond, le differenze sono minime.

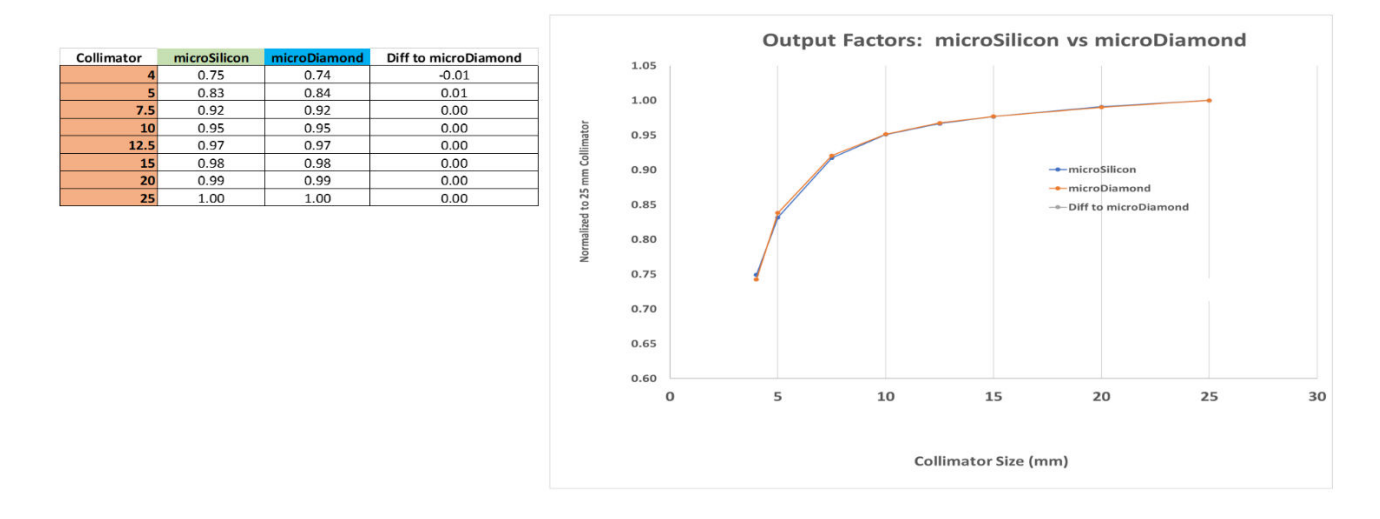

- 32. La misurazione dei fattori di output è stata eseguita.
- 33. Aprire porta e guscio.
- 34. Rimuovere il serbatoio dell'acqua PTW e la staffa di supporto PTW dal sistema seguendo la procedura illustrata nel capitolo 4.

## **Capitolo 8: Analisi dei dati dei fasci ed esempi di errori tipici**

I dettagli dei protocolli per la configurazione dell'analisi dei dati per **PH PDD** e **PH Profile**  sono forniti nel **capitolo 3.** Questo capitolo fornisce istruzioni su come rivedere i dati dei fasci per la convalida ed esempi di configurazione errata del serbatoio dell'acqua PTW.

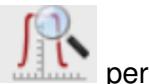

1. Fare clic su Mephysto di BeamScan 4.4 sul desktop, selezionare l'icona l'analisi dei dati scansionati.

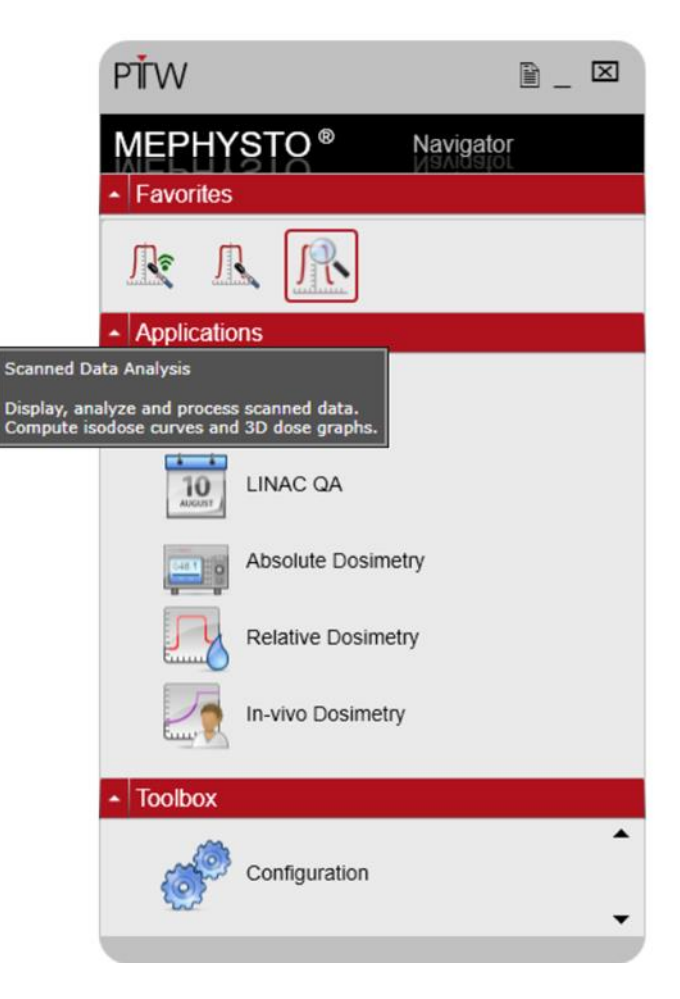

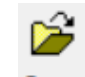

2. Fare clic su **Open** e selezionare la cartella su cui occorre eseguire l'analisi.

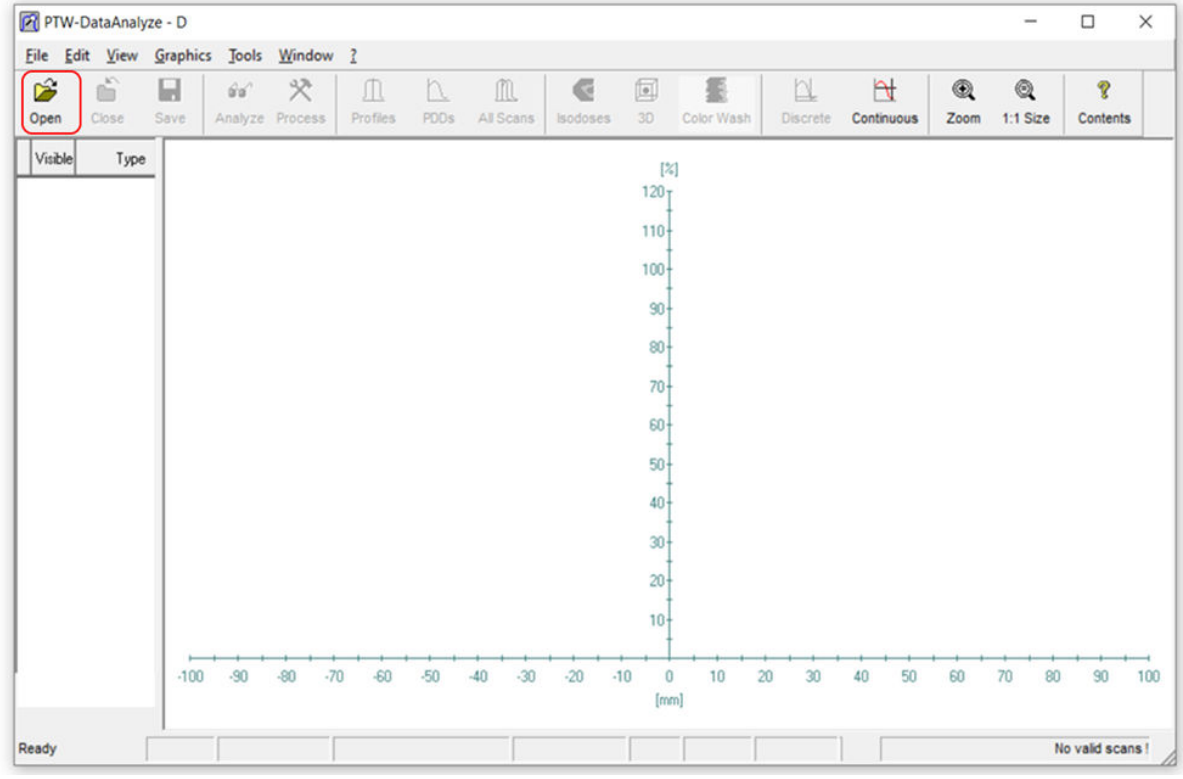

- 3. Fare clic sul tasto Ctrl della tastiera e selezionare il file o i file da analizzare.
- 4. Fare clic sul tasto **situato il situato nella parte inferiore della pagina e selezionare il** file di interesse.

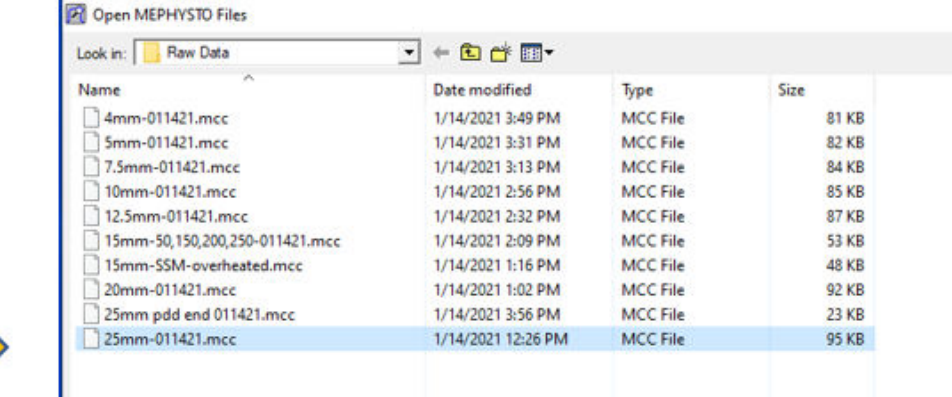

5. Dopo aver aperto il file selezionato, verranno visualizzati sia la PDD sia i profili dei file selezionati come mostrato sotto:

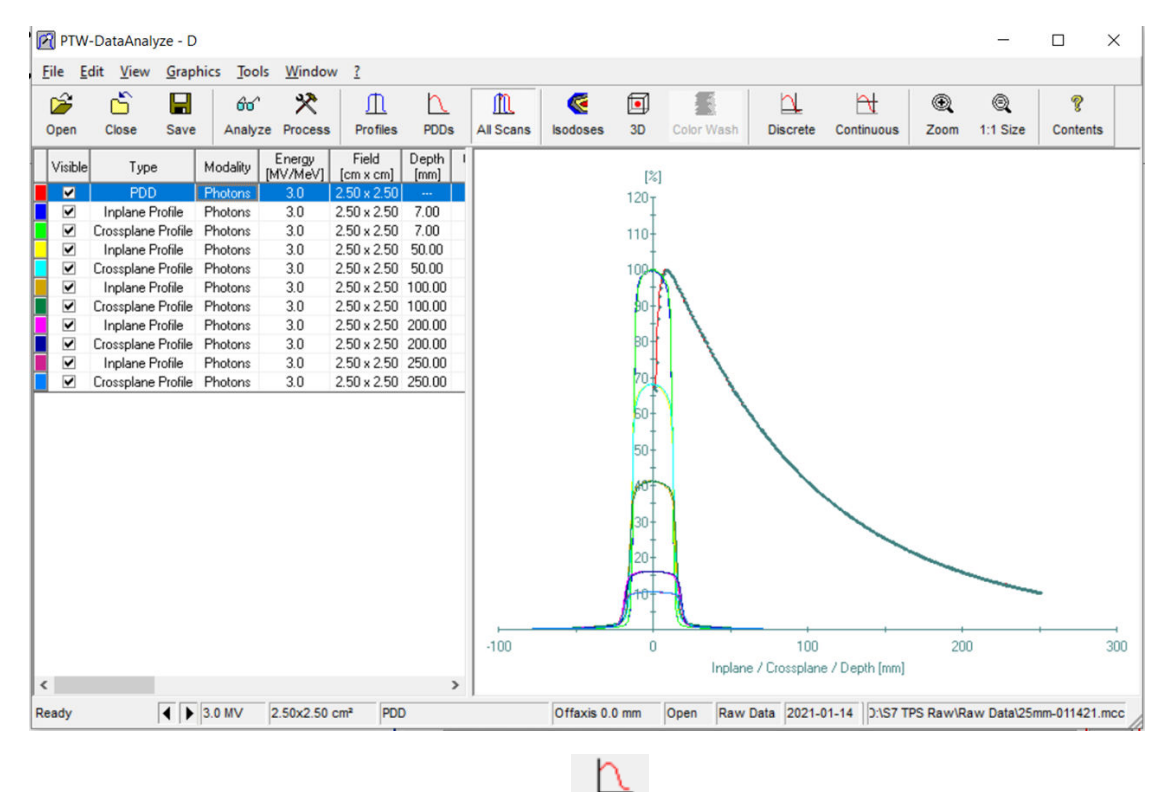

6. Per l'analisi della PDD, fare clic sull'icona PDDs e verrà visualizzato solo il grafico PDD senza i grafici dei profili come mostrato sotto:

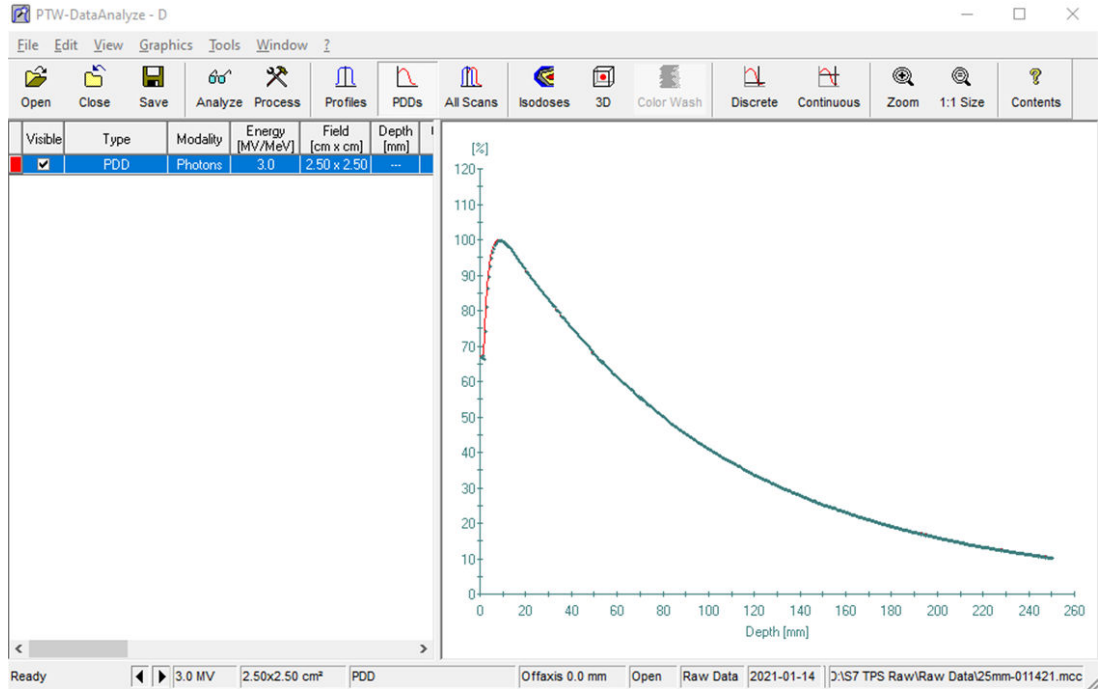

 $60^{\circ}$ 

7. Fare clic sull'icona Analyze per eseguire l'analisi. I risultati verranno visualizzati sul lato sinistro:

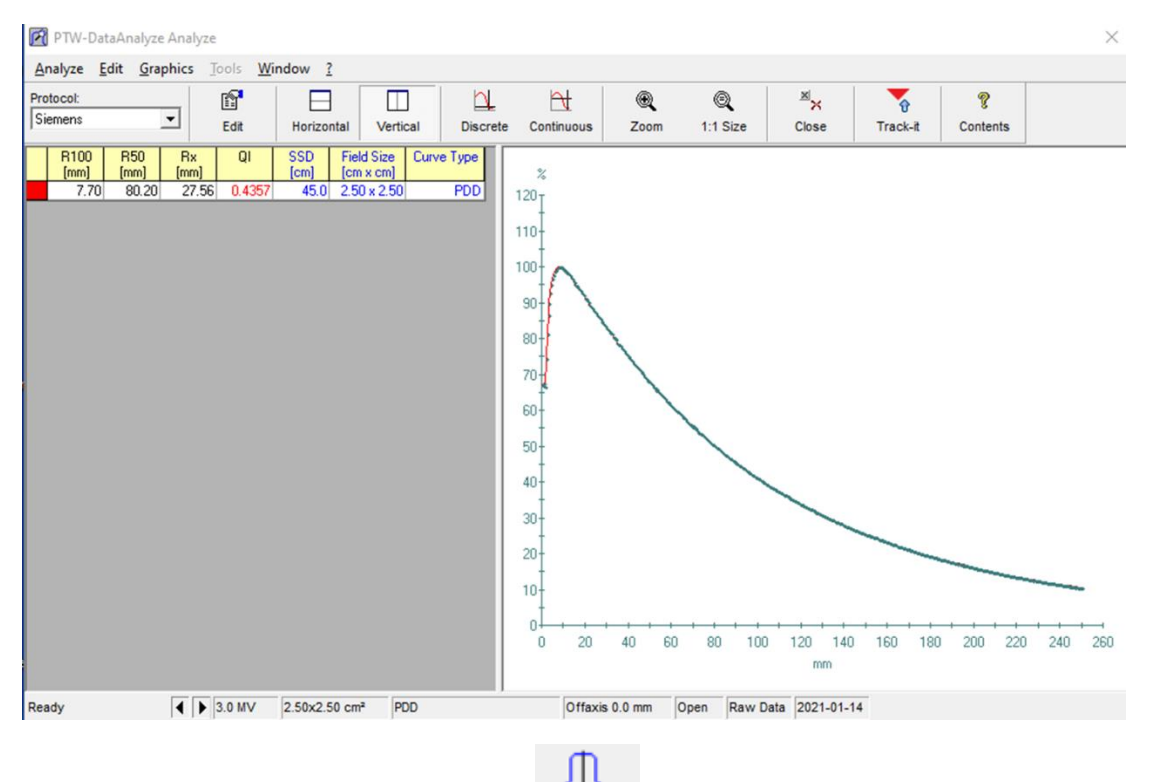

8. Per i grafici dei profili, fare clic sull'icona Profiles per visualizzare tutti i profili a profondità diverse come mostrato sotto:

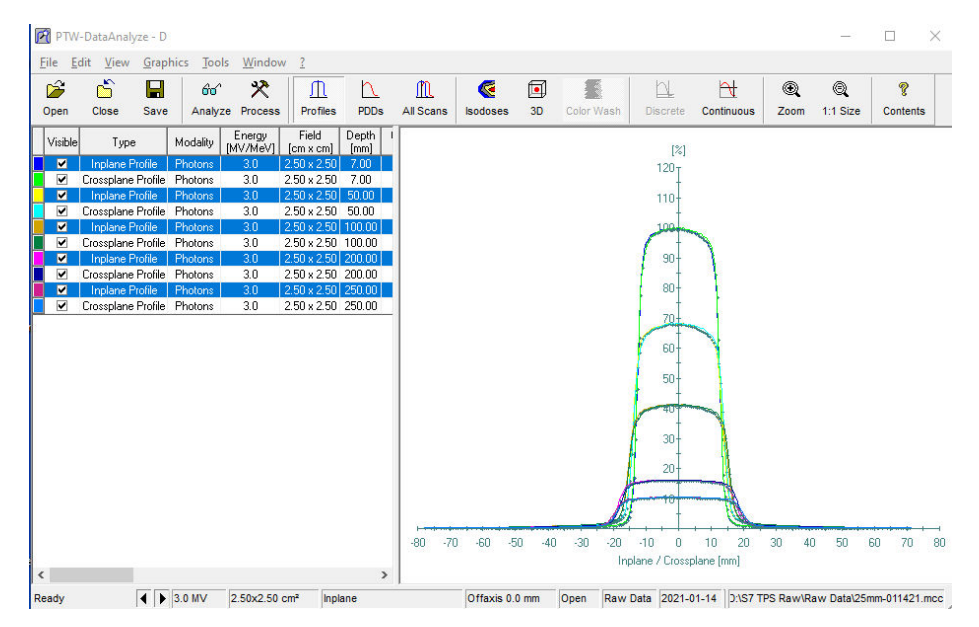

- 9. Fare clic su v per deselezionare il grafico e il profilo del grafico deselezionato cesserà di essere visualizzato.
- 10. Per l'analisi dei profili, tenere premuto il tasto **Ctrl** sulla tastiera e fare clic con il tasto sinistro del mouse per selezionare le profondità per l'analisi (quelle selezionate vengono evidenziate in blu).

෯

11. Fare clic sull'icona Analyze per eseguire l'analisi e visualizzare il risultato dei file selezionati per le diverse profondità come mostrato sotto:

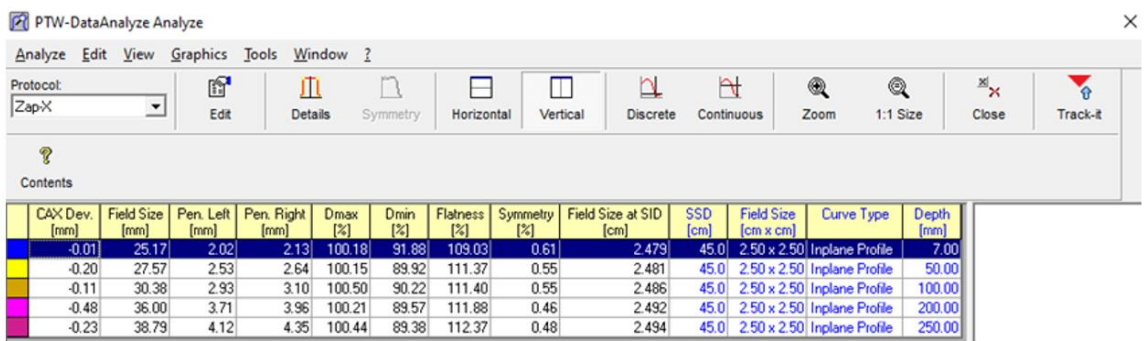

- 12. Prima della scansione del profilo PDD, è importante verificare che la configurazione del serbatoio dell'acqua sia stata eseguita correttamente in quanto influirà su parametri chiave quali Dmax, D50% e D100%. Uno degli errori comuni è il livello dell'acqua impostato troppo basso (nella maggior parte dei casi) a causa dell'evaporazione dell'acqua che avviene se il serbatoio dell'acqua rimane troppo a lungo nel gantry. Il flusso d'aria totale tipico presente nel gantry è pari a circa 12 m/s a 22 °C e l'evaporazione dell'acqua si verifica prima in ambienti più caldi e con livelli di umidità inferiori.
- 13. Il modo più semplice per verificare la configurazione del livello dell'acqua senza usare Trufix o aprire il guscio/sportello è eseguire una scansione PDD iniziale ed eseguire l'analisi immediatamente. Di seguito viene fornito un esempio per illustrare una configurazione corretta:
	- a. Utilizzando l'icona Zoom per ingrandire l'area cerchiata, è possibile verificare se il livello dell'acqua è troppo basso o troppo alto. Per microSilicon, deve essere 0,9 mm +/- 0,1 mm come mostrato sotto:

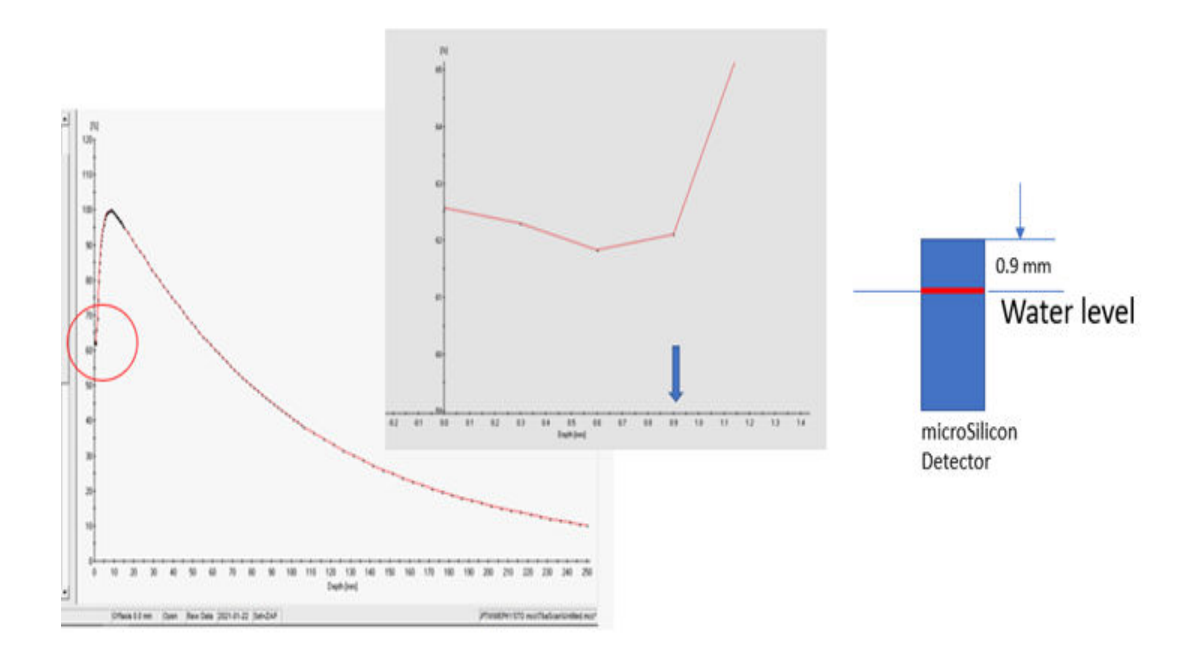

14. I grafici sottostanti mostrano l'impatto di un livello d'acqua errato nel serbatoio dell'acqua:

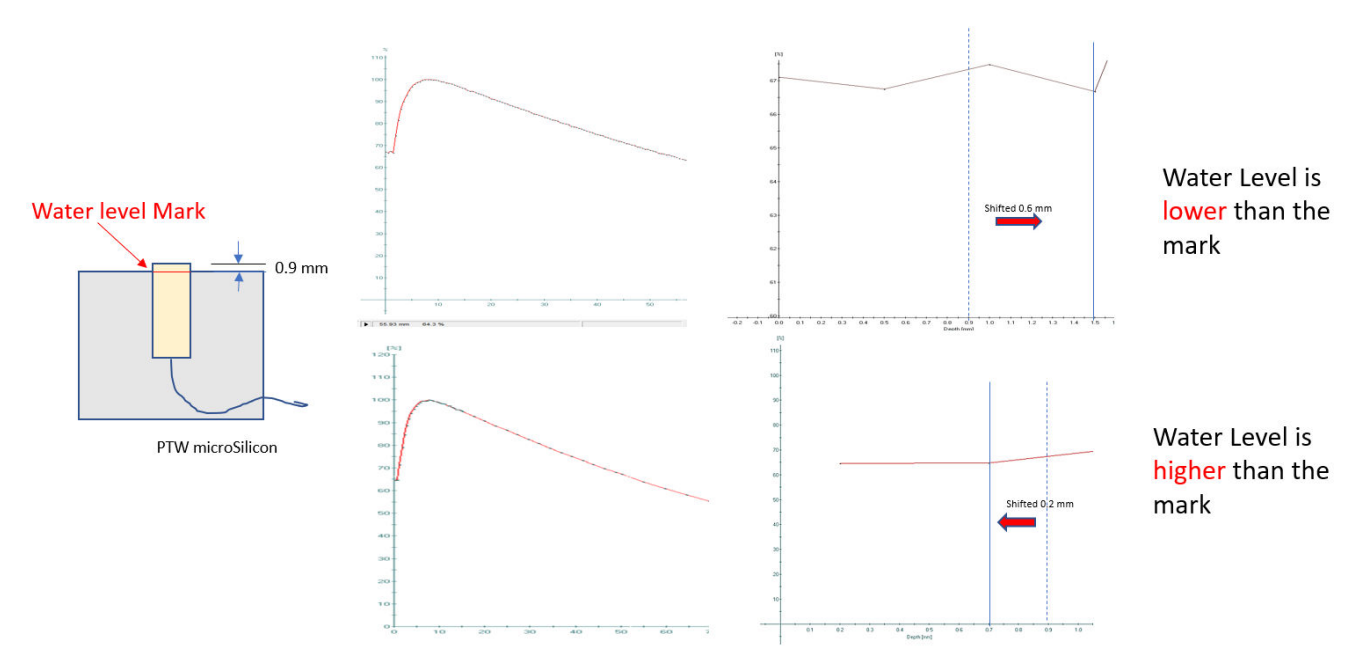

- 15. Normalmente, l'acqua evapora se il serbatoio dell'acqua è rimasto nel gantry a un flusso d'aria elevato per 4 o 5 ore. Si raccomanda di controllare nuovamente il livello dell'acqua con il dispositivo di puntamento PTW se per i test relativi a PDD e profili occorrono più di 4 ore.
- 16. Al fine di verificare il corretto livello dell'acqua, accertarsi che il riflesso della punta e il contatto del dispositivo di puntamento corrispondano a quanto mostrato sotto:

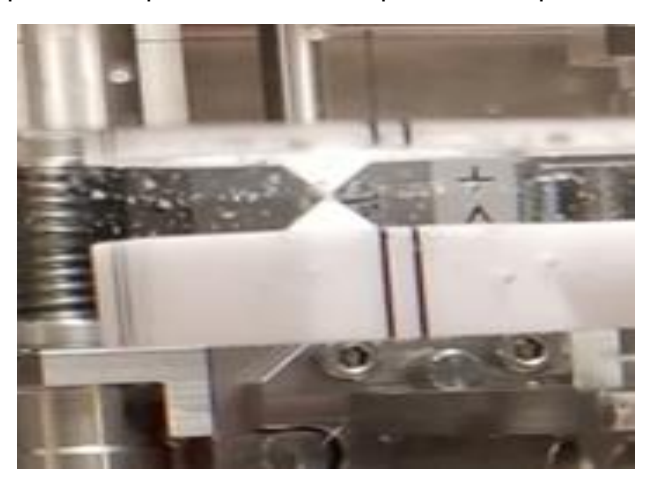

17. Ciò può essere corretto spostando manualmente il grafico PDD di una distanza pari alla variazione.

- a. Se il livello dell'acqua si trova più in a**l**to della tacca, spostare il grafico PDD verso **destra** secondo la medesima differenza.
- b. Se il livello dell'acqua si trova più in b**a**sso della tacca, spostare il grafico PDD verso **sinistra** secondo la medesima differenza.
- 18. Per la misurazione dei fattori di output, si raccomanda di eseguire la centratura del rivelatore per ciascun collimatore più piccolo di 10 mm. Ciò garantirà che il collimatore sia ben allineato al fascio fotonico.

## **Capitolo 9: Acquisizione dei dati dei fasci per l'algoritmo di calibrazione della dose**

### **Formato dei file di dati dei fasci**

I file di testo semplice (ASCII) dei dati dei fasci devono essere generati secondo le procedure di formattazione specifiche descritte più avanti in questa sezione.

#### **Fattore di output – 1 file**

Il file del fattore di output contiene due colonne e otto righe. Nella colonna sinistra sono riportate le dimensioni dei collimatori. La colonna destra elenca i valori del fattore di output corrispondenti alle dimensioni dei singoli collimatori riportati a sinistra (vedere la Figura 1-22 per un esempio).

| OFSample.txt - Notepad |              | п    | × |        |            |
|------------------------|--------------|------|---|--------|------------|
| <b>File</b><br>Edit    | Format View  | Help |   |        |            |
| 4                      | 0.3966       |      |   |        | ۸          |
| 5                      | 0.6089       |      |   |        |            |
| 7.5                    | 0.7225       |      |   |        |            |
| 10                     | 0.9033       |      |   |        |            |
| 12.5                   | 0.9622       |      |   |        |            |
| 15                     | 0.9867       |      |   |        |            |
| 20                     | 0.9989       |      |   |        |            |
| 25                     | $\mathbf{1}$ |      |   |        |            |
|                        |              |      |   |        |            |
|                        |              |      |   |        |            |
|                        |              |      |   |        |            |
|                        |              |      |   |        |            |
|                        |              |      |   |        |            |
|                        |              |      |   |        |            |
| $\epsilon$             |              |      |   | $\geq$ | $\ddot{x}$ |

**Figura 1-22 File del fattore di output** 

#### **File MCC**

I dati generati dalla misurazione PTW e dai moduli di analisi vengono salvati in file ASCII con estensione \*.mcc.

Ogni linea di questi file è composta da una parola chiave e una nota, oltre a uno o più valori di dati. Nel file sono inclusi solo i valori dei dati essenziali per la descrizione dell'attività. Per ulteriori informazioni, consultare l'Appendice A del Manuale per l'utente di PTW.

Per il sistema di radiochirurgia Zap-X, i file seguenti devono essere generati in base ai dati della misurazione PTW descritta alle sezioni precedenti come input per il sistema di pianificazione del trattamento (TPS):

- Rapporto tessuto-fantoccio (TPR) 1 file
- Rapporto fuori centro (OCR) 1 file

Dove i dati TPR sono convertiti dai dati PDD. Per informazioni sulla conversione dei dati della misurazione PTW nel formato dei dati corretto per TPS, rivolgersi al personale di Zap.

# **Glossario**

## **Acronimi e abbreviazioni Definizioni**

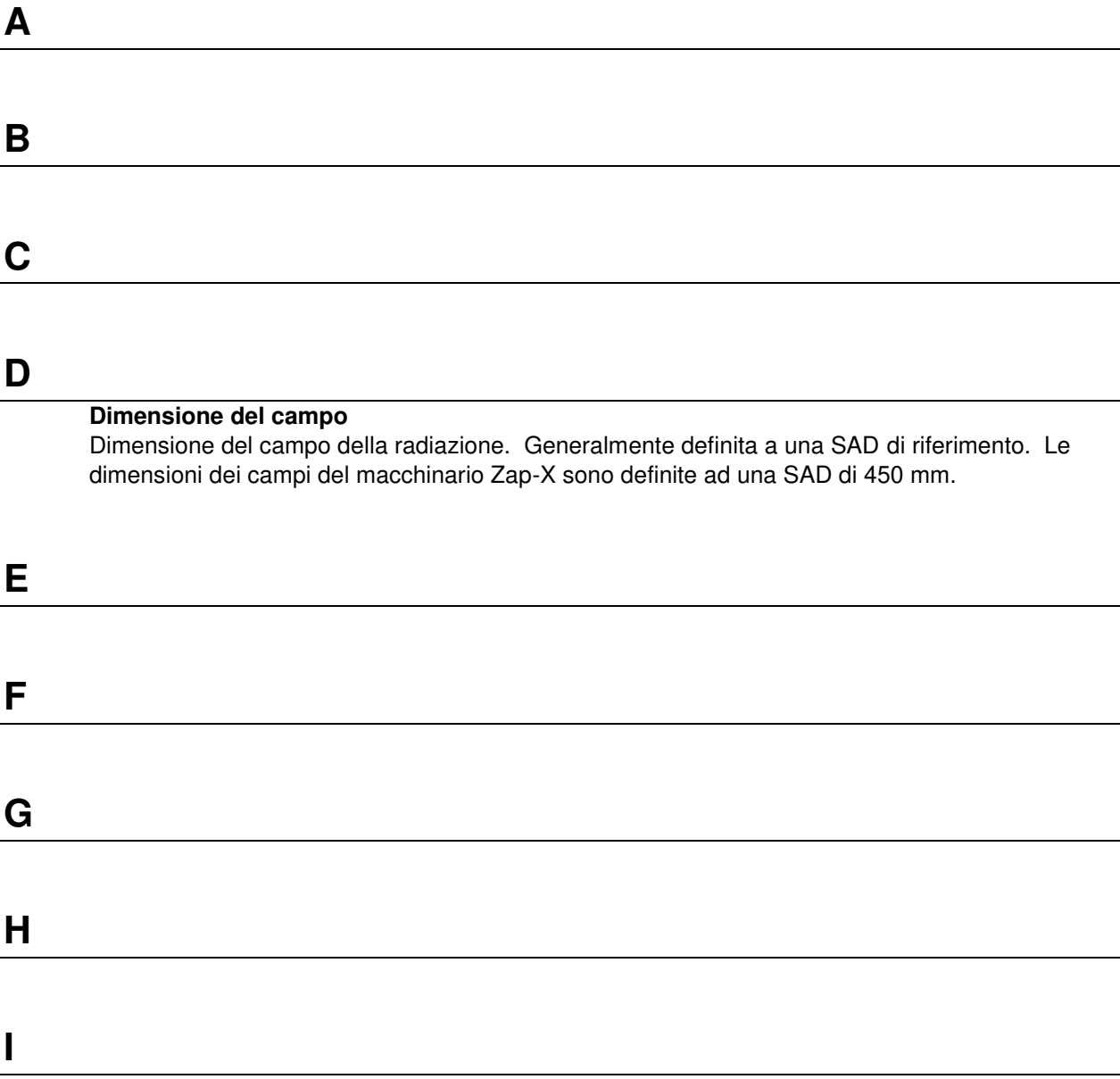

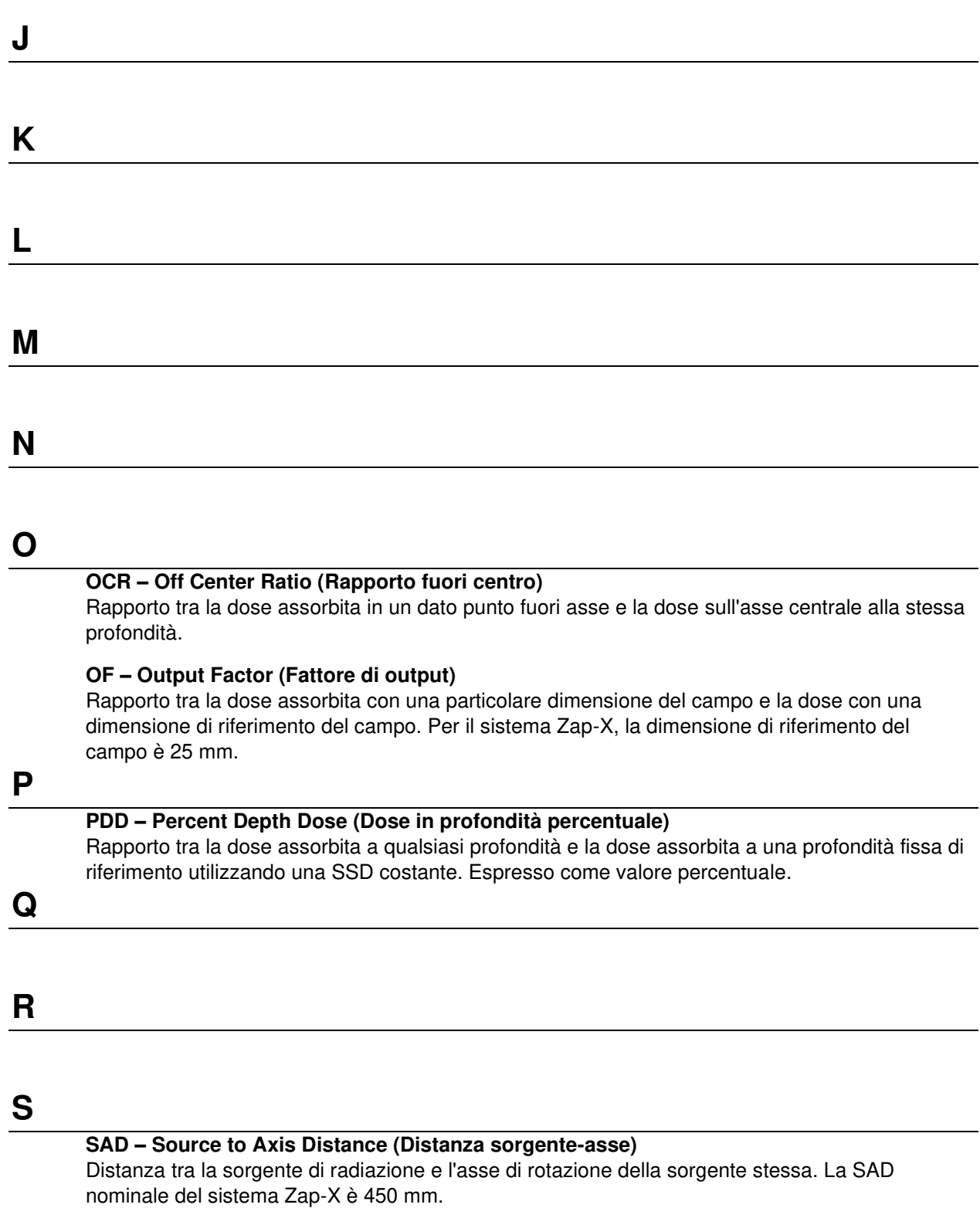

#### **SSD – Source to Surface Distance (Distanza sorgente-superficie)**

Distanza tra la sorgente di radiazione (bersaglio dei raggi X) e la superficie del fantoccio.

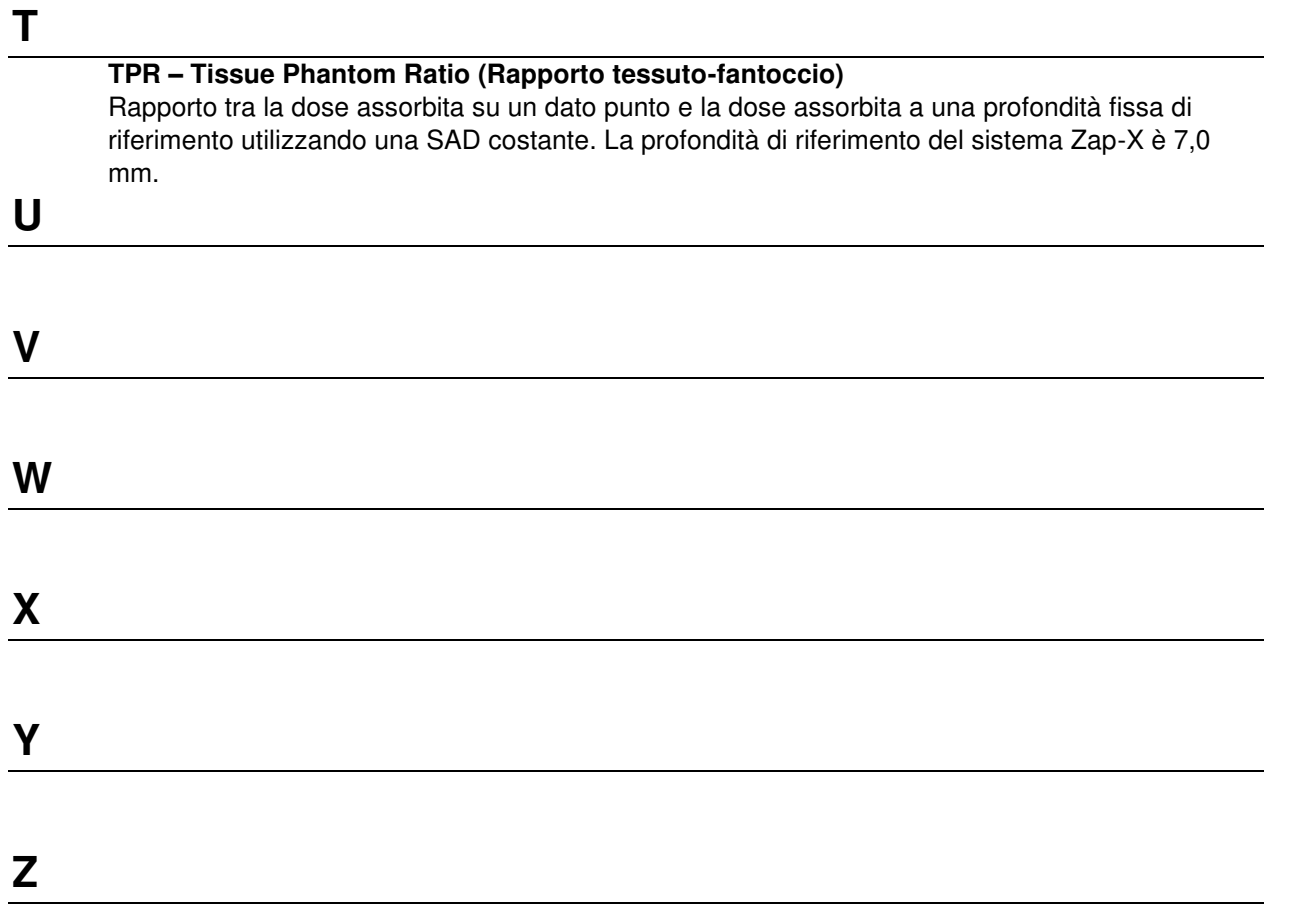